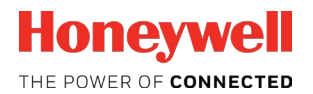

# **INNcontrol™ 3 Product Guide**

# <span id="page-0-0"></span>**Table of Contents**

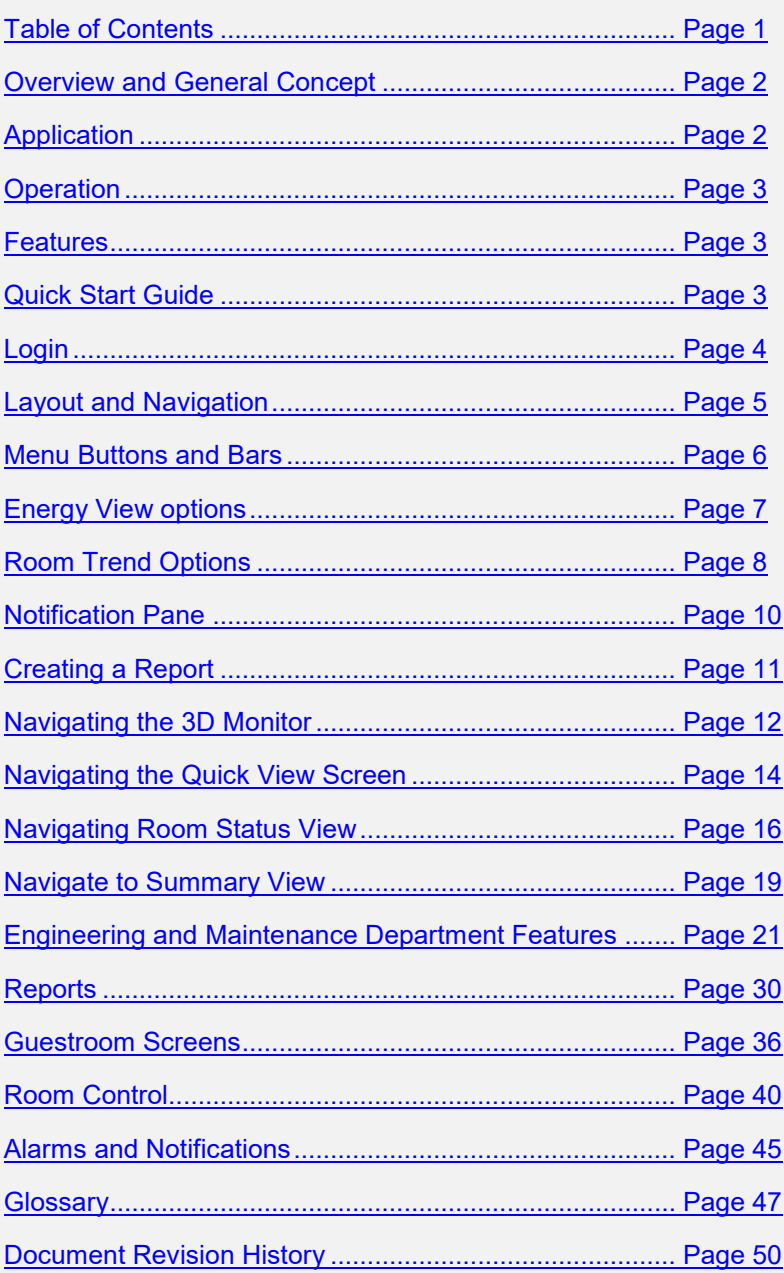

# <span id="page-1-0"></span>**Overview and General Concepts**

INNcontrol™ 3 (IC3) is a powerful client-server application that provides a robust communications solution for properties with Honeywell's INNCOM Wireless Energy Management System. It delivers innovative room monitoring and control capabilities and provides efficient information presentation to staff and management.

Every INNCOM installation can have the option of having a three-dimensional rendering of the property as part of the real time display of information. The display rotates and can be manipulated to show any side of the building as well as individual floors.

The IC3 software communicates with INNCOM in-room intelligent devices such as the e4 Smart Digital Thermostat and a variety of light switches, controllers and communication devices.

It can also communicate with other hotel server-based systems, such as Property Management Systems, Building Automation Systems, Central Electronic Locking Systems and many others.

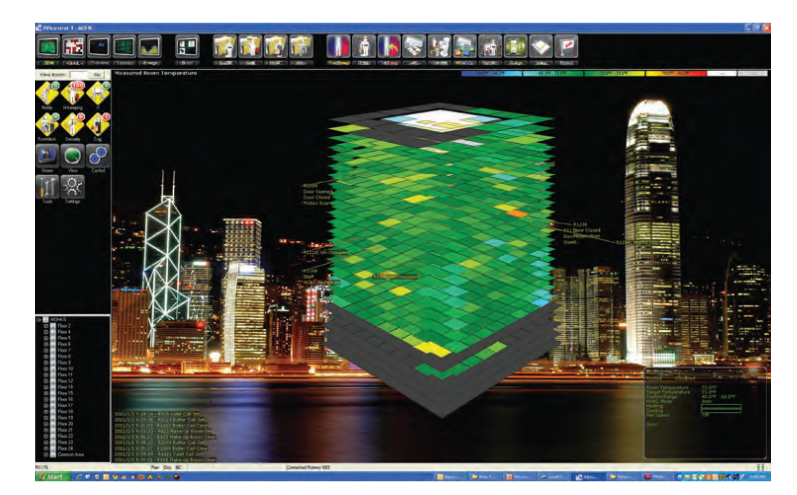

**Figure 1. IC3 with 3D screen**

# <span id="page-1-1"></span>**Application**

IC3 is used for real-time control of energy usage in rooms and to gather and manage information from intelligent INNCOM devices and sensors. The data is automatically processed to generate historical trends, reports and information for use by housekeeping, engineering, security and other hotel staff. IC3 also provides the gateway and backbone for Central Electronic Locking Systems. It uses a seamless interface between the room lock and the central server giving the hotel real-time, bidirectional access to the lock.

The network (backbone) required to communicate with in-room devices can be INNCOM's twisted-pair CINET, standard CAT-5 Ethernet cabling, DSL or LRE.

# <span id="page-2-0"></span>**Operation**

IC3 server and workstation applications can run on a PC under Windows XP, Windows 7, Windows 2000 Server or 2003 Server. It can support multiple PC terminals within the property, and extends over the internet to external users through a TCP/IP network.

The workstation software installed on the PC will provide central control functionality and data retrieval via a user-friendly, graphical user interface. The software is designed to deliver comprehensive functionality and can serve as a powerful tool to improve operations efficiency as well as guest service response levels.

The user interface has been designed to communicate critical information quickly using graphics and different color schemes to communicate the different system states.

#### <span id="page-2-1"></span>**Features**

- Real-time room status information
- Room and property energy trend data
- Alarm reports for malfunctioning equipment
- Instant control of temperature setback parameters and other system settings
- Online diagnostic/preventive maintenance
- Interface with most PMS, BMS and other hotel systems
- Automatic load shedding & peak demand algorithms
- Higher security for guests
- Remote access ready

# <span id="page-2-2"></span>**Quick Start Guide**

This section provides quick reference information on the basic features and controls available in INNcontrol™3.

# **Start and Login**

Double-Click the INNcontrol™ 3 (IC3) shortcut icon

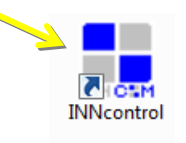

# <span id="page-3-0"></span>**Login**

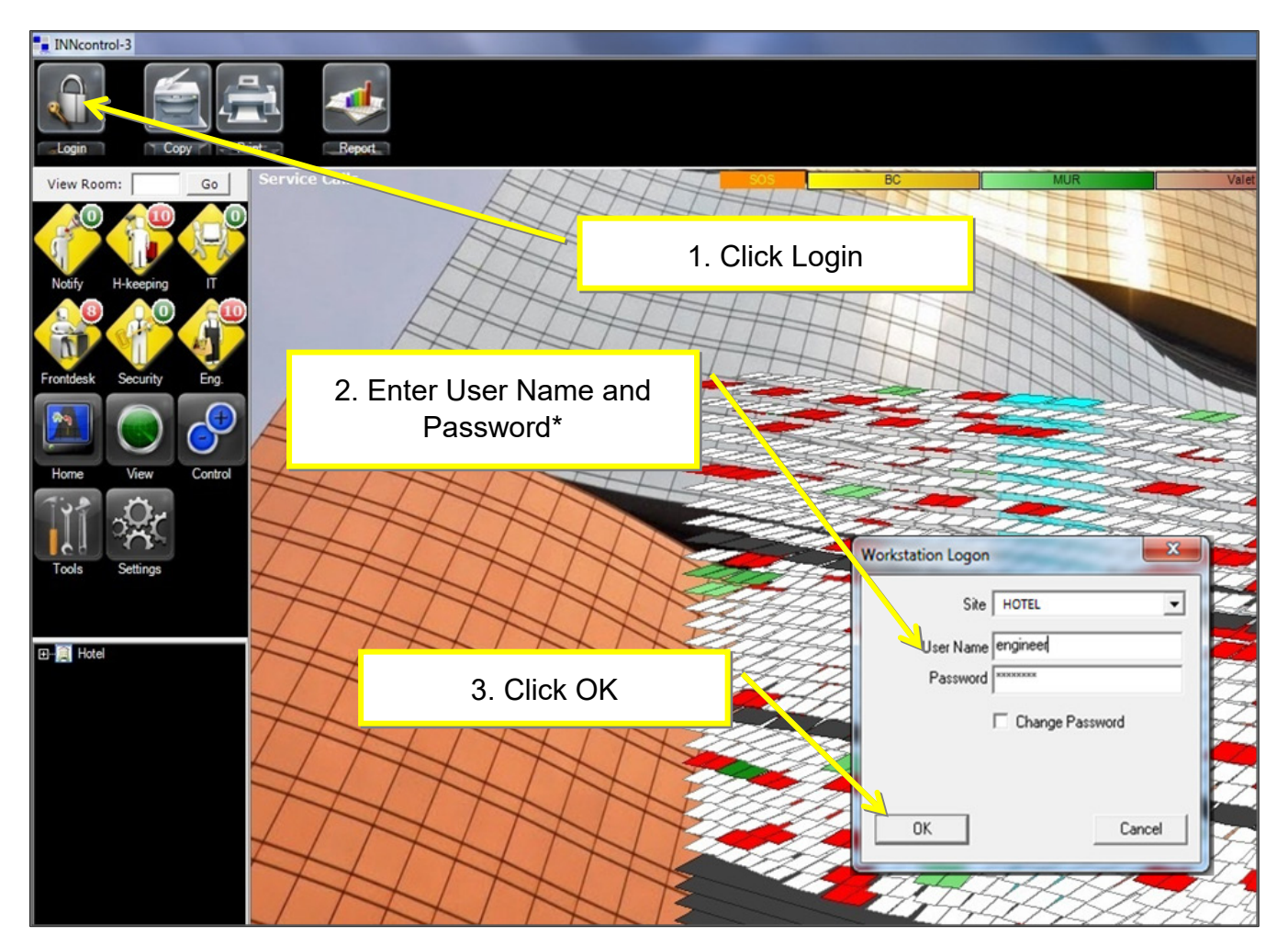

\*Username and Password are provided by the installation or training team.

# <span id="page-4-0"></span>**Layout and Navigation**

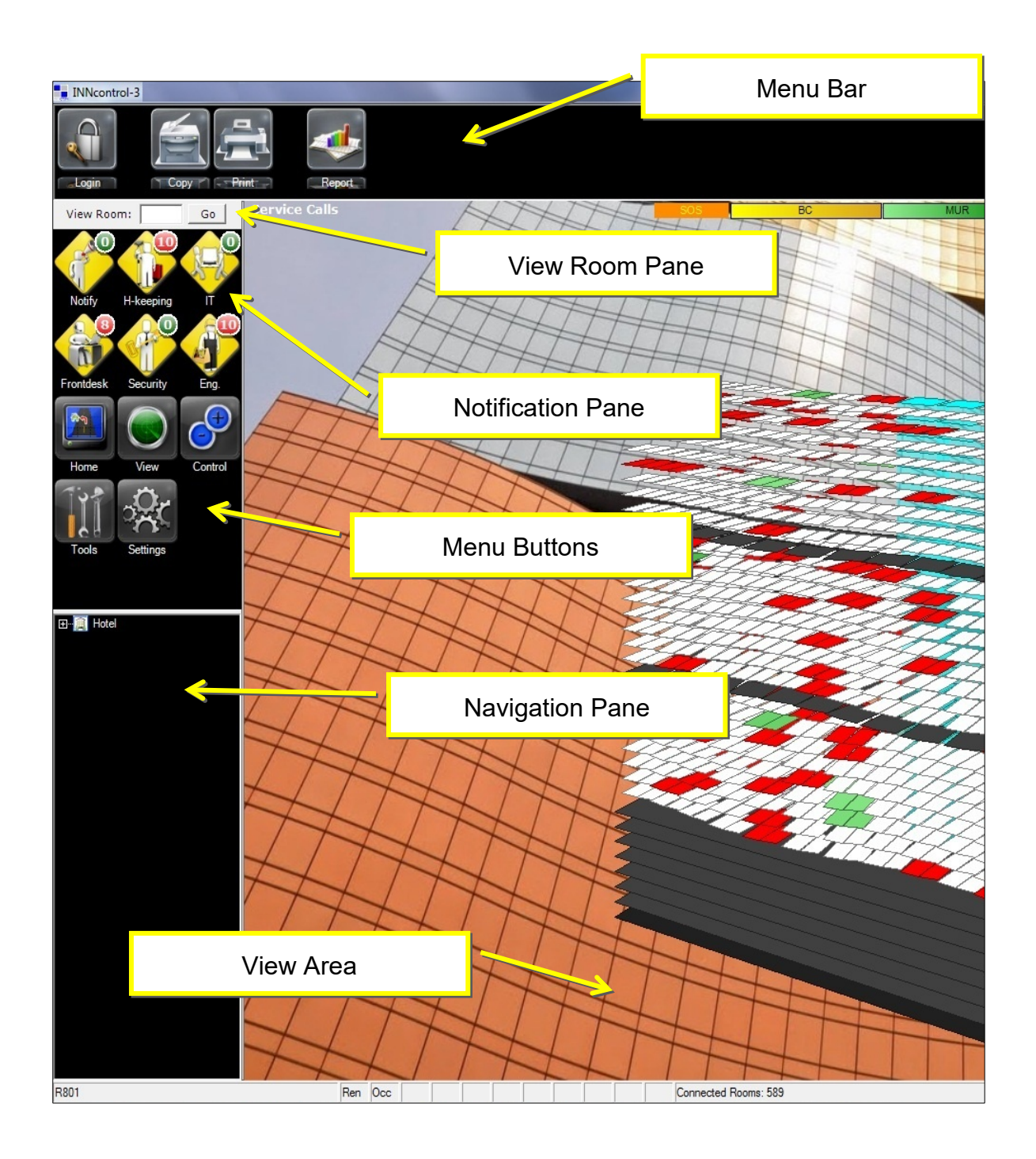

# <span id="page-5-0"></span>**Menu Buttons and Menu Bar**

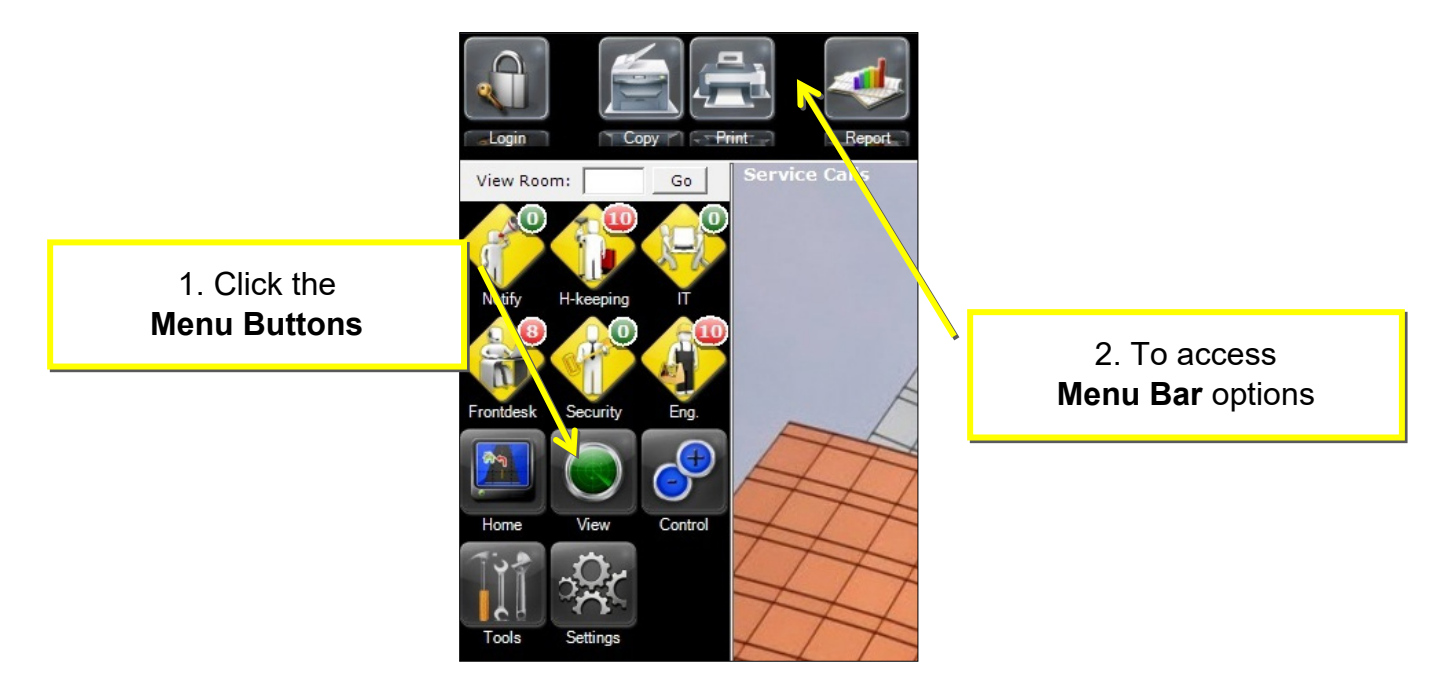

# **Menu Buttons and Menu Bar Details**

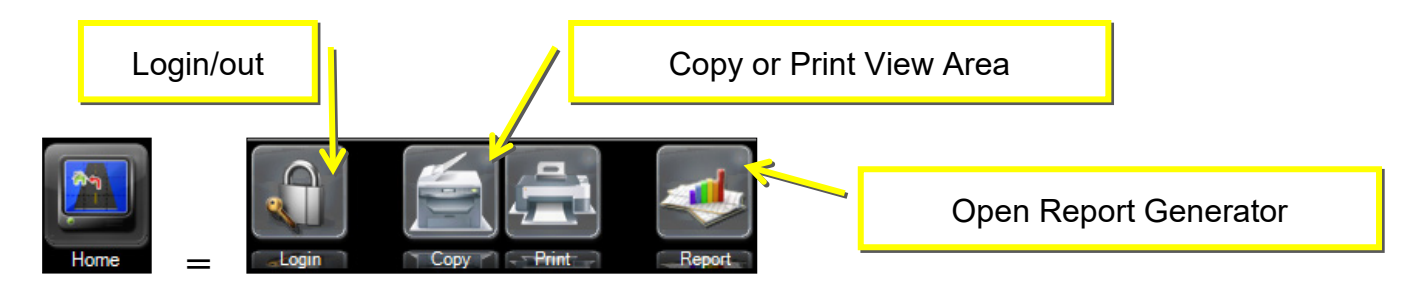

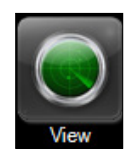

**= Menu bar options depend on current view selected**

3DM and Quick View Options:

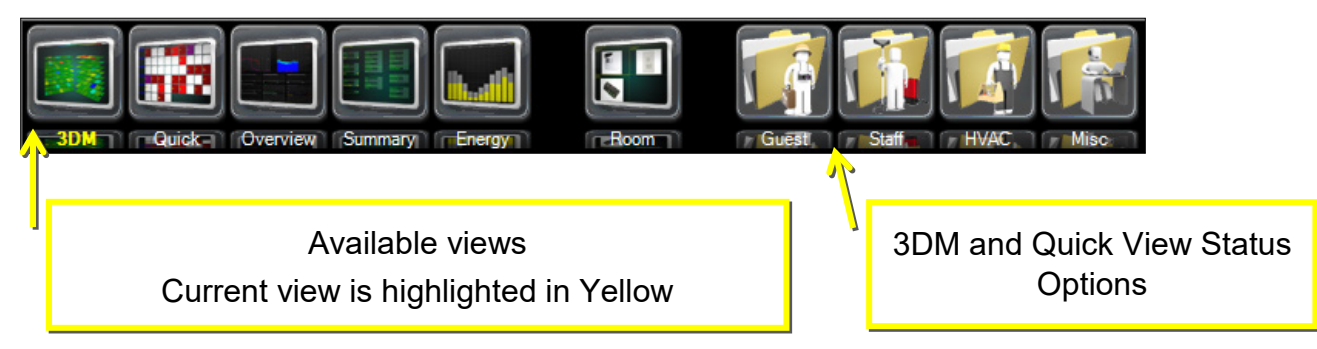

# <span id="page-6-0"></span>**Energy View Options**

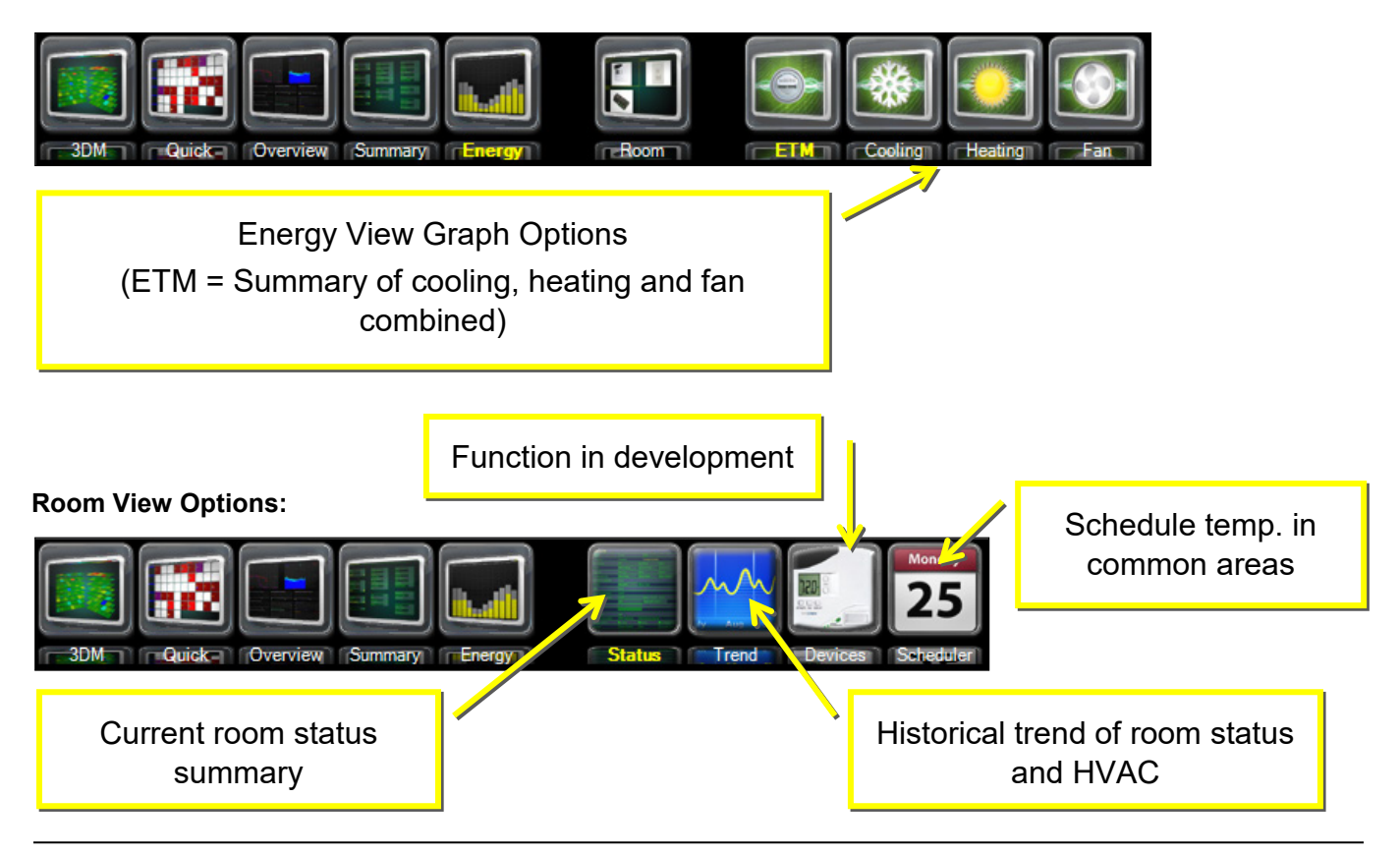

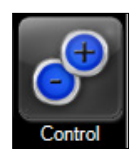

# **= Menu bar options depend on current view selected**

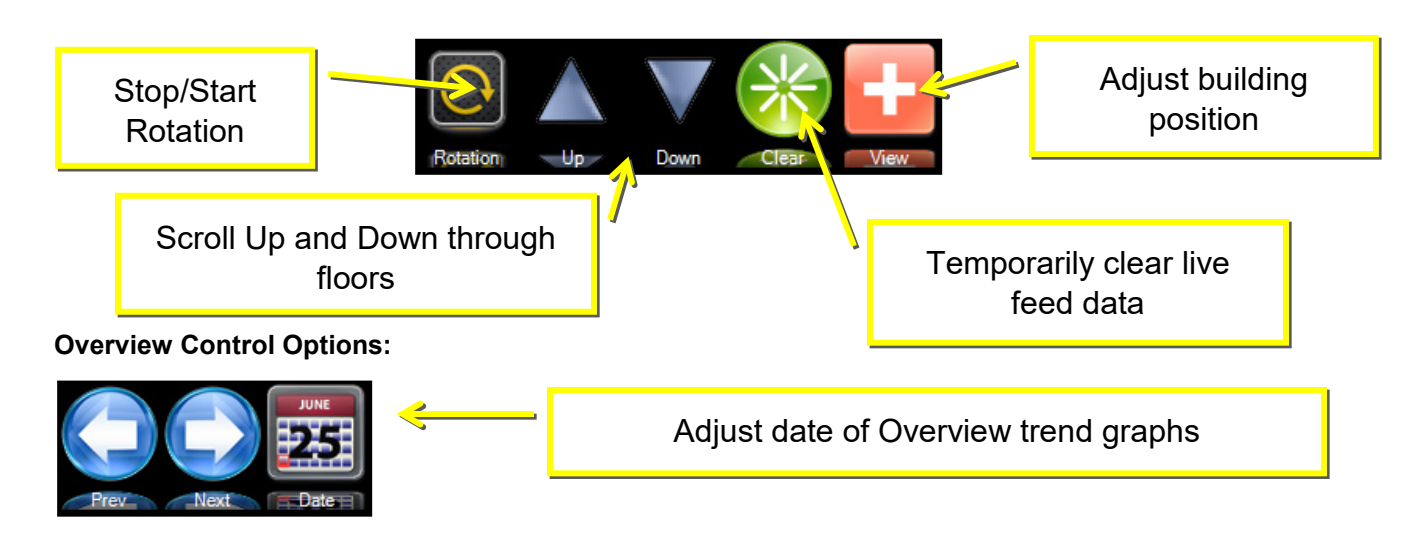

# **3DM Control Options:**

# <span id="page-7-0"></span>**Room Trend Control Options**

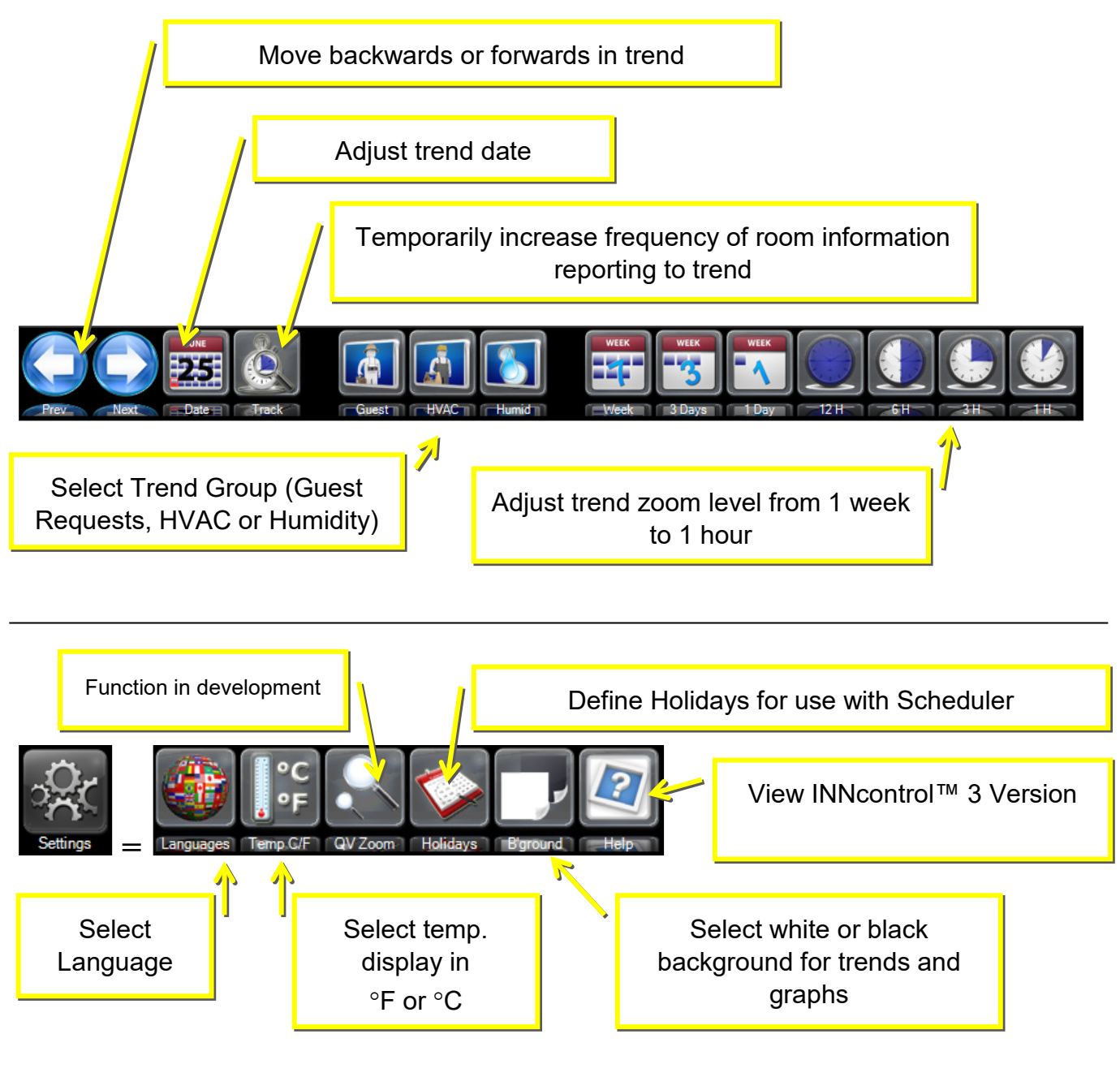

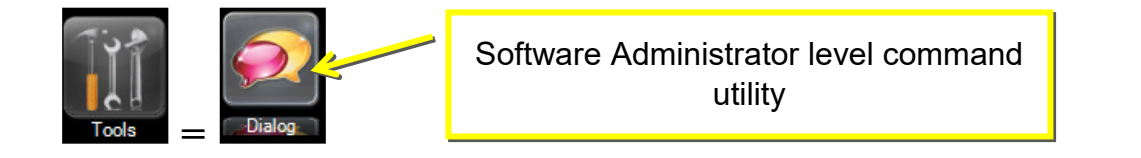

# **View Room and Navigation Pane**

To access current Room Status and **Historical** Trend data:

Type the room number in the **View Room** field

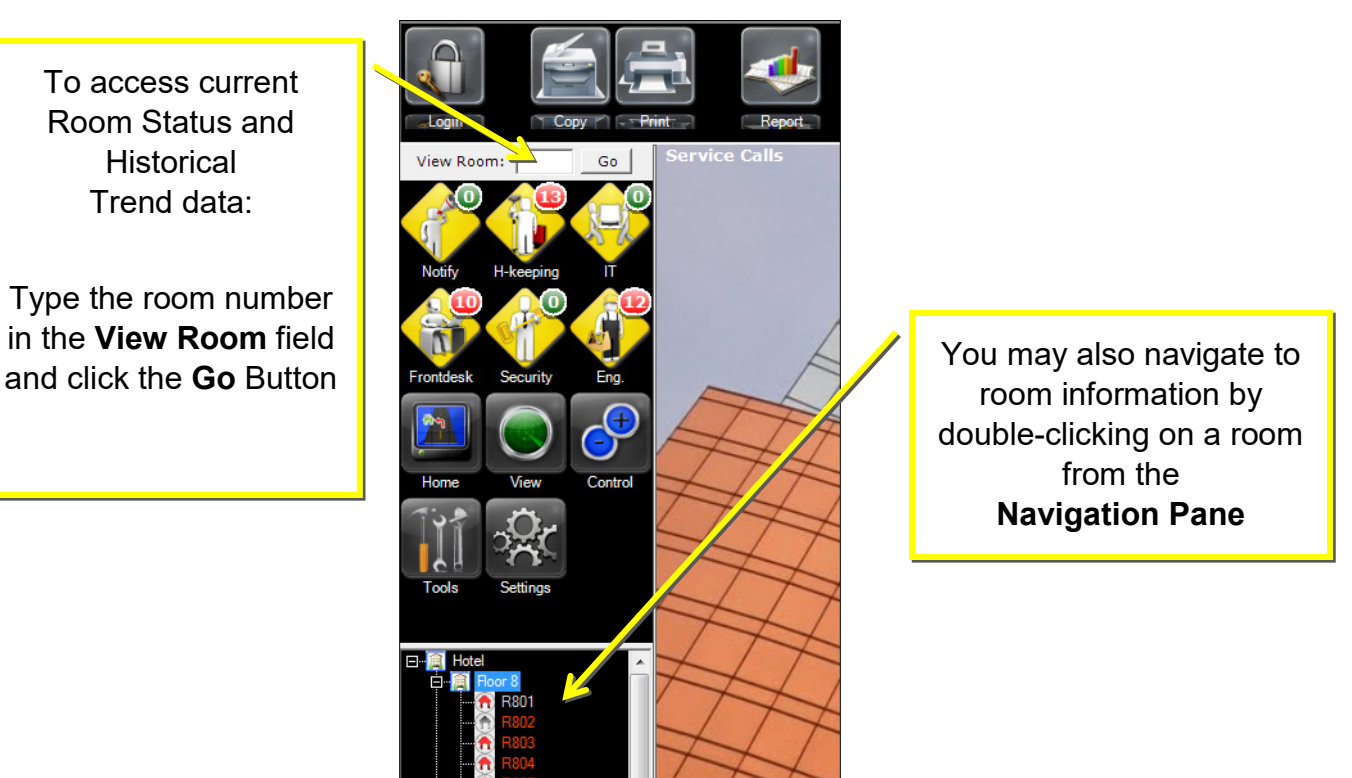

# **Rental, Occupancy and Communication status indicators**

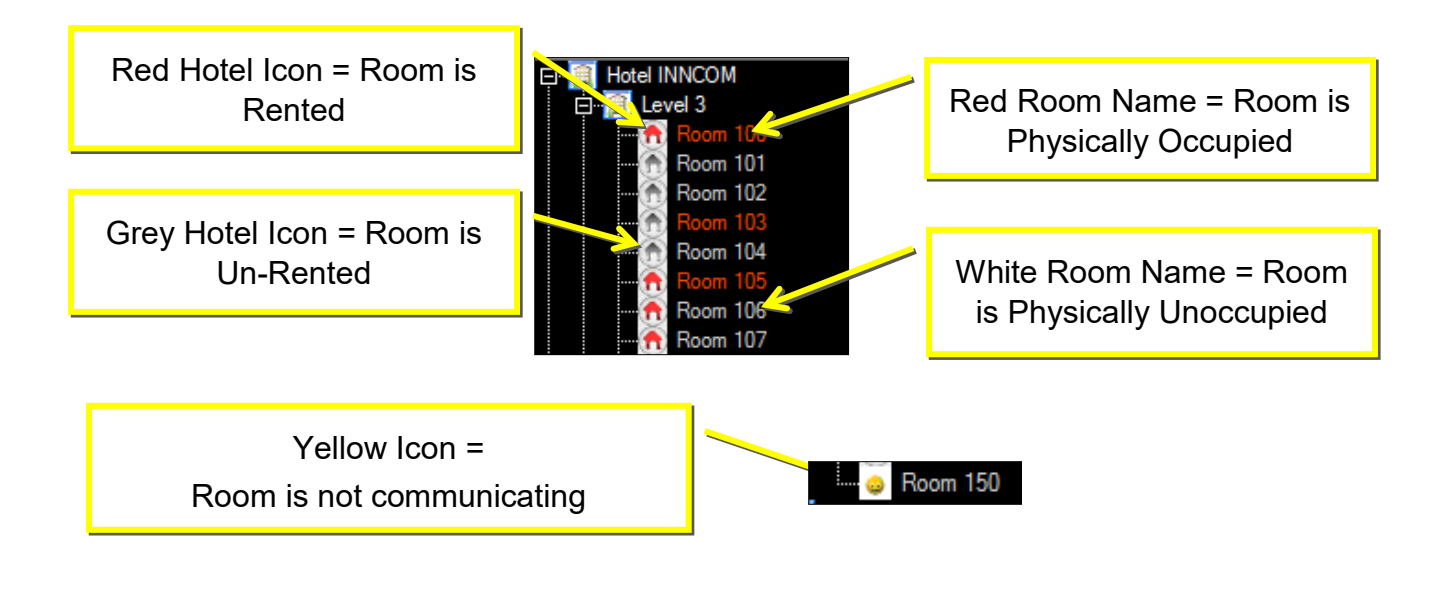

# **Change Room List in Navigation Pane**

The Navigation Tree room list will change to display any group you have selected (e.g. Front Desk Alarms)

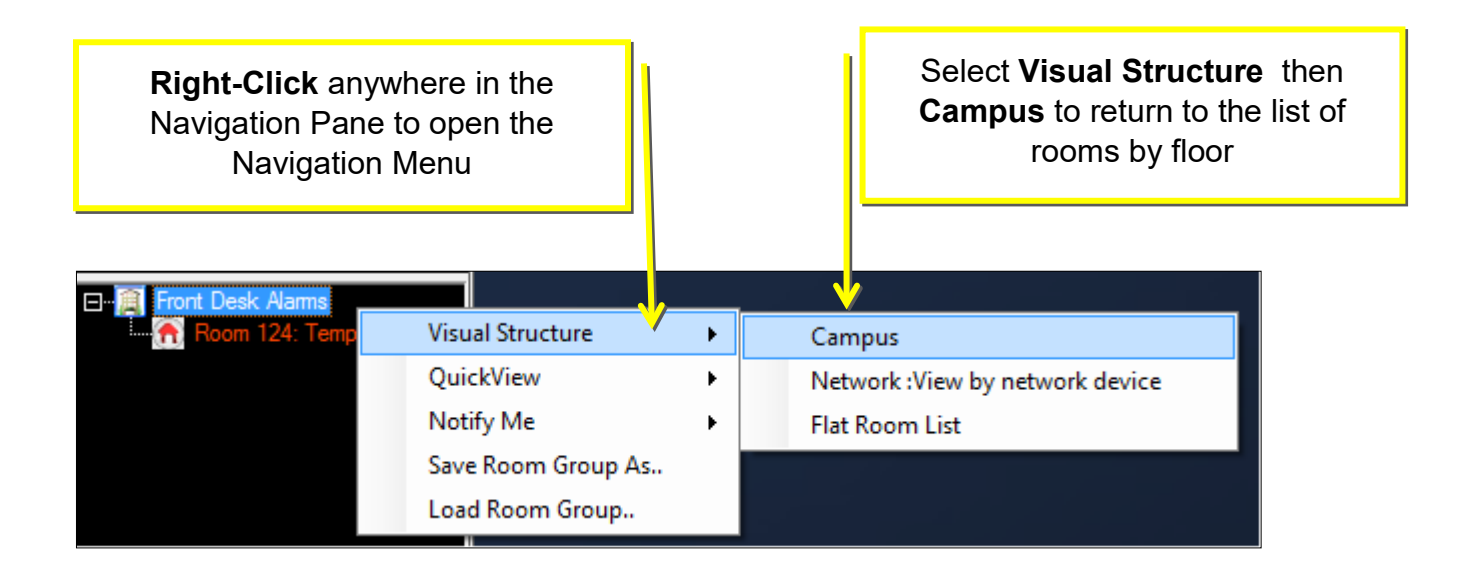

# <span id="page-9-0"></span>**Notification Pane**

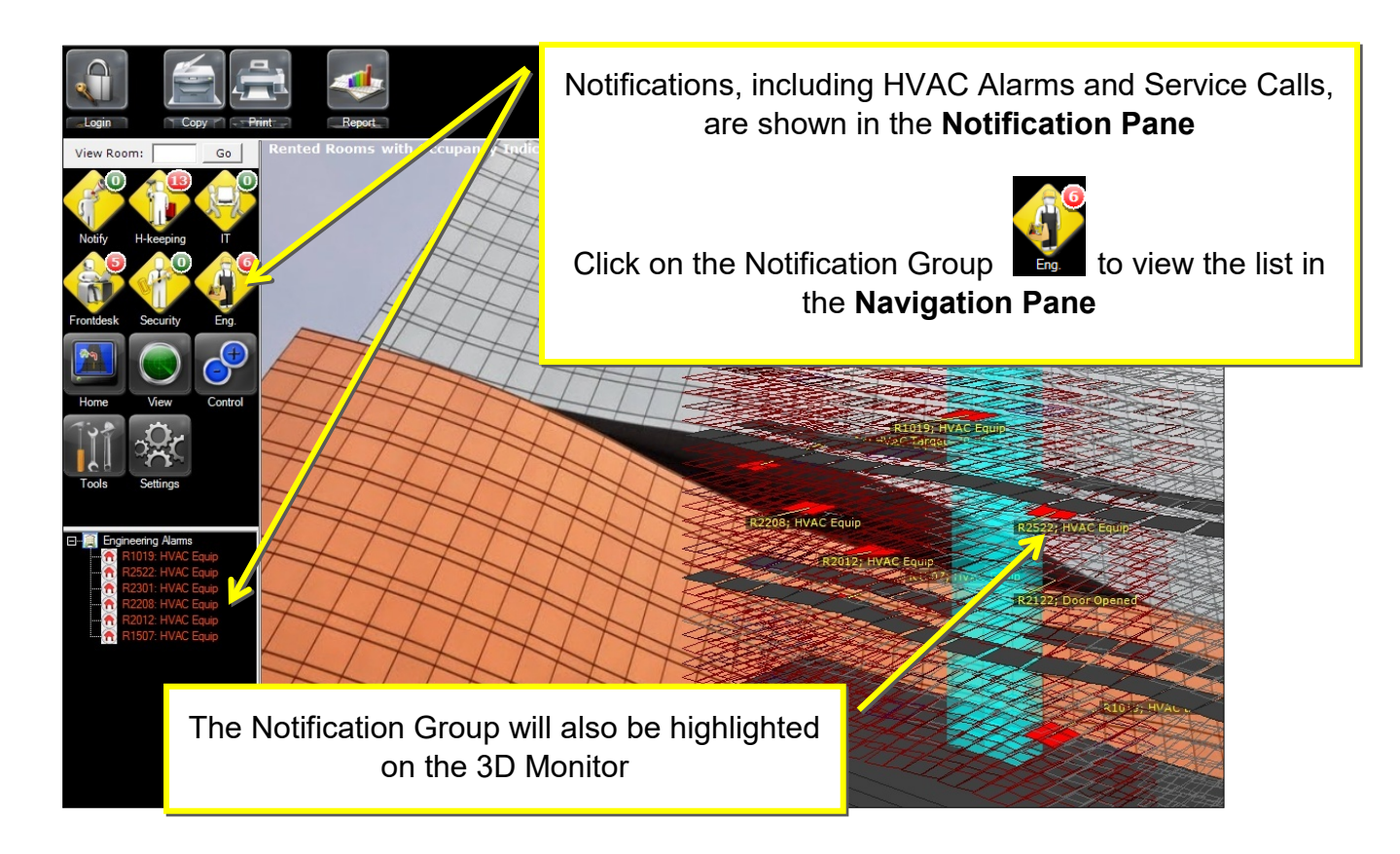

# <span id="page-10-0"></span>**Creating a Report**

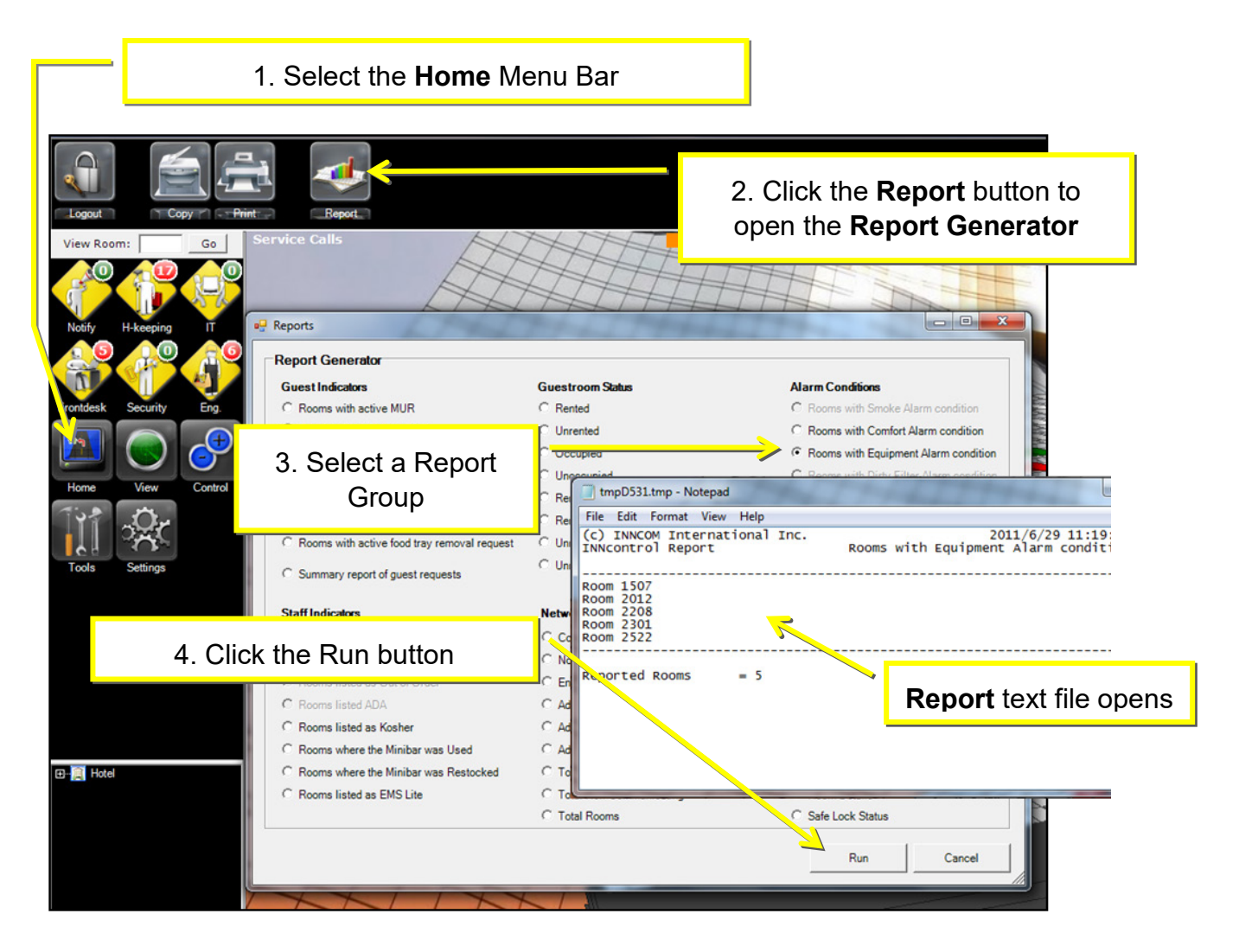

# **Save or Print a Report**

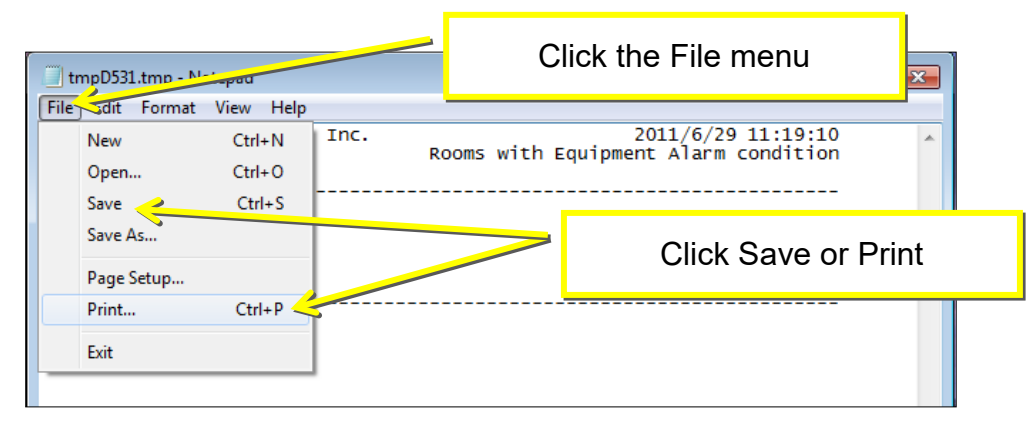

# <span id="page-11-0"></span>**Navigate to the 3D Monitor**

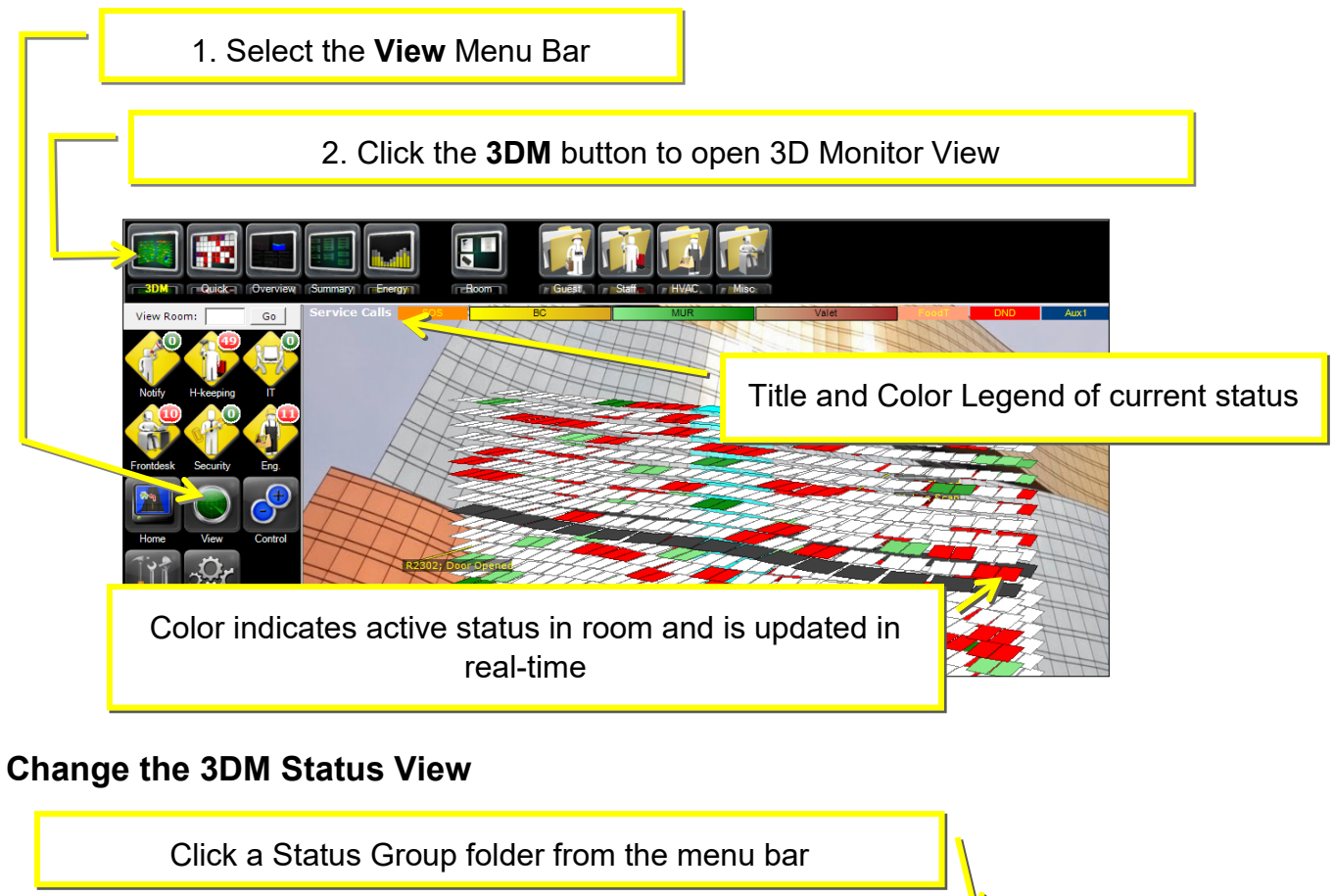

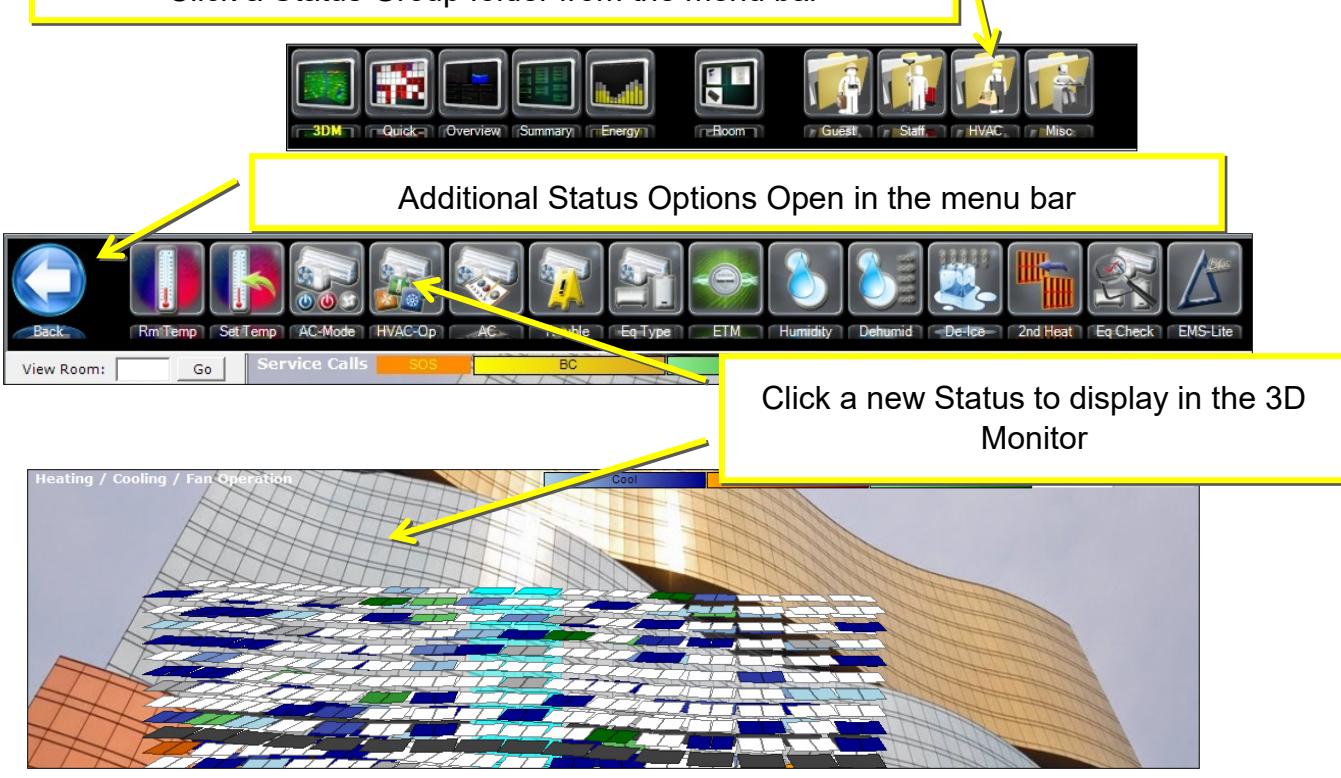

# Click on a Room in the 3D Model to View Additional Details in the **Heads-Up-Display** (HUD)

# **Heads-Up-Display (HUD) – Room Details Displayed in 3DM**

# **Control and Customize the 3DM View**

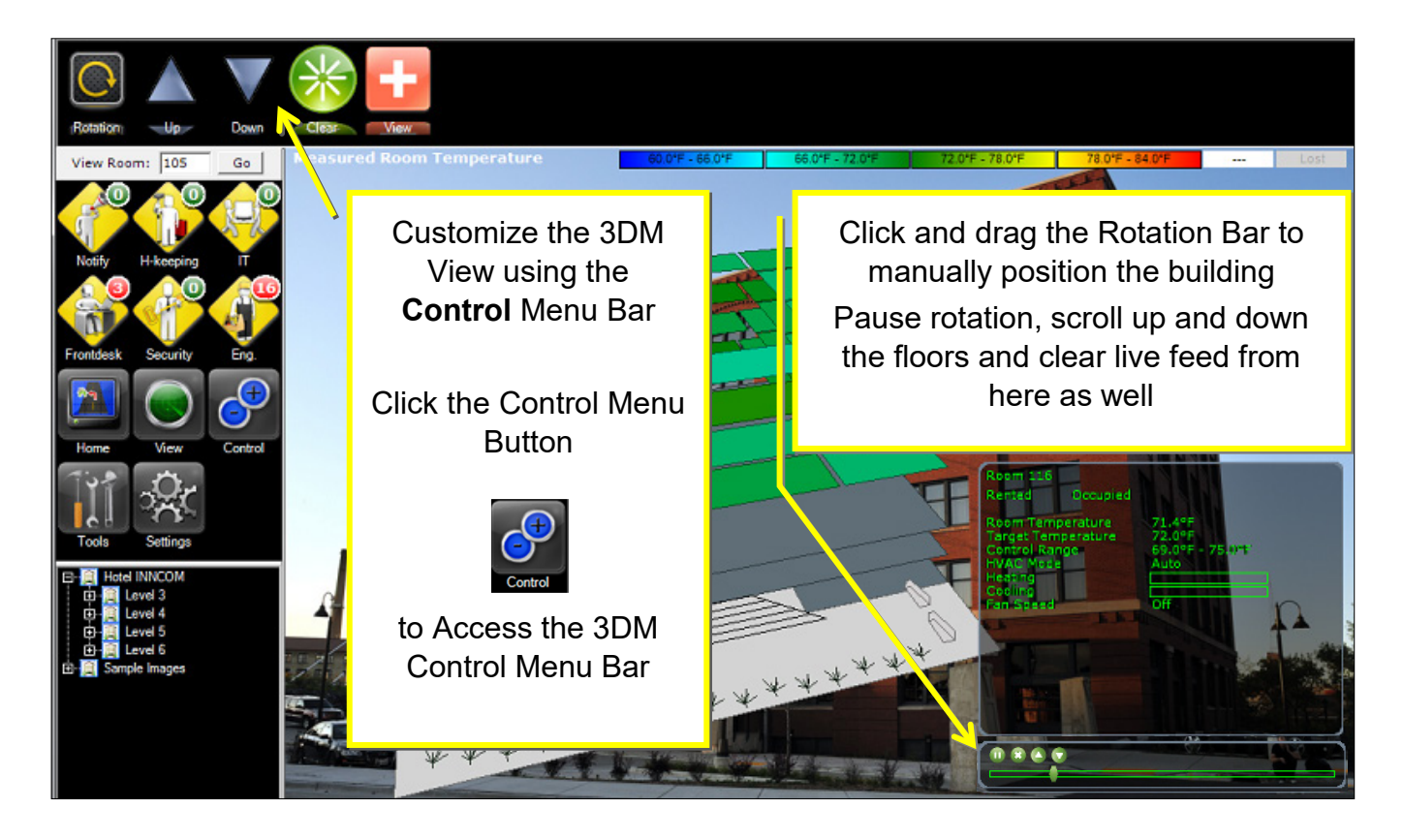

# <span id="page-13-0"></span>**Navigate the Quick View Screen**

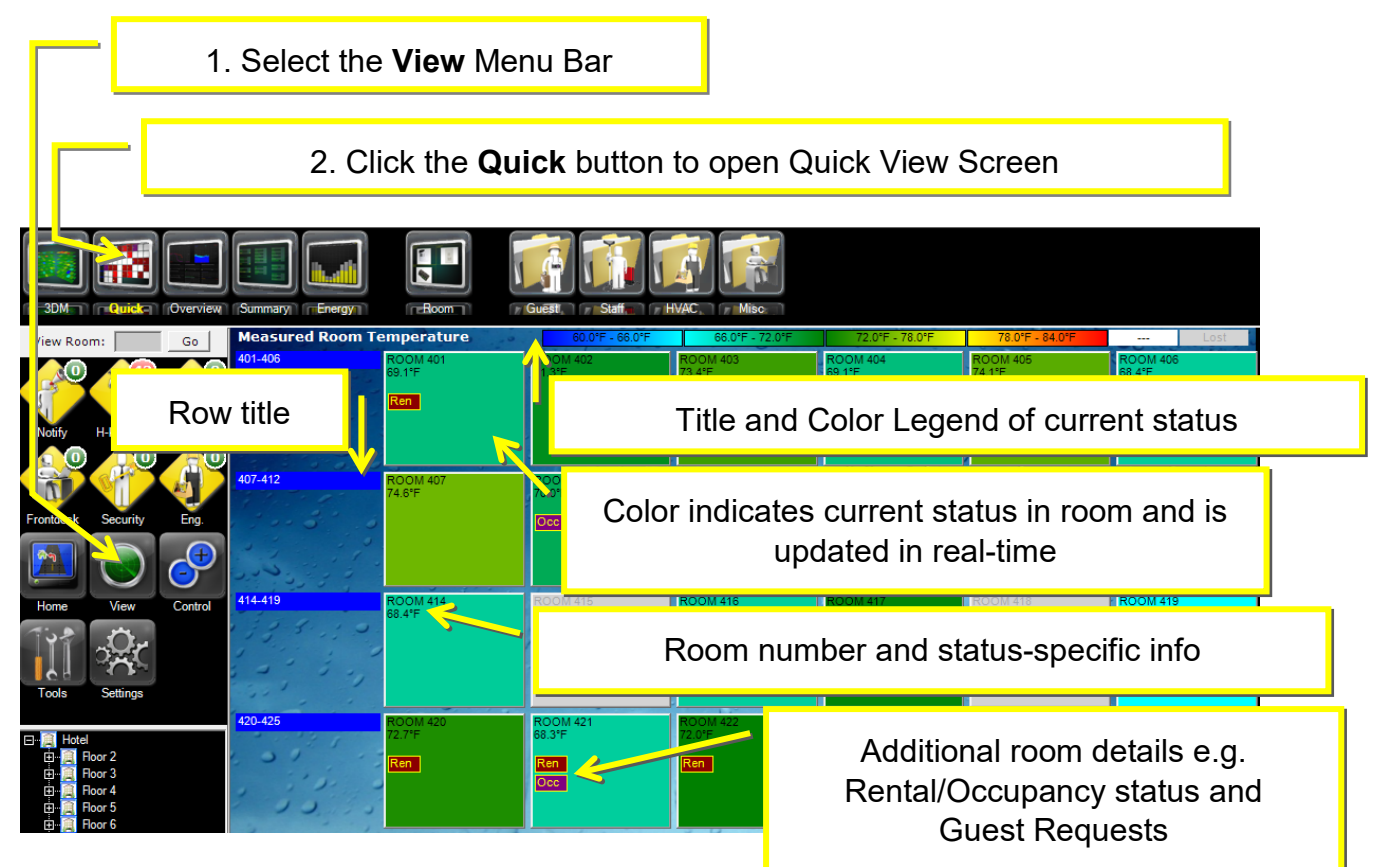

# **Change Quick View Status**

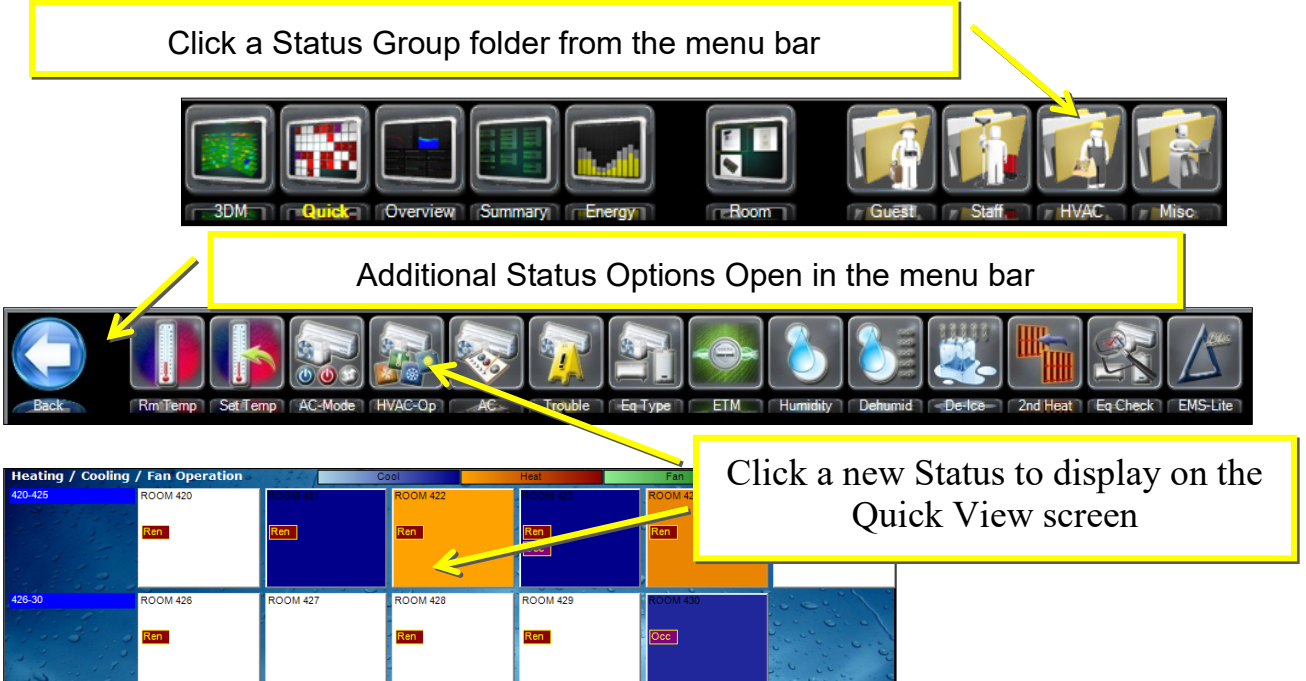

# **View Individual Floor Quick View Screens**

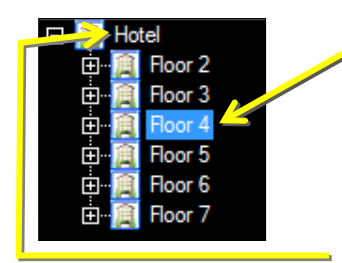

Left-click on a floor from the Campus View in the Navigation Pane and this will automatically load the individual floor in the Quick View window

Left-click on the top branch of the Campus View navigation tree to load the full hotel back into the Quick View screen. This top branch is typically the hotel name.

Each time you open IC3, your default quick view will open. This default quick view typically contains all guestrooms.

# **Summary or Notification Group Quick View Screens**

You can create custom (ad hoc) Quick View screens from groups in your navigation pane. Custom groups in the navigation pane are created by selecting rooms from the summary screen or notification pane. Each time you click on a group of rooms from the Notification pane or Summary view, this group will appear in the Navigation pane. Right-click on Navigation branch that contains your desired custom quick view rooms. Select "QuickView" from this right-click menu, then "Create Ad-hoc" to load this group into its own quick view screen. See example below.

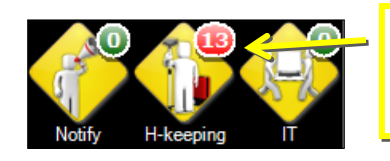

1. Left-click a group from the Notification pane or Summary view

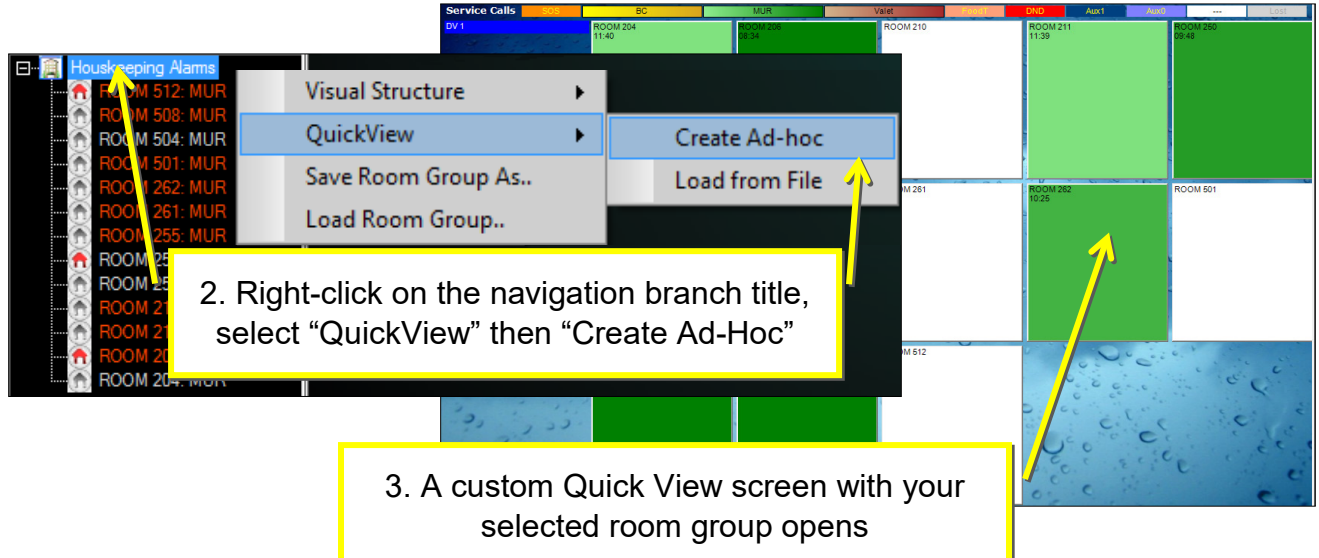

# <span id="page-15-0"></span>**Navigate Room Status View**

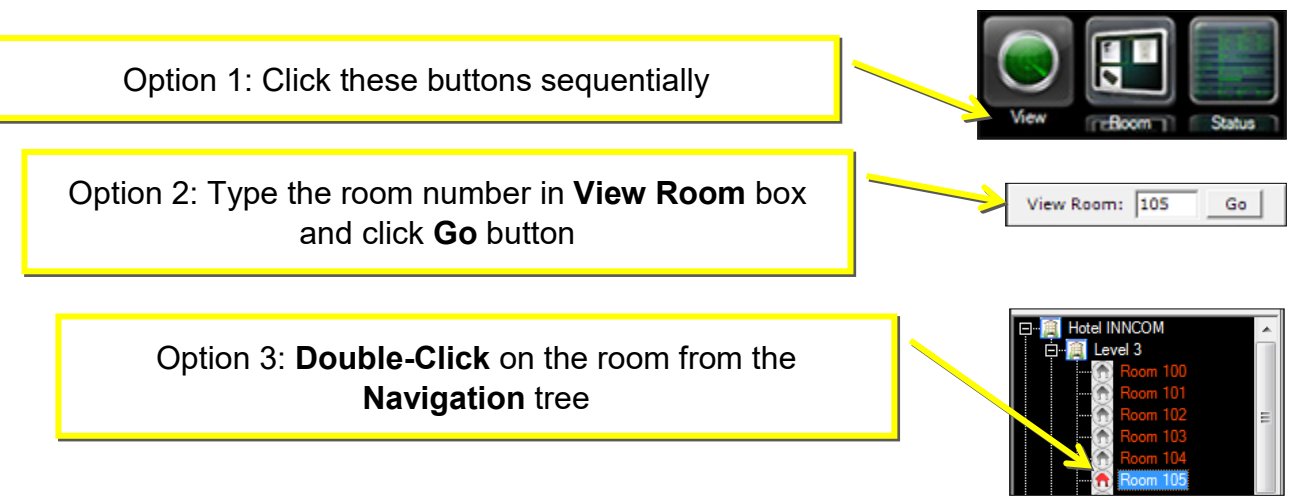

# **Room Status Layout**

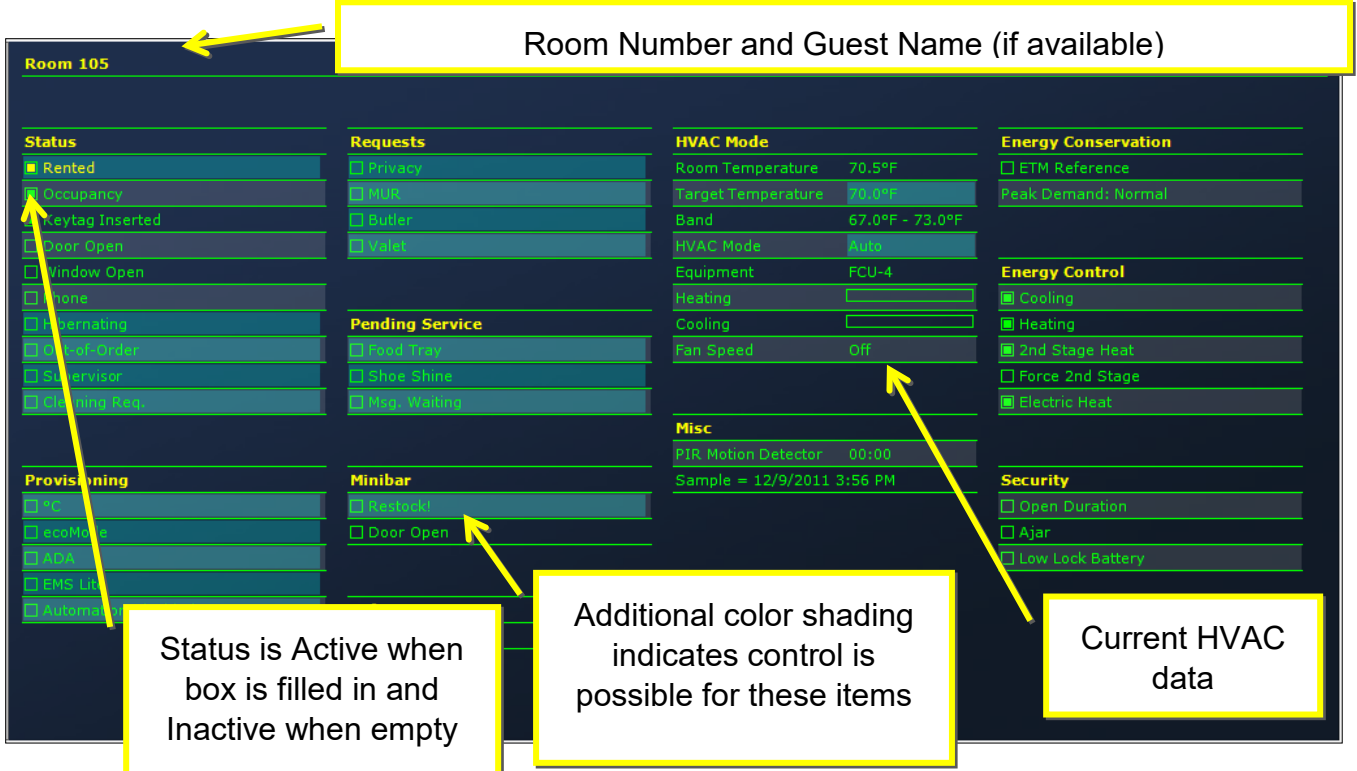

# **Room Status Controls**

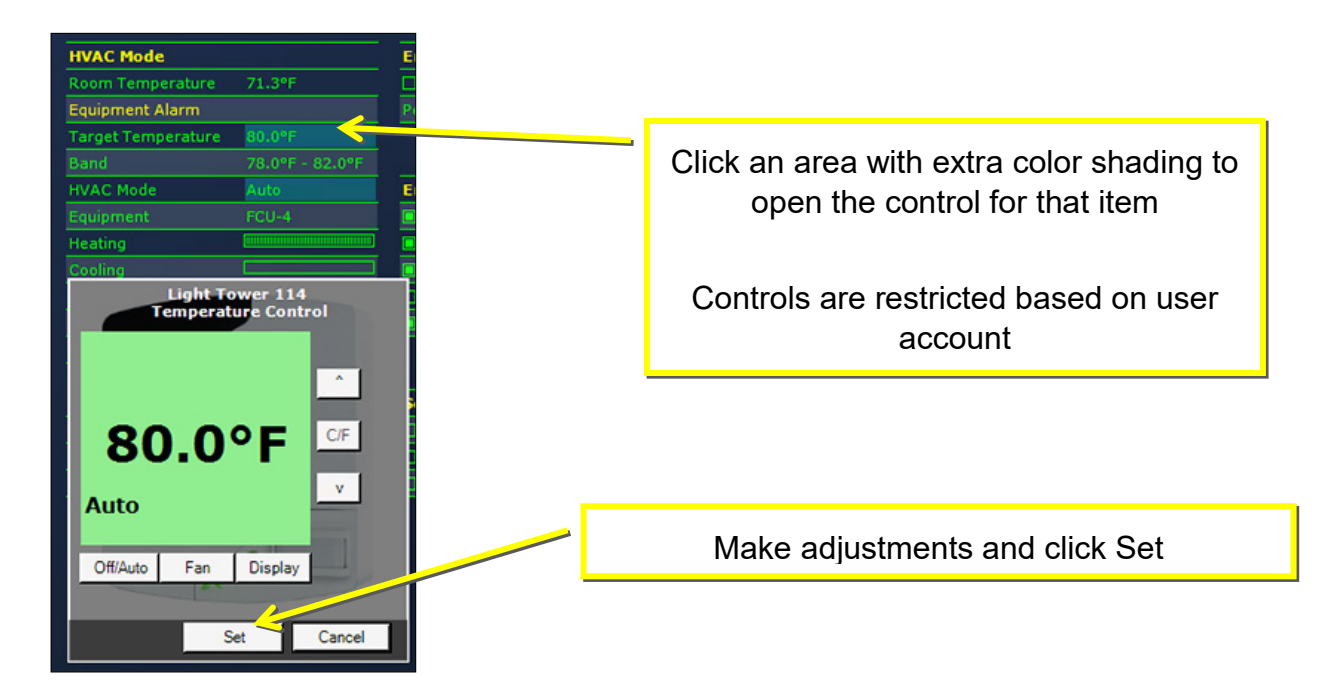

# **Navigate to Room Trend View**

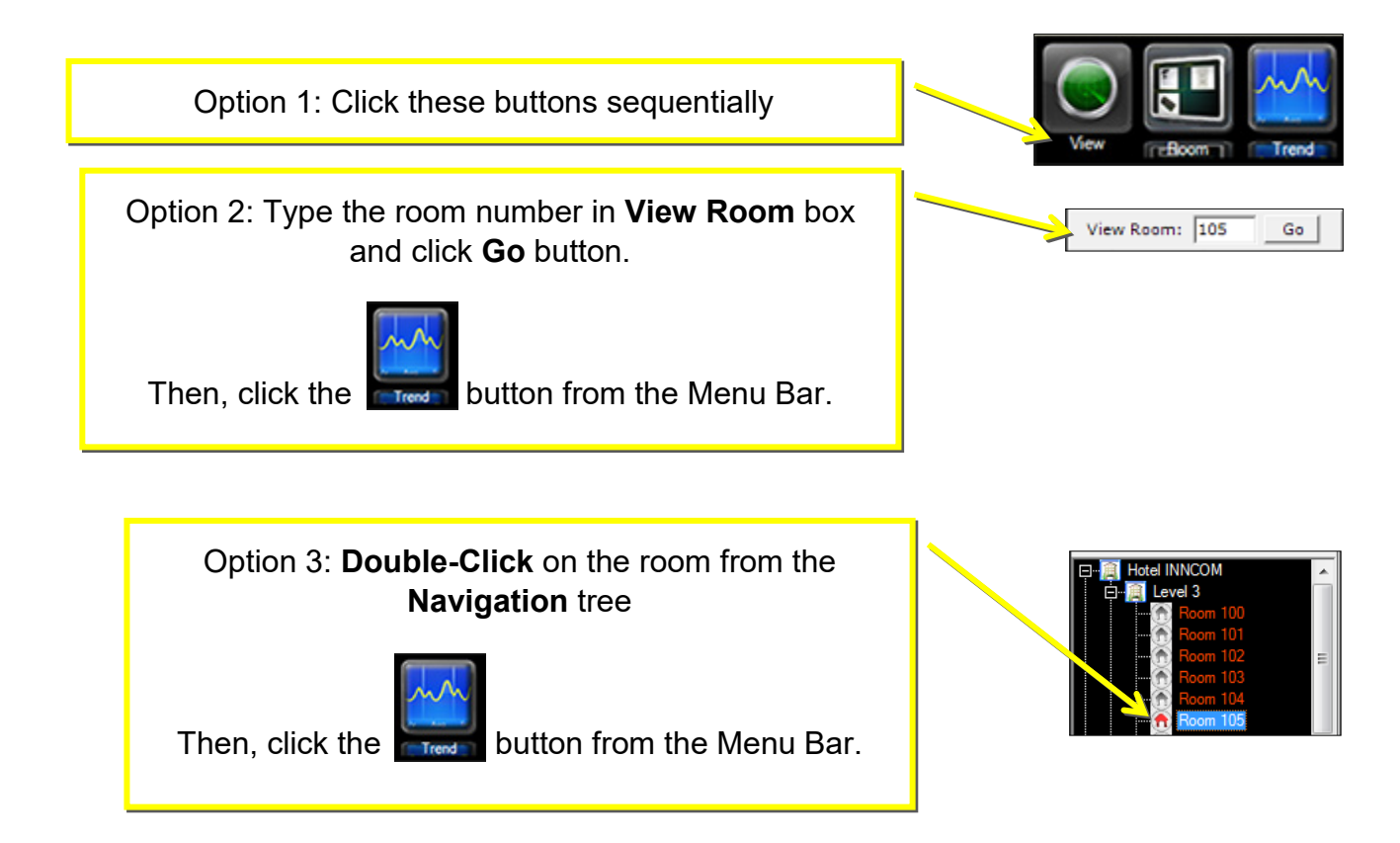

**Room Trend Layout**

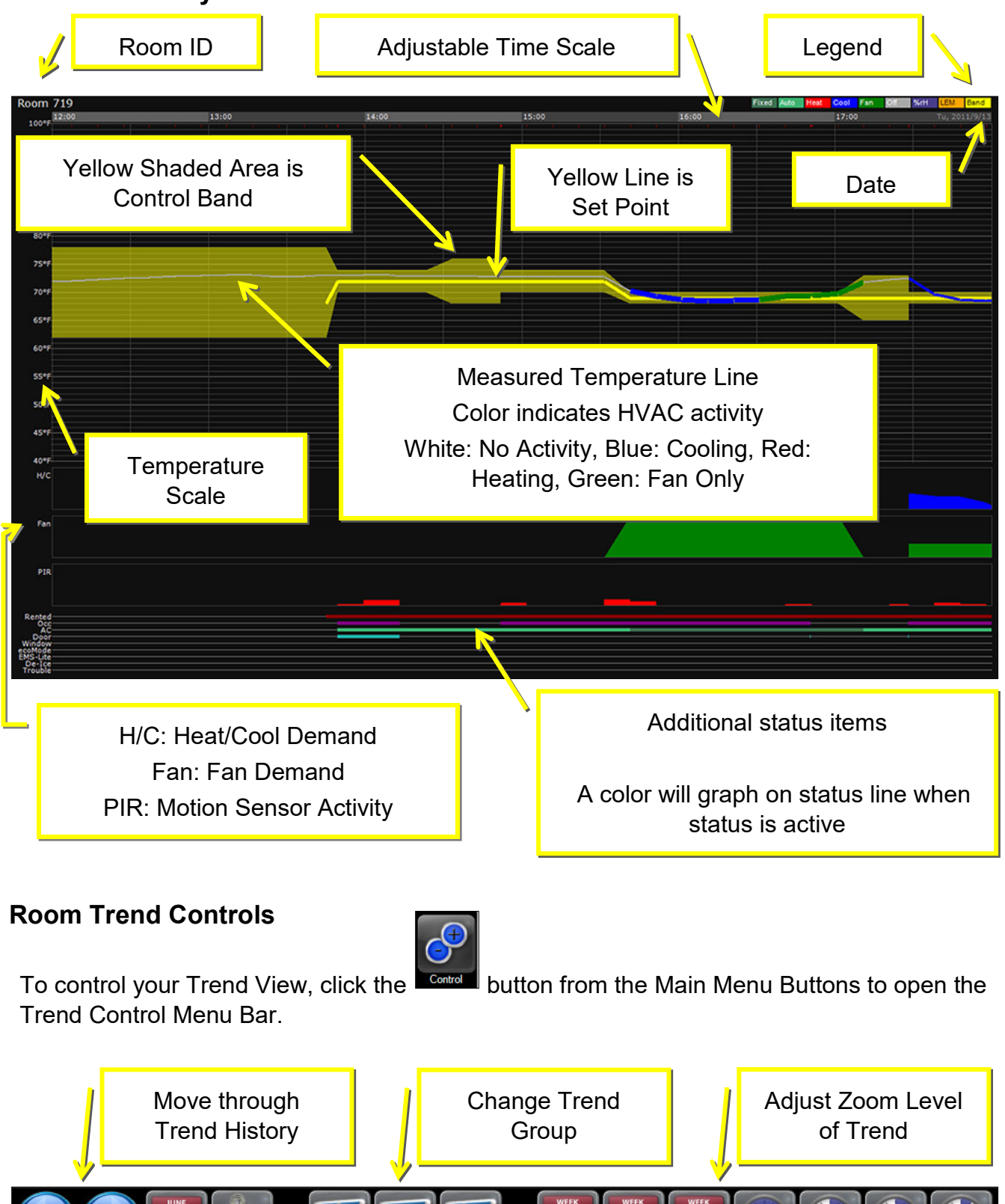

# <span id="page-18-0"></span>**Navigate to Summary View**

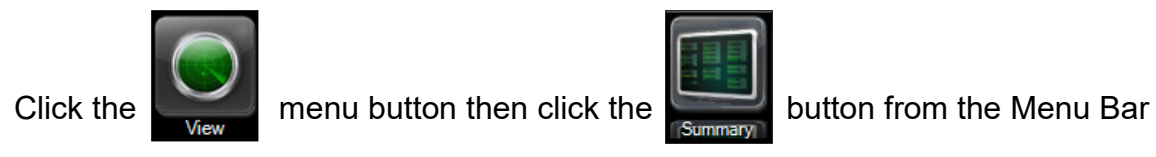

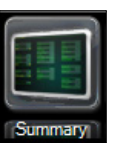

# **Summary View Layout Controls**

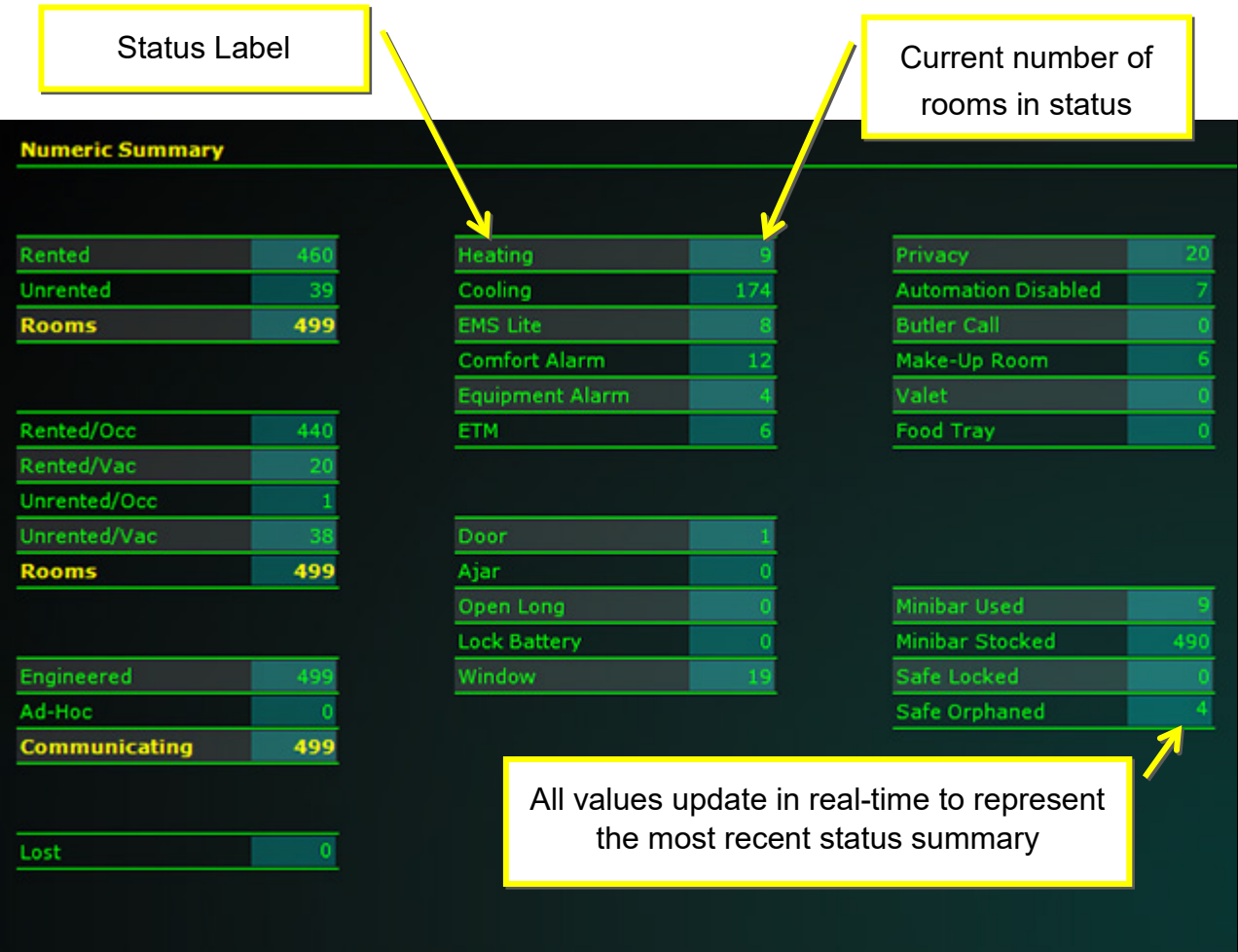

# Click on a value to display the room list in the Navigation Pane

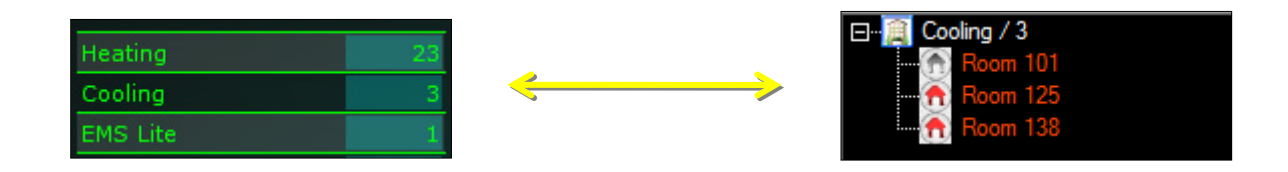

# **Navigate to Energy View**

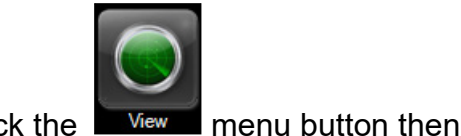

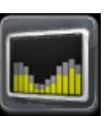

Click the  $\blacksquare$  menu button then click the **button from the menu bar** 

# **Energy View Layout**

INNCOM thermostats are designed to operate in **ETM** (Reference Mode) for 2% of their runtime by default. A random selection of thermostats will be in ETM mode throughout the month. Thermostats in ETM mode behave like a mechanical thermostat with NO ENERGY MANAGEMENT.

The runtime of heat, cool and fan used by the ETM reference sample is compared to a sample of thermostats operating with energy management (EMS). This comparison is displayed on the Energy View. The past year of data is displayed.

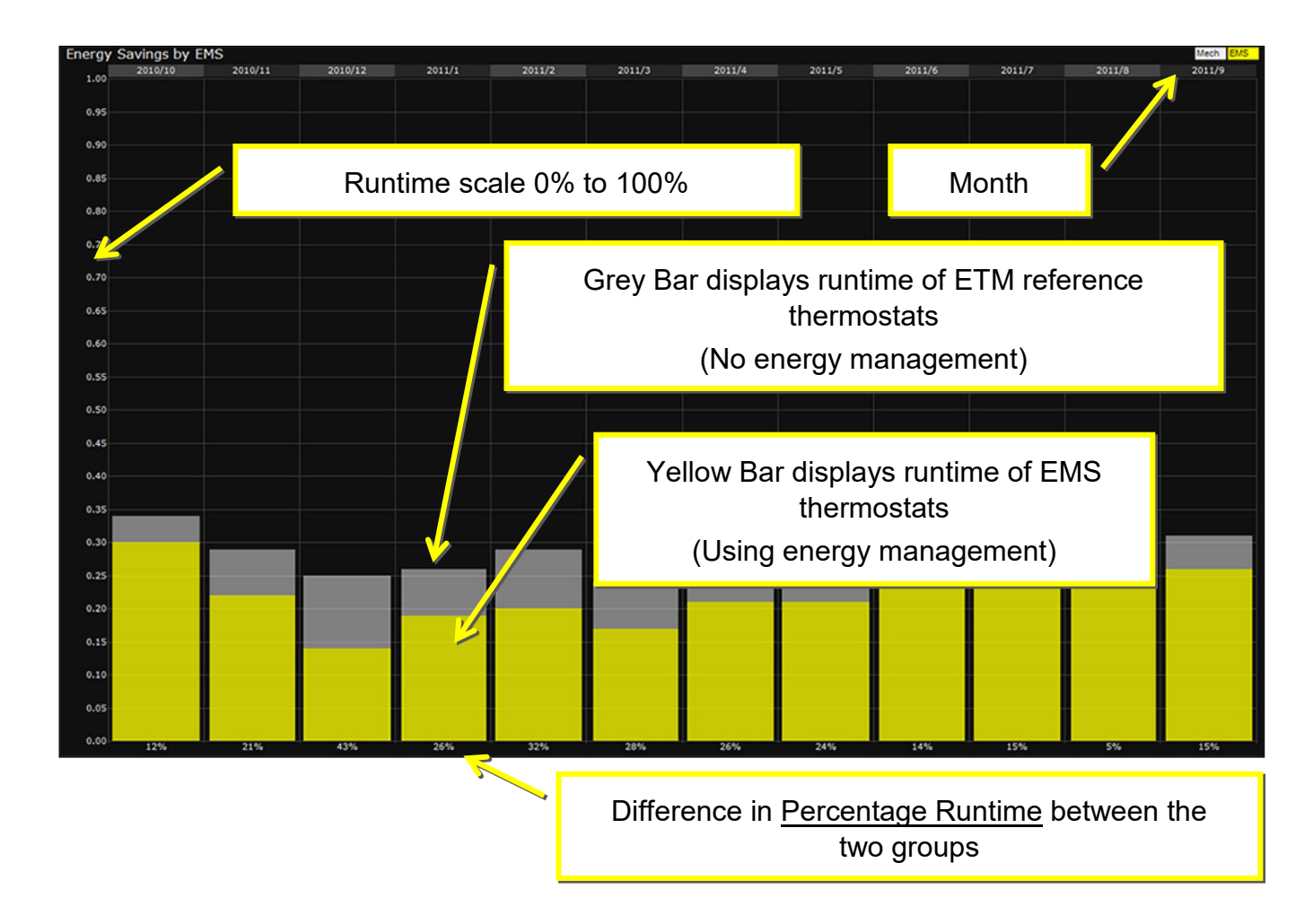

# <span id="page-20-0"></span>**Engineering and Maintenance Department Features**

This section describes the features commonly used by the engineering or maintenance department. Engineering specific overview screens along with guestroom status, control and trend are referenced here. Engineering alarms and notifications are also discussed.

# **3DM and Quick View Screens**

The 3D Monitor and Quick View screens display a real-time overview of your chosen status group. Each view has a series of shapes that represent thermostats/room controllers. The 3D Monitor displays these shapes in a three-dimensional orientation. The Quick View screen displays thermostats/room controllers as squares in a grid format. Each view applies a color coding to these shapes to indicate the current status of the guestroom. The title and color legend are displayed at the top of the main view window. Additional guestroom information is also available within each view. Refer to Section 1 to learn the basics of the 3DM and Quick View screens.

#### *NOTE: INNcontrol™3 is customized based on your property design and some options may not be active in your application.*

To select the 3DM or Quick View: Click

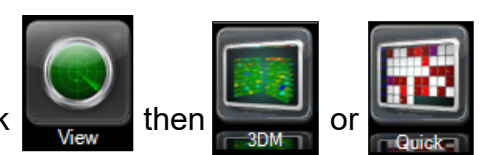

3DM and Quick view share the same set of status items for view. These status items are grouped the following folders:

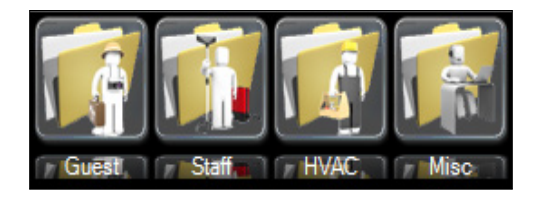

**Guest:** Status a guest may select in the room **Staff:** Status important to most hotel staff members **HVAC:** Status of heating, ventilation and air conditioning **Misc.:** Additional status items

# **Status Groups Relevant to Engineering Listed by Folder**

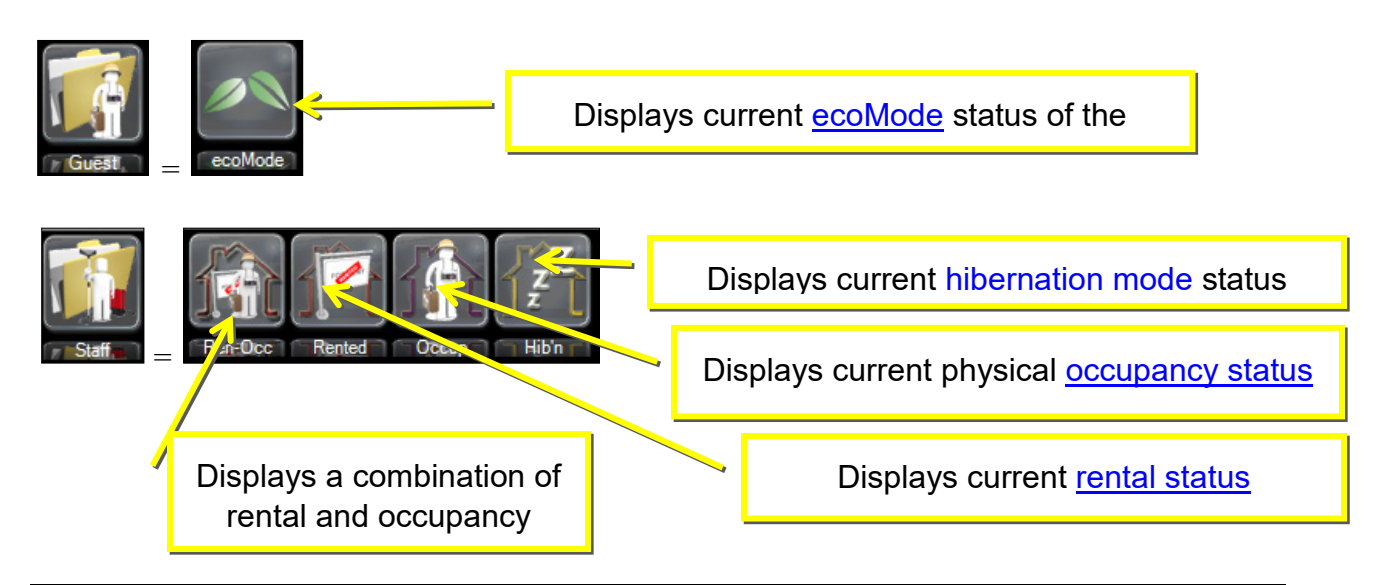

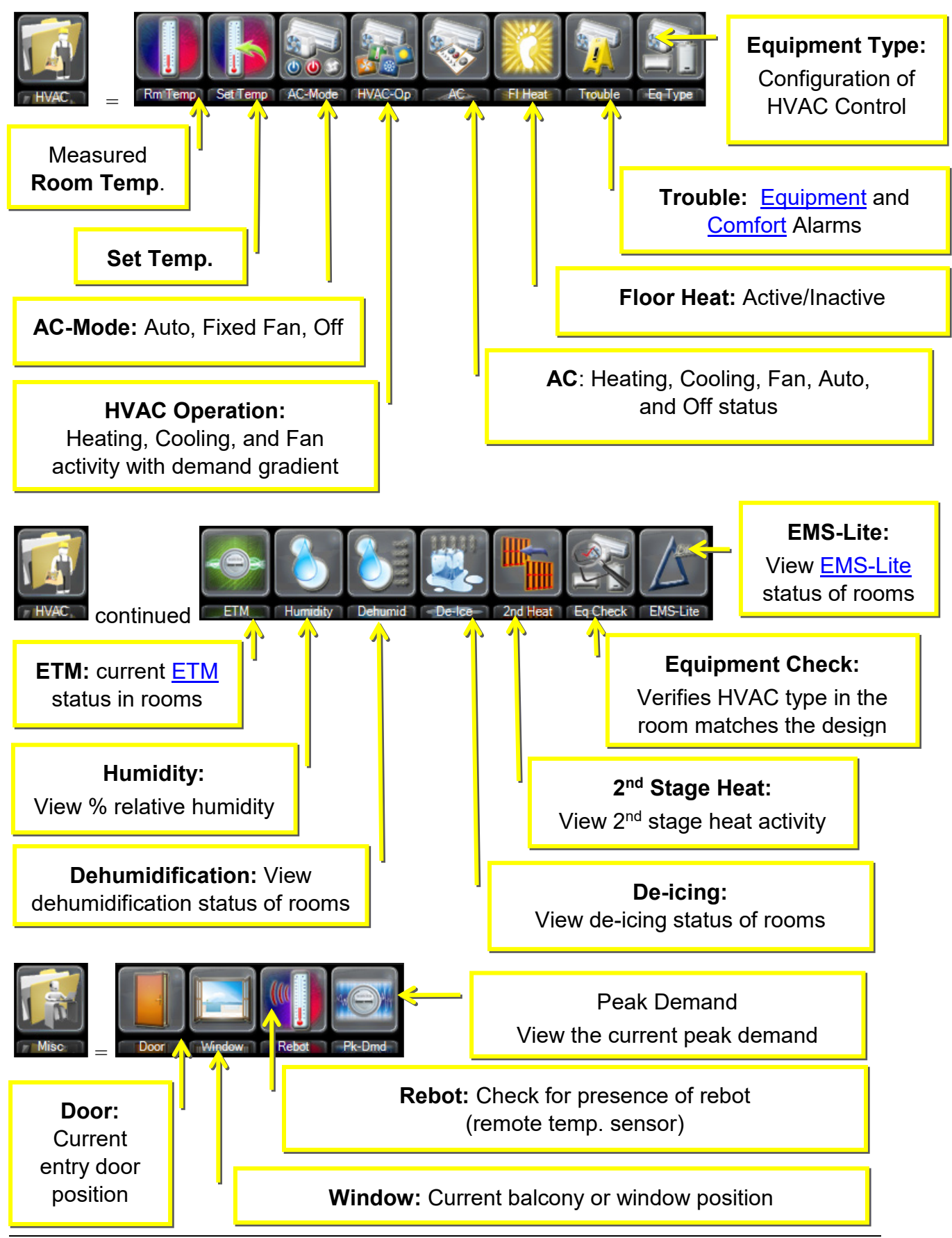

Rev. 2.0 Date 5/5/2017 22

# **Overview**

The Overview screen provides a graphical summary of the entire system during a 24 hour period. Some overview graphs display historical trend for the selected 24 hour period. These trend graphs include Rental and Occupancy Status, HVAC demand, Relative Humidity, Room Communication, ecoMode and Peak Demand. Additional graphs represent a real-time overview of the system. These real-time graphs include HVAC indicators and alarm conditions. Click the Control menu button to access the control menu bar for the overview screen. Scroll or select alternative dates to view in the overview screen. The date in the center top of the screen will revert back to today's date when real-time graphs update, but the historical trend will remain on the selected date.

#### *NOTE: IC3 is customized based on your property design and some options may not be active in your application.*

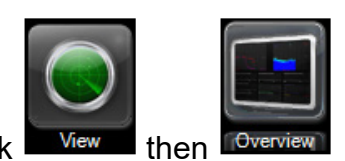

To select the Overview screen: Click Wew then

# **Description of Engineering Trend Graphs in the Overview Screen**

### **Rental and Occupancy Graph**

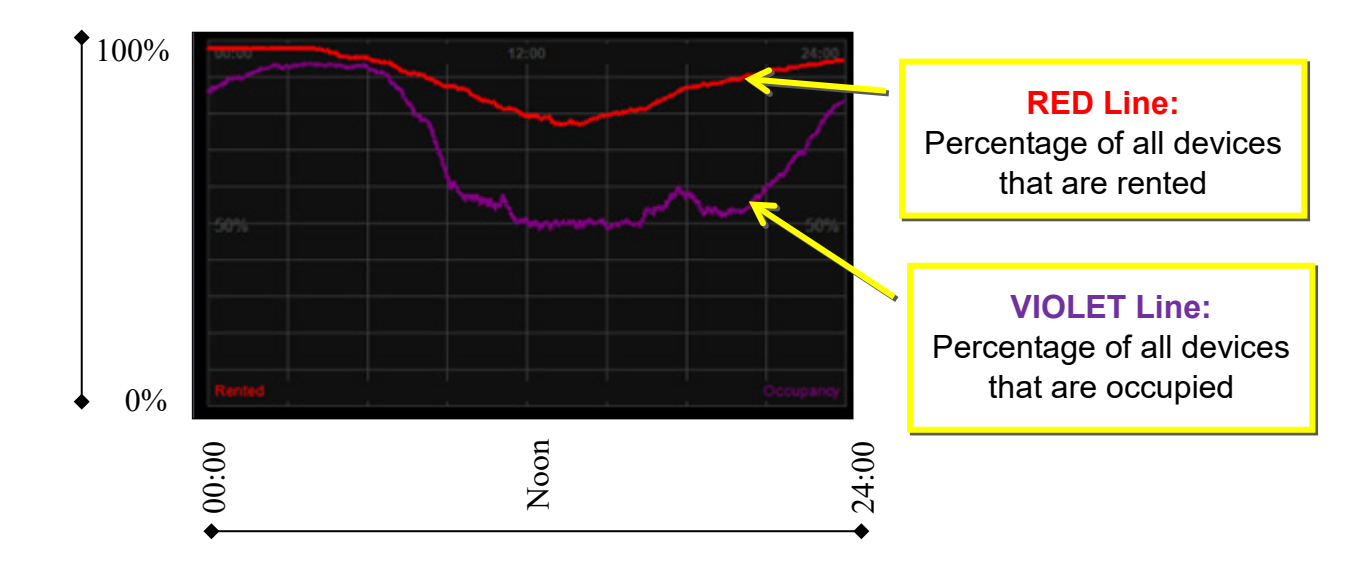

# **HVAC Activity Graph**

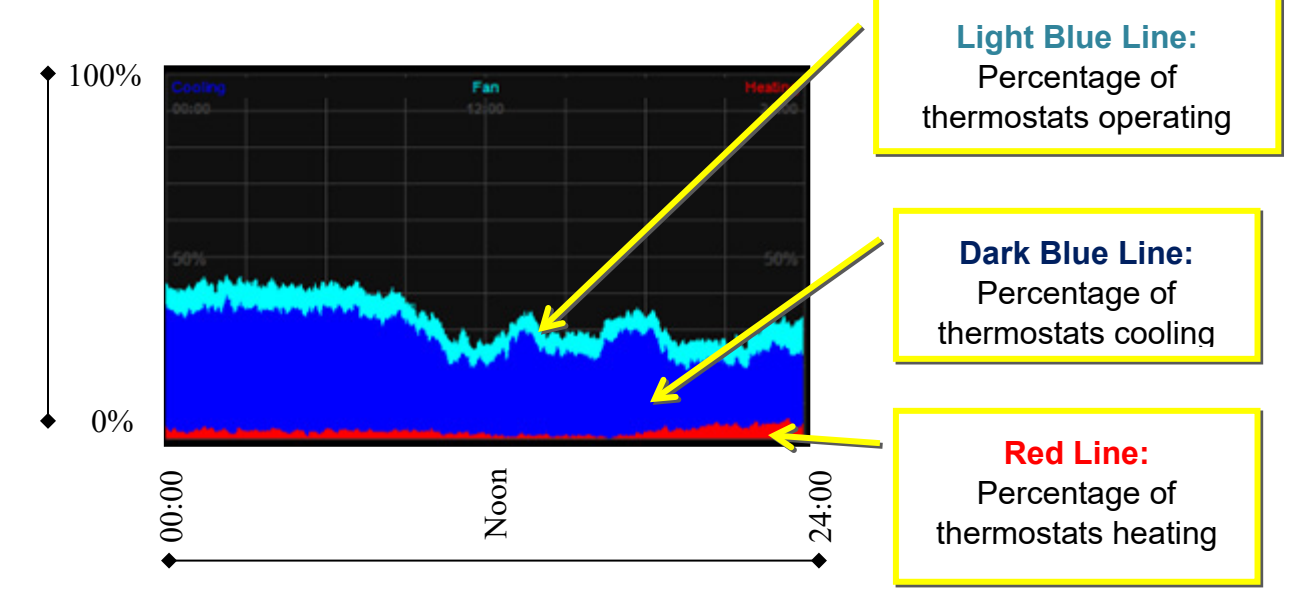

# **ecoMODE and Room Communication Graphics**

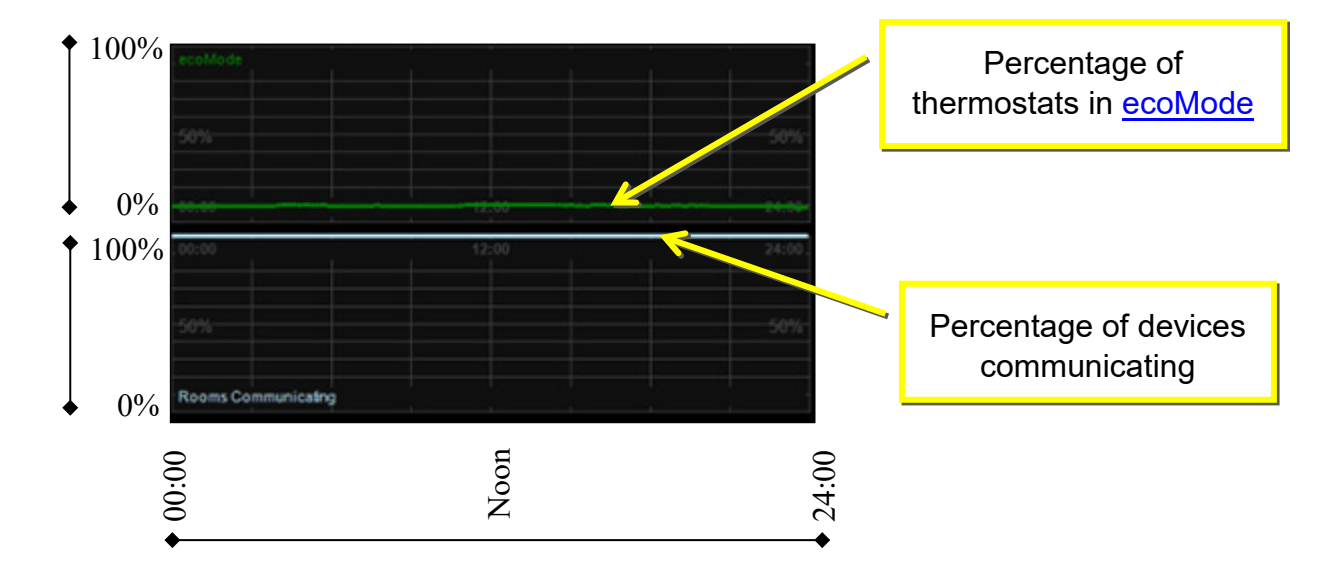

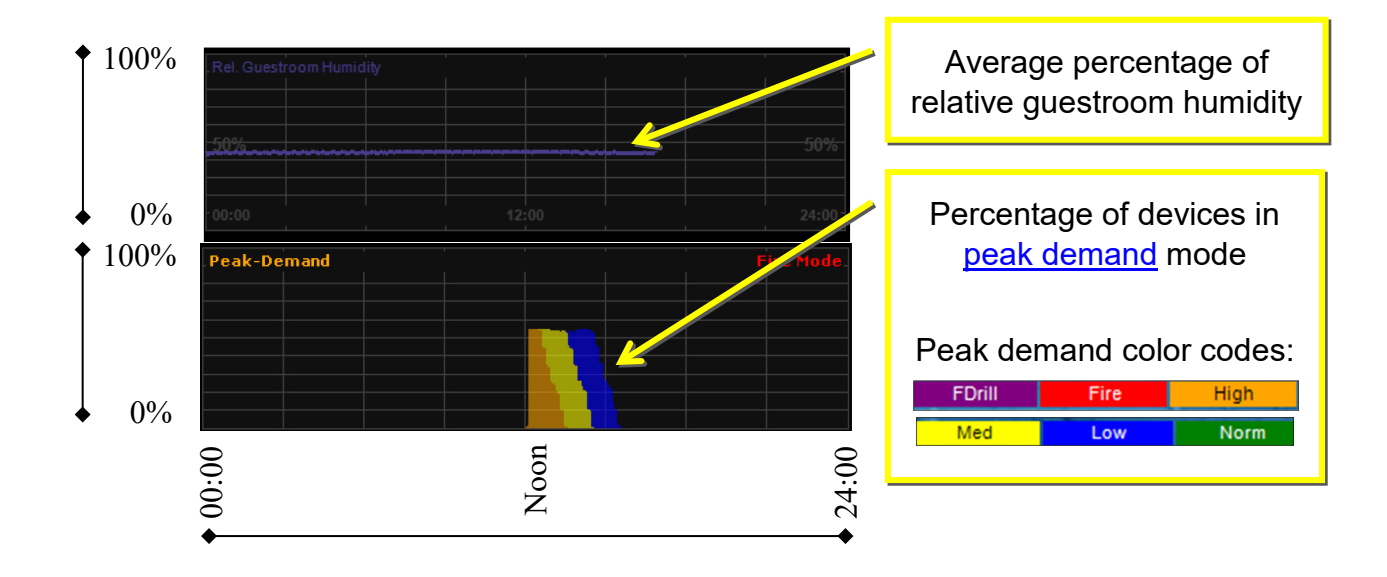

# **Relative Guestroom Humidity and Peak-Demand Graphs**

**Description of Real-time Engineering Graphs in the Overview Screen**

**HVAC Comfort and Equipment Alarm Status Graphs (Currently in Development)**

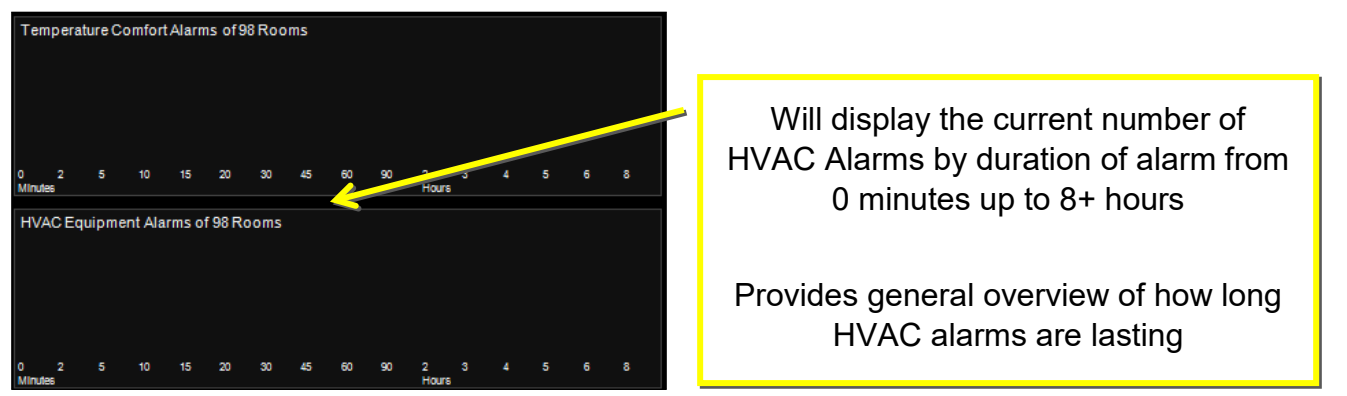

# **HVAC Indicator Pie Charts**

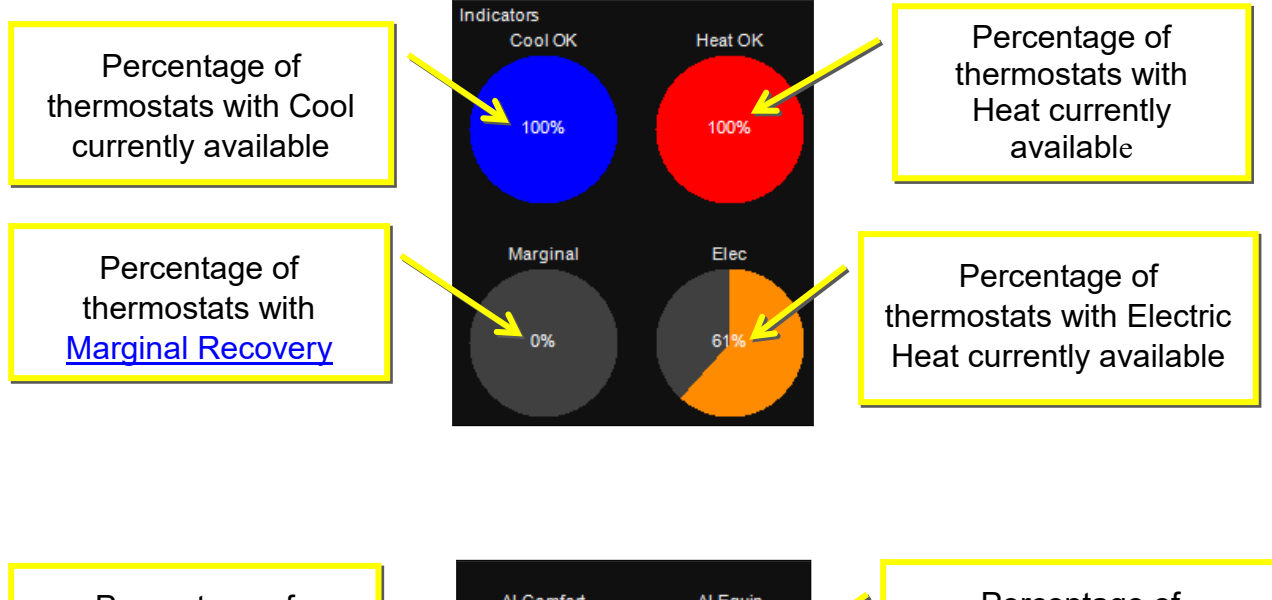

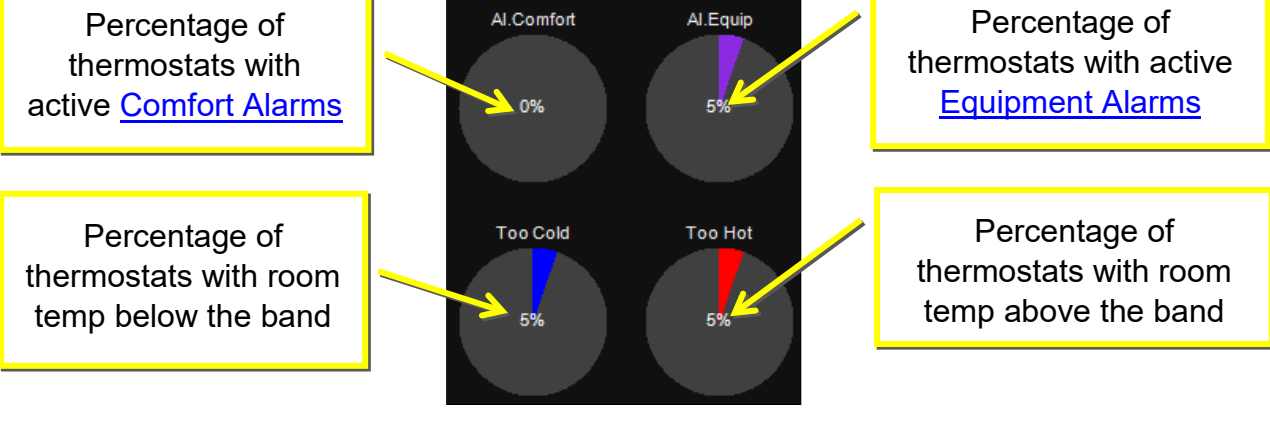

Percentage of thermostats currently Using 2nd Stage Heat

Percentage of thermostats currently configured to Force 2nd

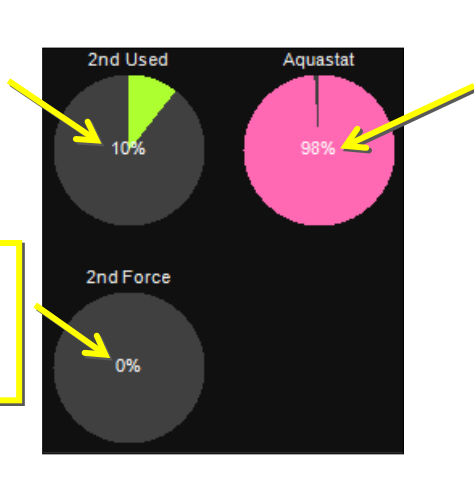

Percentage of thermostats currently configured with a Valid Aquastat

ī

## **Summary**

The Summary screen provides a real-time numeric overview of the current system status. Status items monitored by INNCOM are displayed along with the current number of devices that qualify for that status. Network communication, HVAC, Rental and Occupancy status are included in the summary screen. Guest preferences like ecoMode and EMS-Lite mode are also displayed along with entry door and balcony (window) activity. You may view an interactive list of the rooms in any status group by clicking on the number of rooms to the right of the status. Refer to Section 1 to learn the basics of the Summary screen. *NOTE: IC3 is customized based on your property design and some options may not be active in your application.*

To select the Summary screen: Click  $\frac{1}{\sqrt{2}}$  then

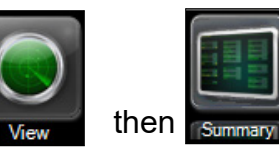

**Description of Summary Screen Items Relevant to Engineering**

*NOTE: Each room gateway device (i.e. thermostat, tabletop controller, etc.) that is communicating to the INNCOM server counts as 1 'room'. For example, if a suite has 2 thermostats and each thermostat communicates to the INNCOM server independently, then each suite thermostat is counted as 1 unique 'room'***.**

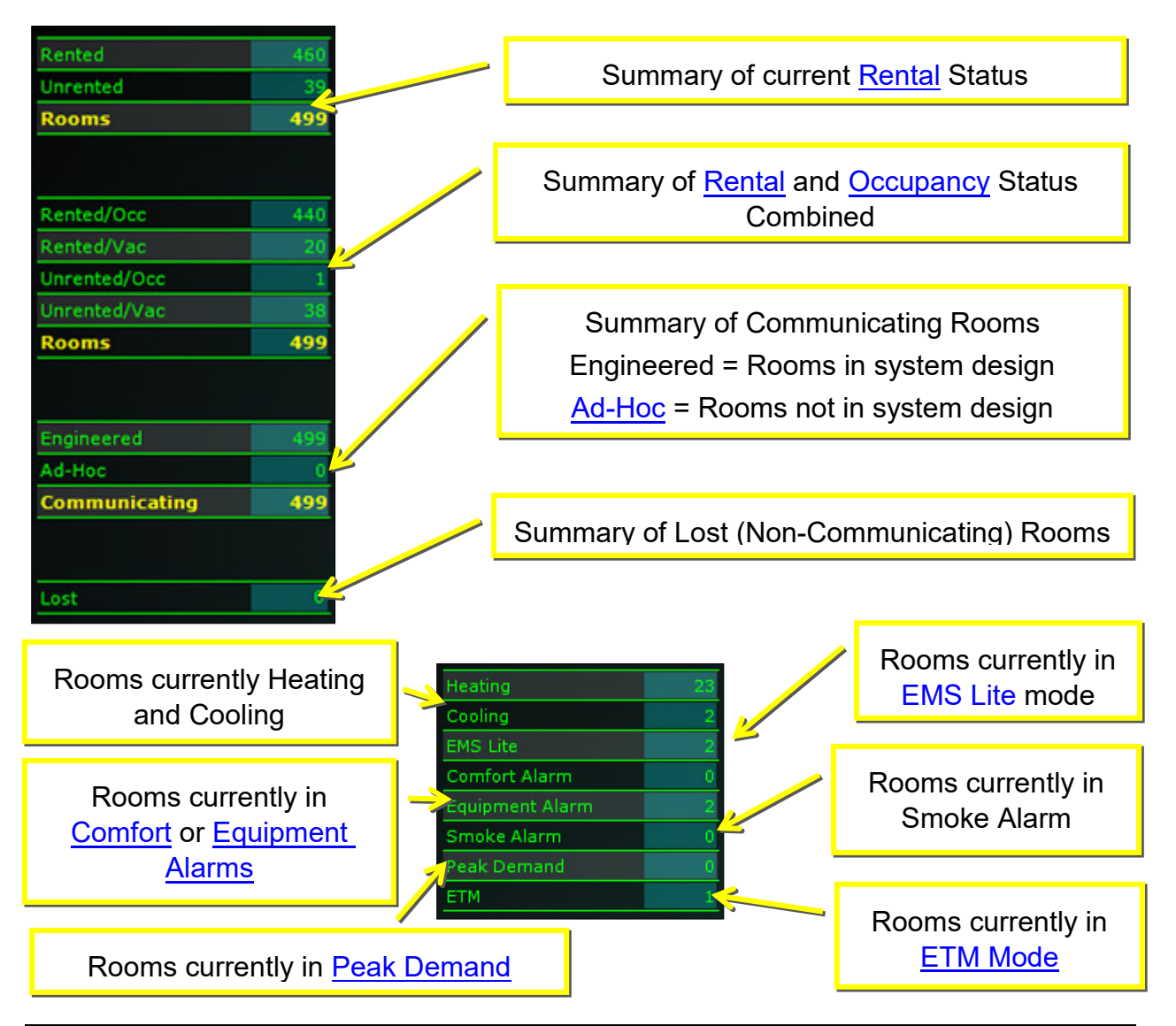

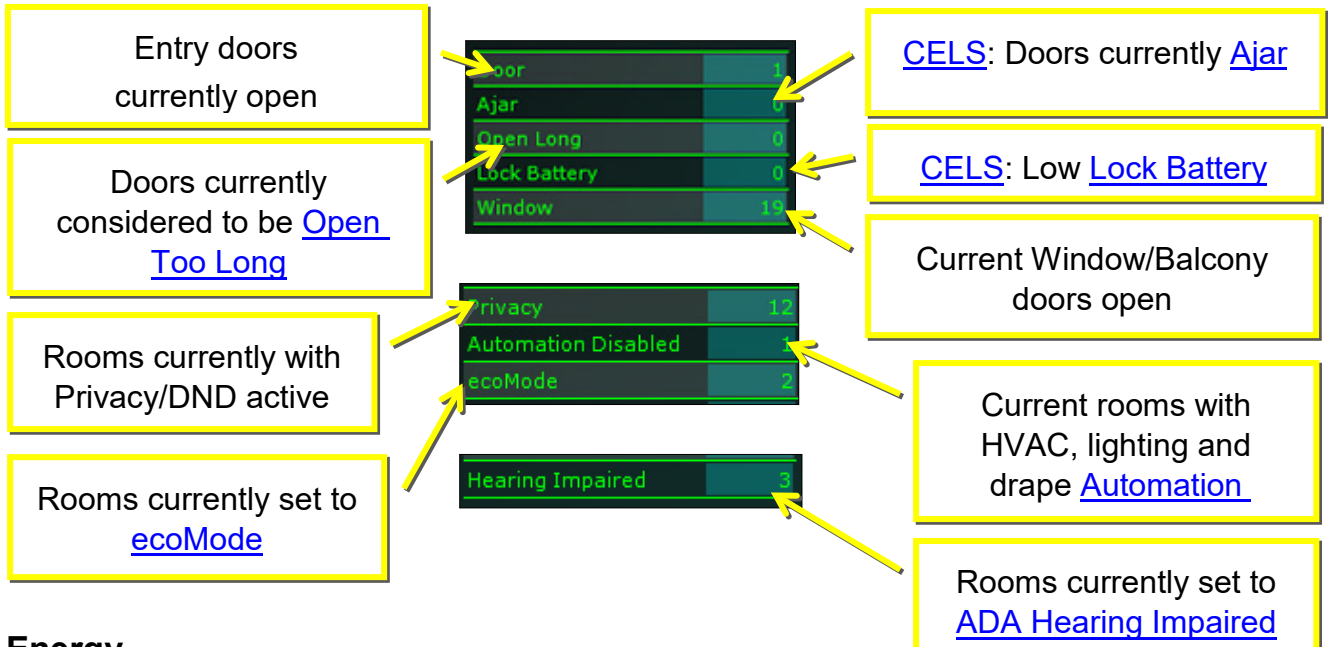

# **Energy**

The Energy screen displays a yearlong comparison of thermostat runtime between thermostats in ETM [mode](#page-47-0) and thermostats in standard energy management mode. There are 4 energy graphs available in the energy view. You may view a graph displaying the runtime for a summary of fan, heat and cool calls combined or you may view the runtime comparison for each call independently. These graphs may be easily copied or printed using the Home menu bar. You also have the option to change the background color of the graph from black to white via the Settings menu bar. Adjusting the background color may ease the ink consumption of your printed document. Refer to Section 1 to learn the basics of Energy view.

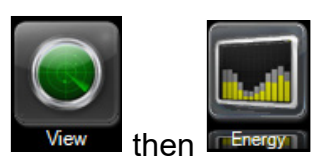

To select the Energy View screen: Click  $\blacksquare$  View I then

The first graph displayed when you select the Energy view is the "ETM" graph displaying a runtime comparison of heating, cooling and fan. The View menu bar will indicate the current graph you have selected along with the other graph options.

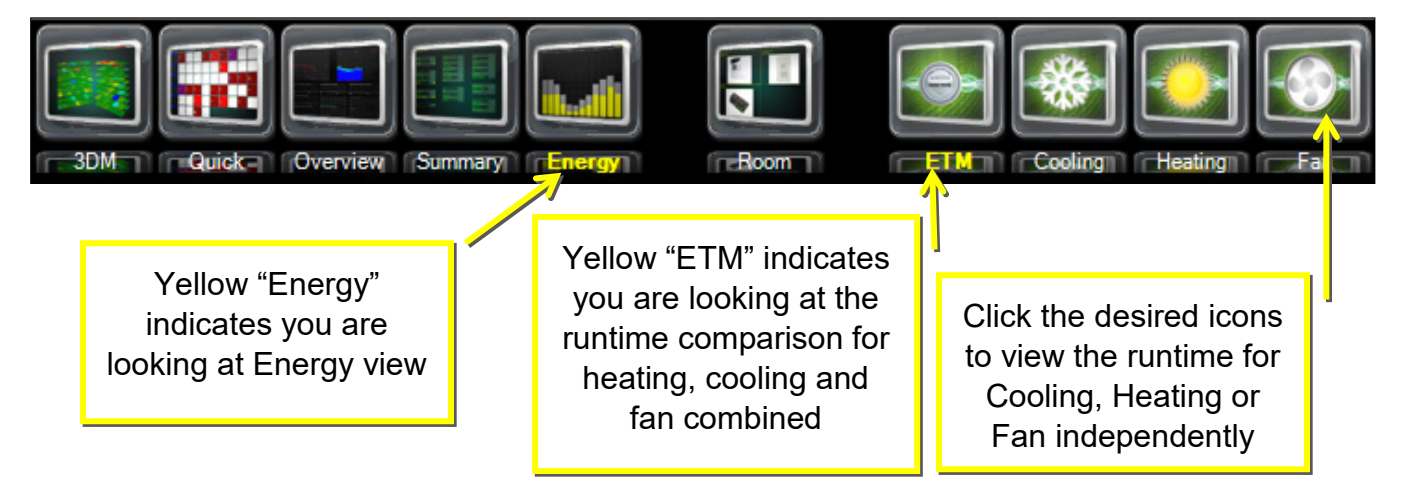

# **Energy View Layout**

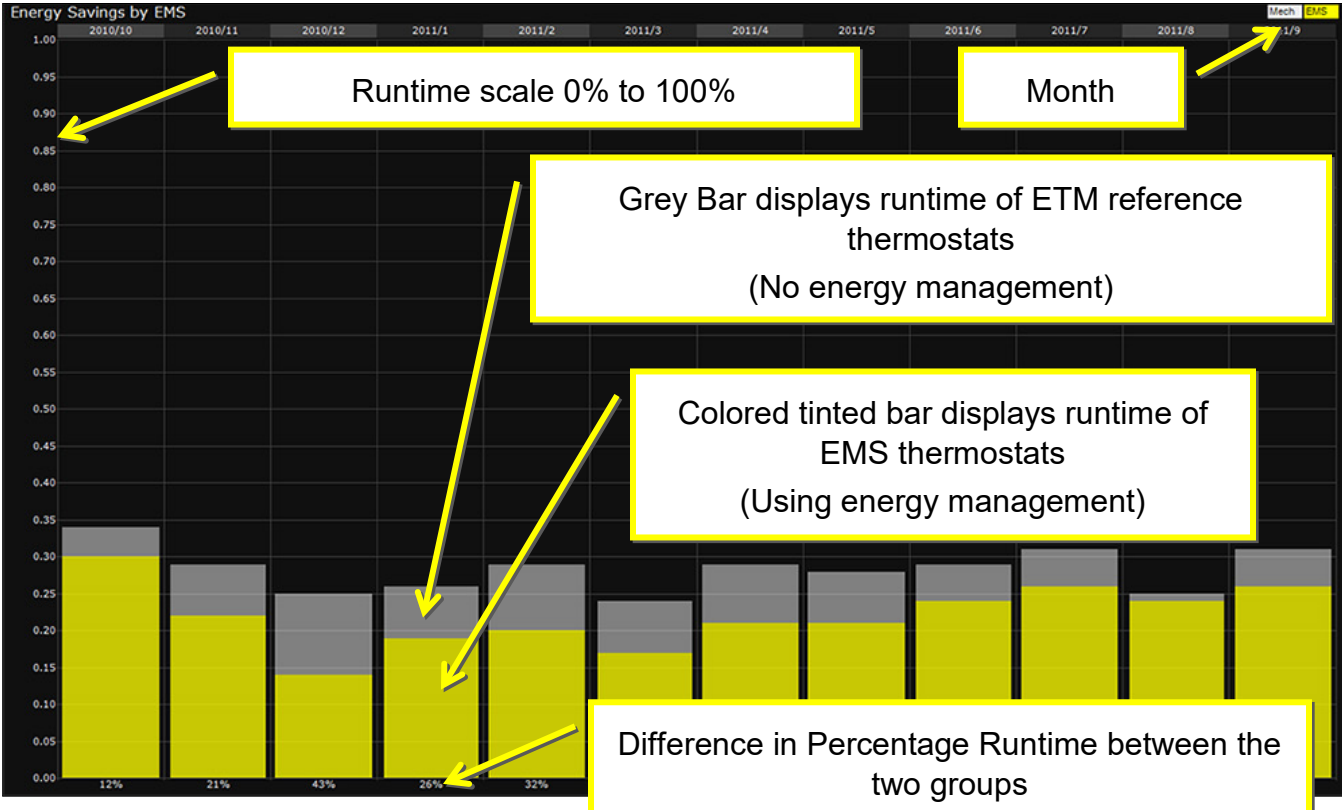

**To SAVE your energy graph electronically:**

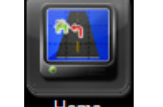

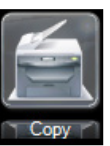

While viewing your desired energy view graph, select the **Home menu button, then**  $\left[\frac{1}{2} \text{ Copy } r\right]$  from

the menu bar. This will copy the visible energy graph to your computer's clipboard. Open a word processing or image application and paste your copied image into that application. Save the file in your desired format.

#### **To PRINT your energy graph:**

While viewing your desired energy view graph, select the **Home and menu button, then**  $\frac{f_{\text{c}} - \text{Print}}{f_{\text{c}}}$  from

the menu bar. This will open a Print window listing your available printers. Select the desired printer from the drop down menu and click the OK button.

#### **To CHANGE BACKGROUND COLOR:**

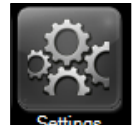

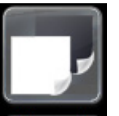

Select the settings menu button, then from the menu bar. This will change the background color for the overview and room trend graphs as well.

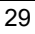

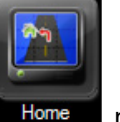

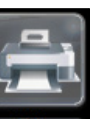

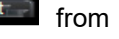

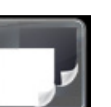

# <span id="page-29-0"></span>**Reports**

The report window is used to generate a real-time report of status items monitored by the INNCOM system. This section will focus on the reports that are most frequently used by engineering and maintenance department staff. The locations of these reports in the Report Generator are highlighted below. Details of each report are described in the tables below. Refer to Section 1 to learn the basics of the Report screen. *NOTE: IC3 is customized based on your property design and some options may not be active in your application.*

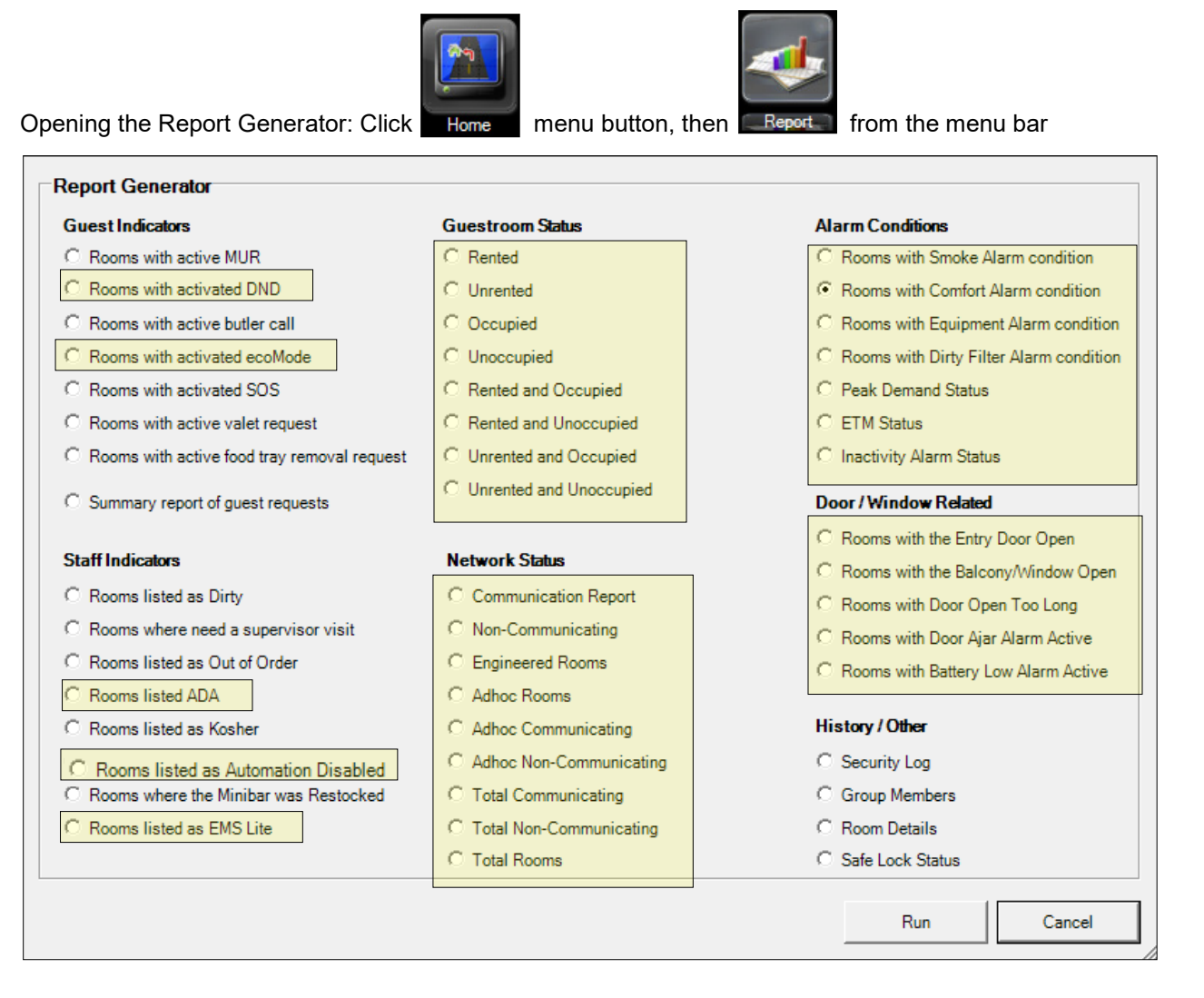

# **Sample Report**

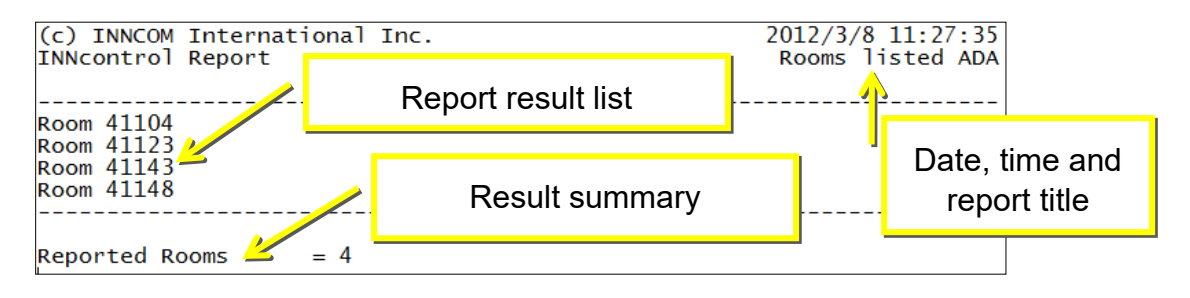

NOTE: **Reports results are listed by Room ID**. This is the numeric address programmed into the room controller/thermostat. Typically this room ID is the same as the room number. **All controllers/ thermostats that are independently communicating on the network must have a unique Room ID**. Rooms with multiple controllers must have a unique room ID assigned to each controller. For example, Suite 1201 has three online thermostats. The living room was given room ID 1201, bedroom "A" was given room ID 11201 and bedroom "B" was given room ID 21201. **In this example, Suite 1201 Bedroom "A" and Bedroom "B" will appear on the reports as Room 11201 and 21201 respectively.**

#### **Guest Indicators:**

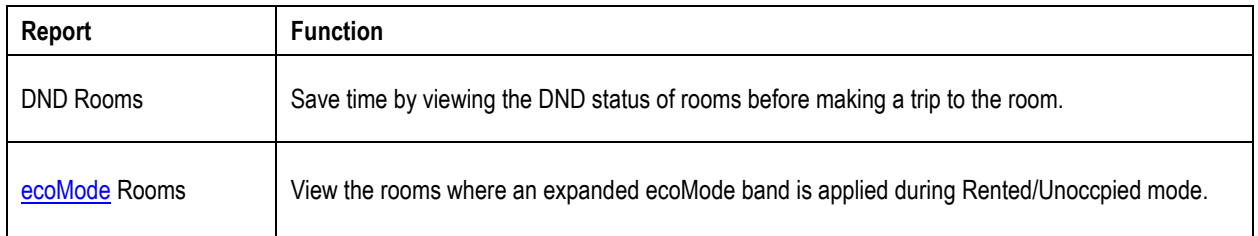

#### **Staff Indicators:**

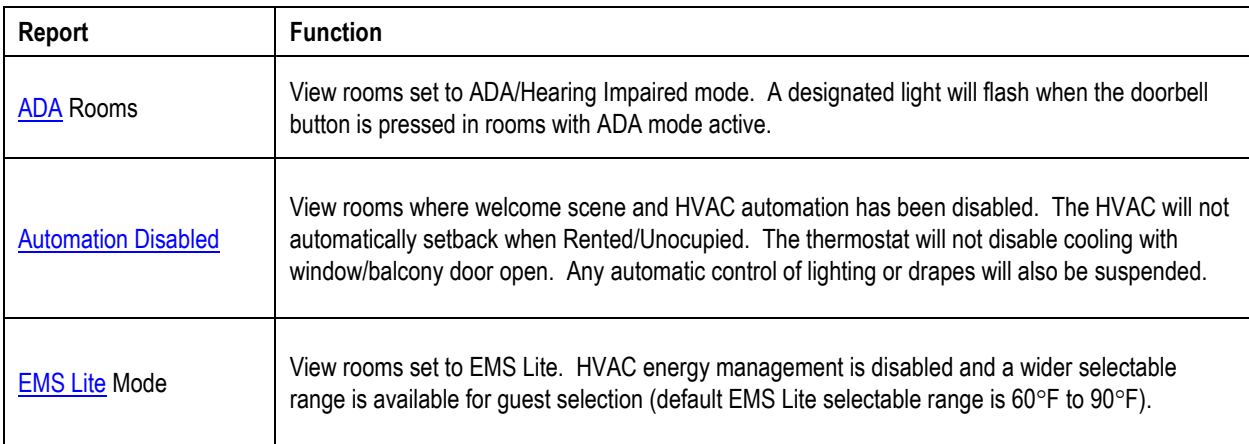

#### **Guestroom Status:**

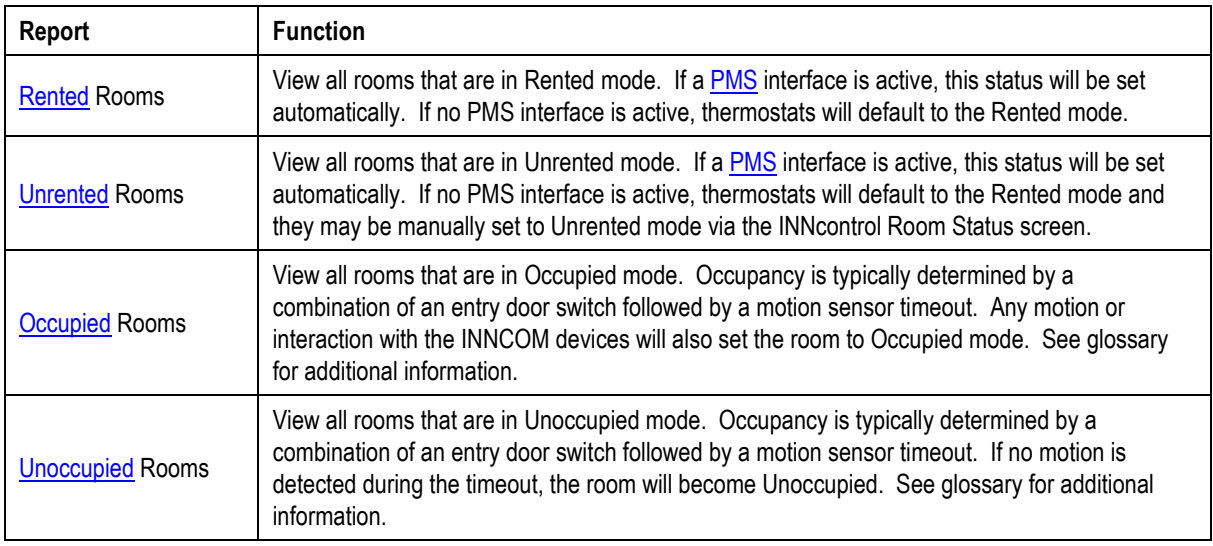

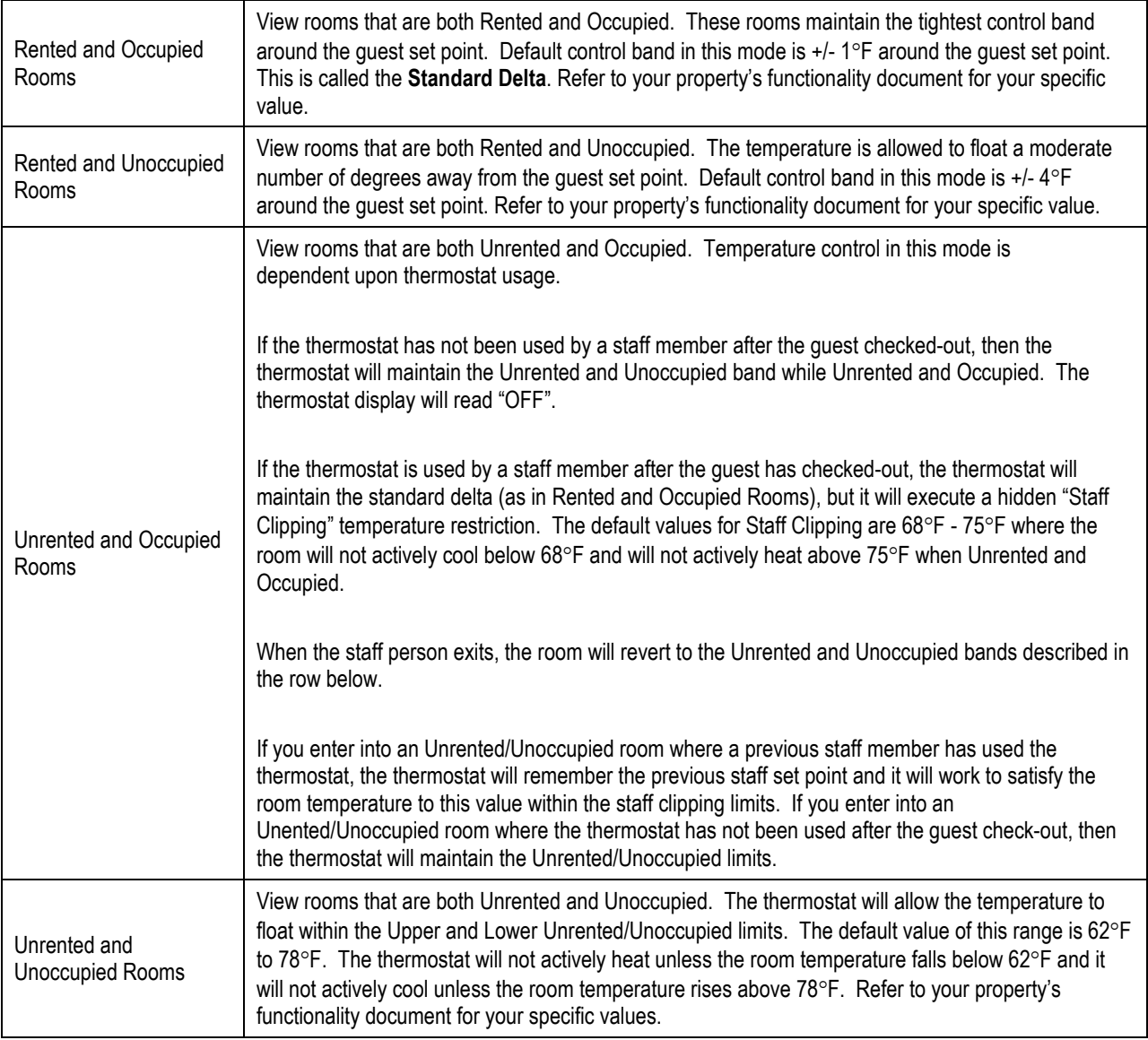

#### **Network Status:**

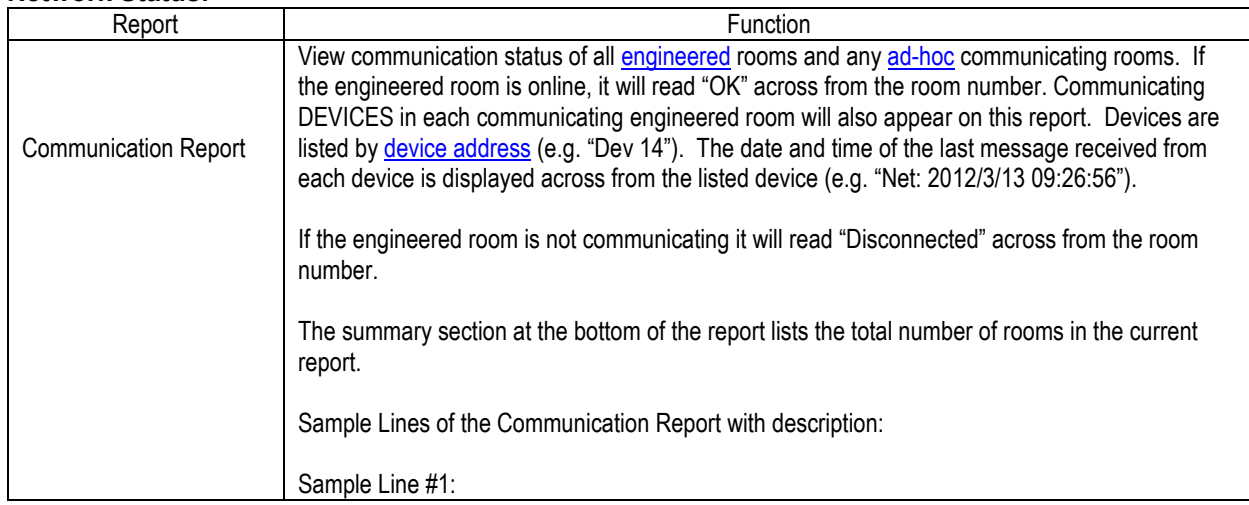

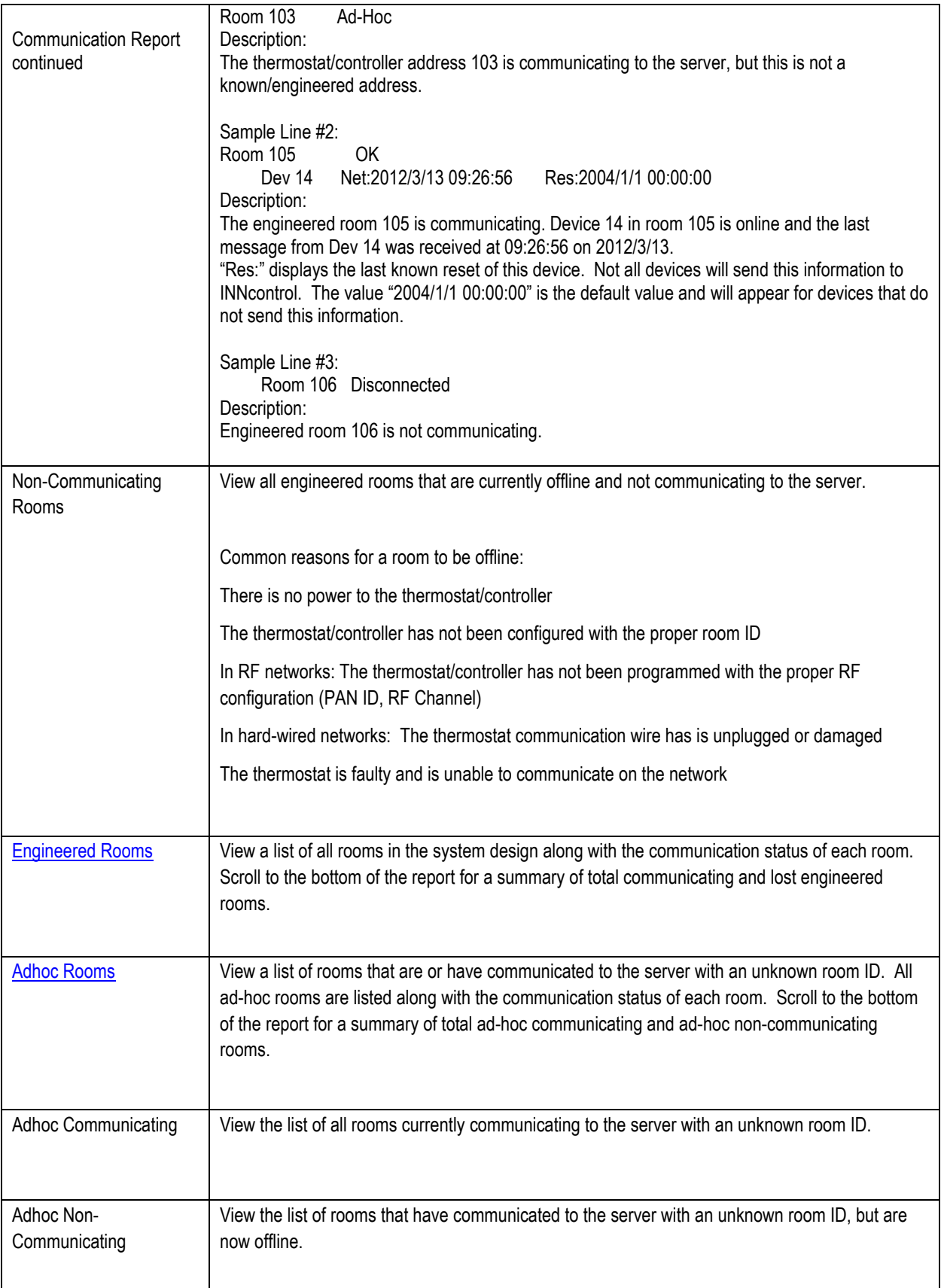

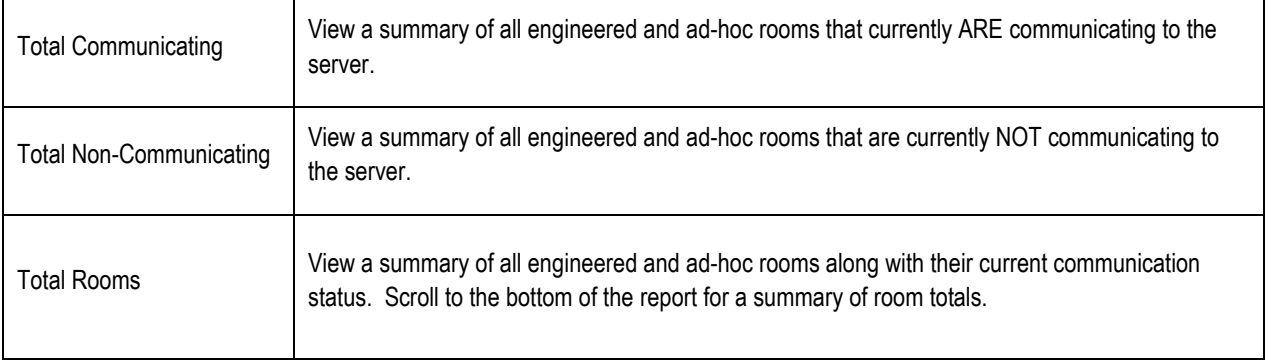

#### **Alarm Conditions:**

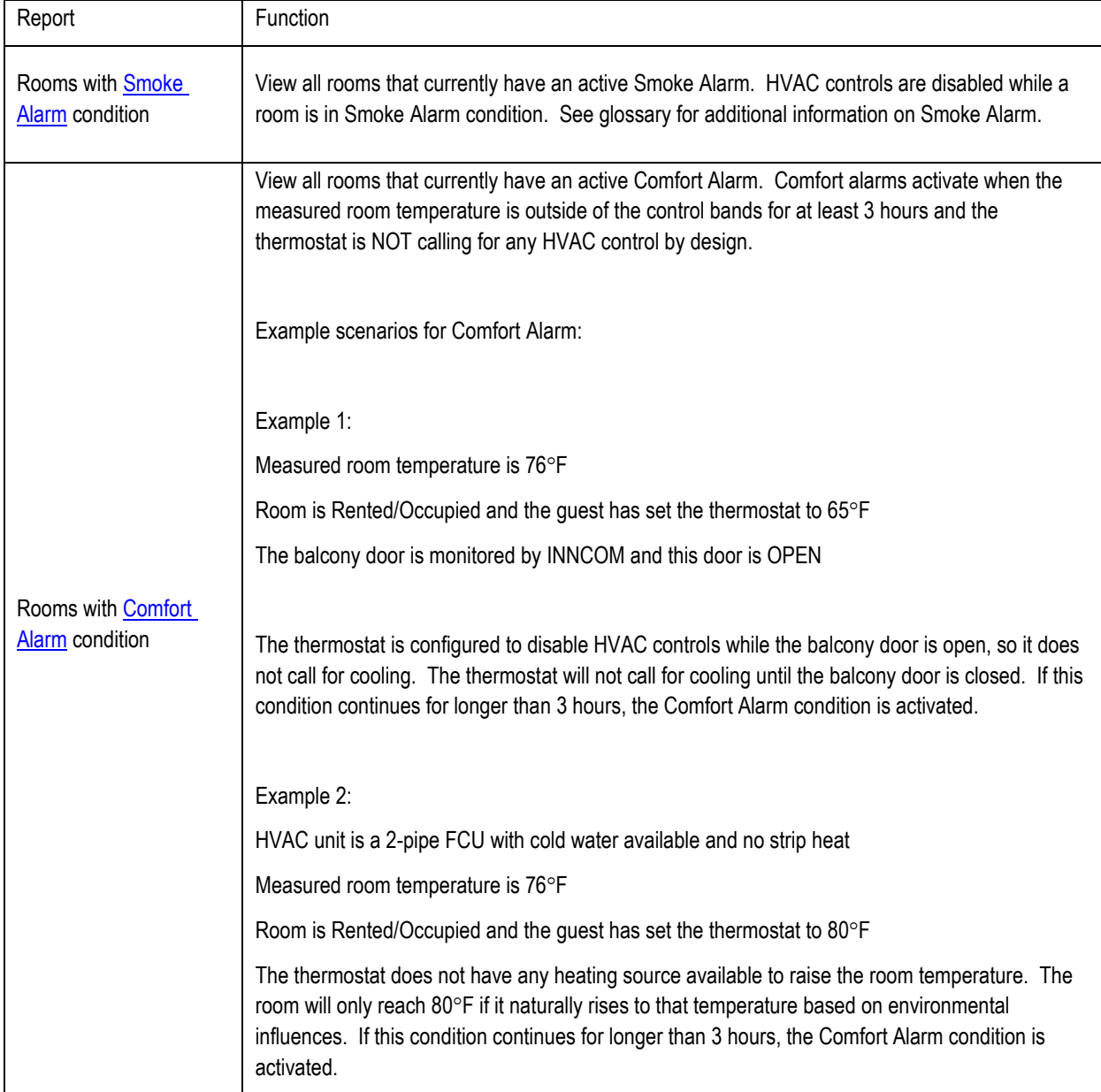

 $\Gamma$ 

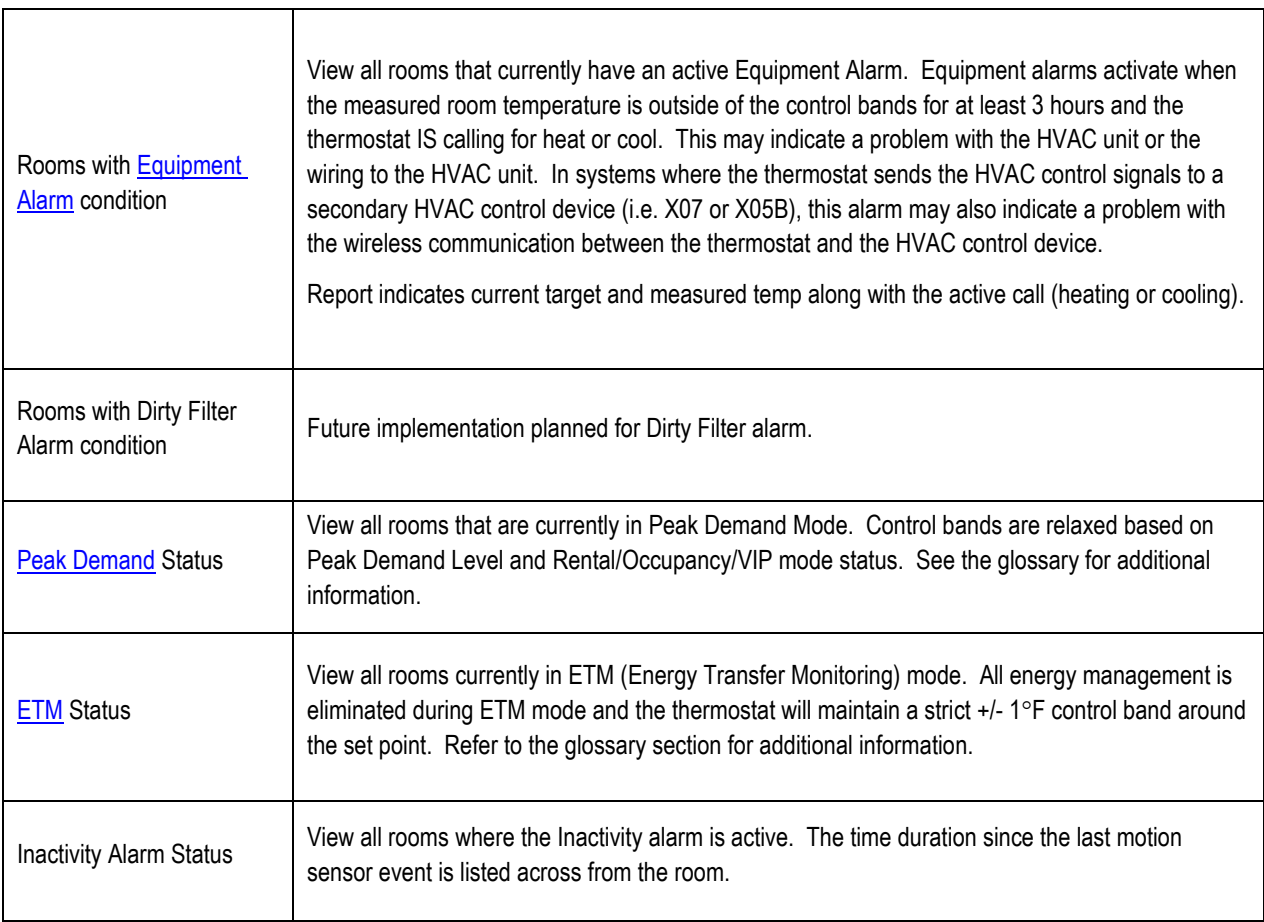

#### **Door/Window Related:**

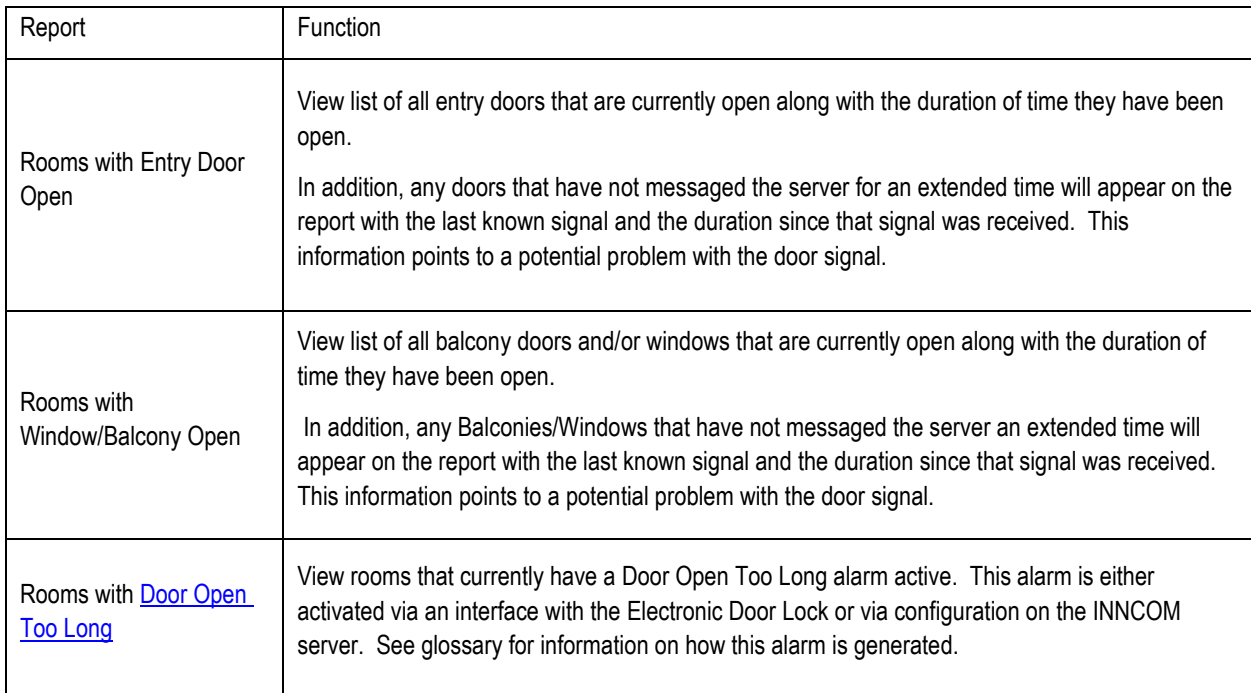

٦

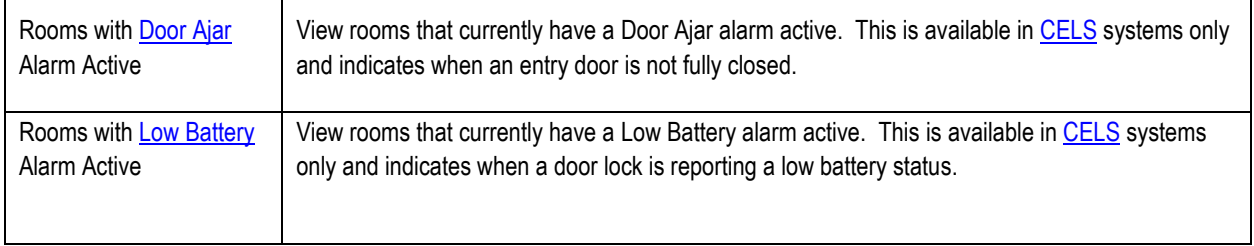

# <span id="page-35-0"></span>**Guestroom Screens**

The Room Status Screen displays various items monitored by the INNCOM system along with the current information on the status of each item. This screen is automatically updated in real-time. Items such as Rental/Occupancy status, HVAC operation, door status and guest amenities are indicated. Refer to Section 1 to learn the basics of the Room Status screen. *NOTE: IC3 is customized based on your property design and some options may not be active in your application.* 

There are multiple ways to navigate to the Room Status screen:

You may double-click a room from the Navigation Tree, 3DM or Quick View screens.

You may type the room number in the view room pane and click "Go"

View Room: 105 Go

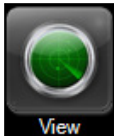

Alternatively, you may single-click a room in the navigation tree to select it and then click the menu button followed by the  $\sim$  button from the menu bar.

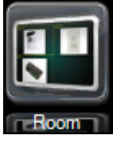

If the box next to the status name is filled in, then the status is **active.**

If the box is empty, then the status is **inactive.**

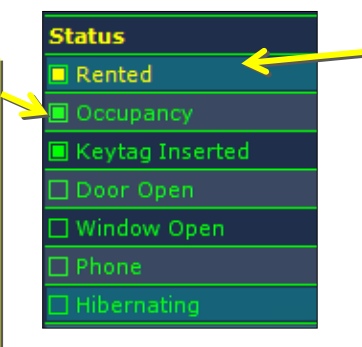

Status items that are controllable from IC3 have additional green shading on the status line. These items will also be highlighted in yellow when they are active.

# **Room Status Section**

The Status section contains general status items applied to the guestroom. The items listed here are important to the Engineering or Maintenance department. See the table below for an example and description of this section.

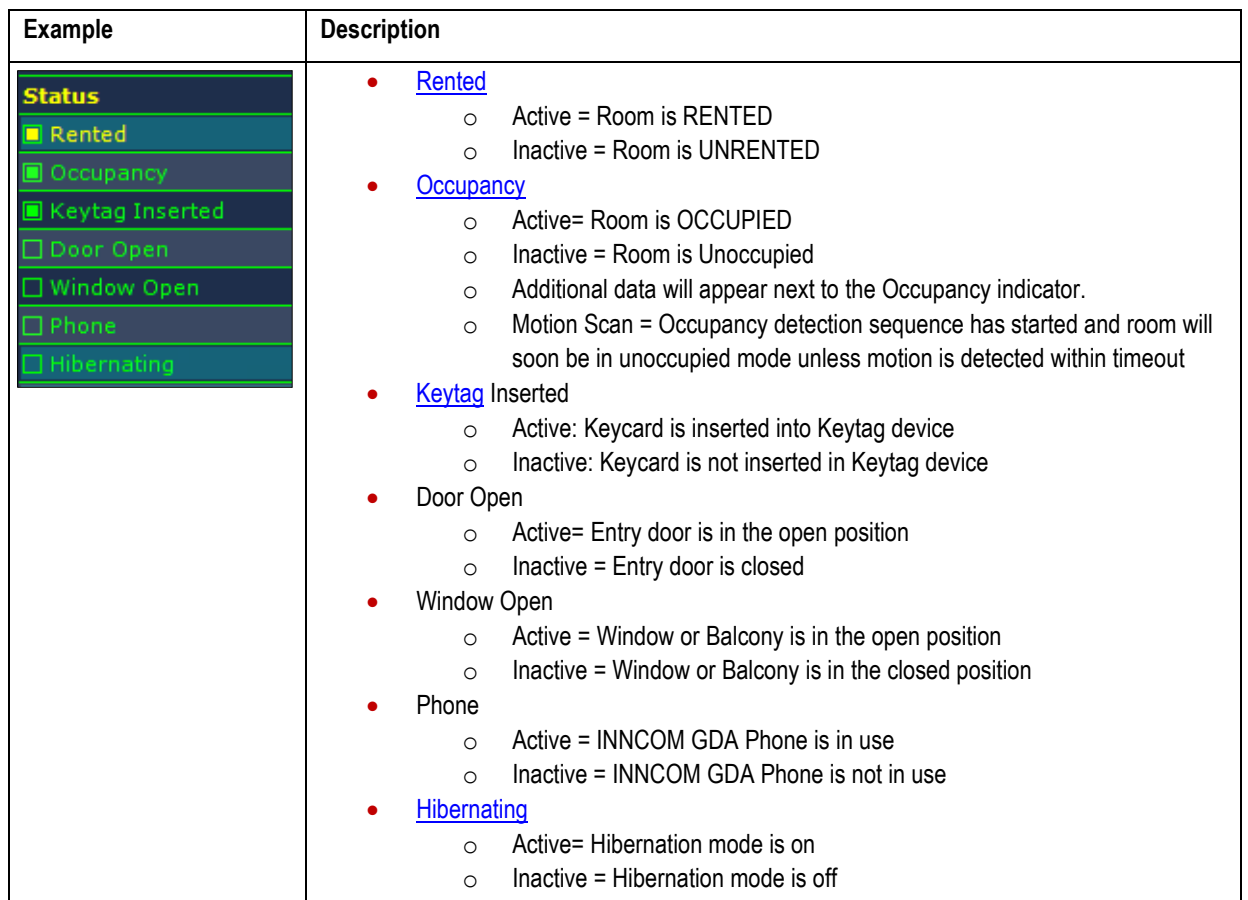

#### **Provisioning Section:**

The Provisioning section contains status items designed to customize the guest's temperature control and energy management experience based on their preference or request.

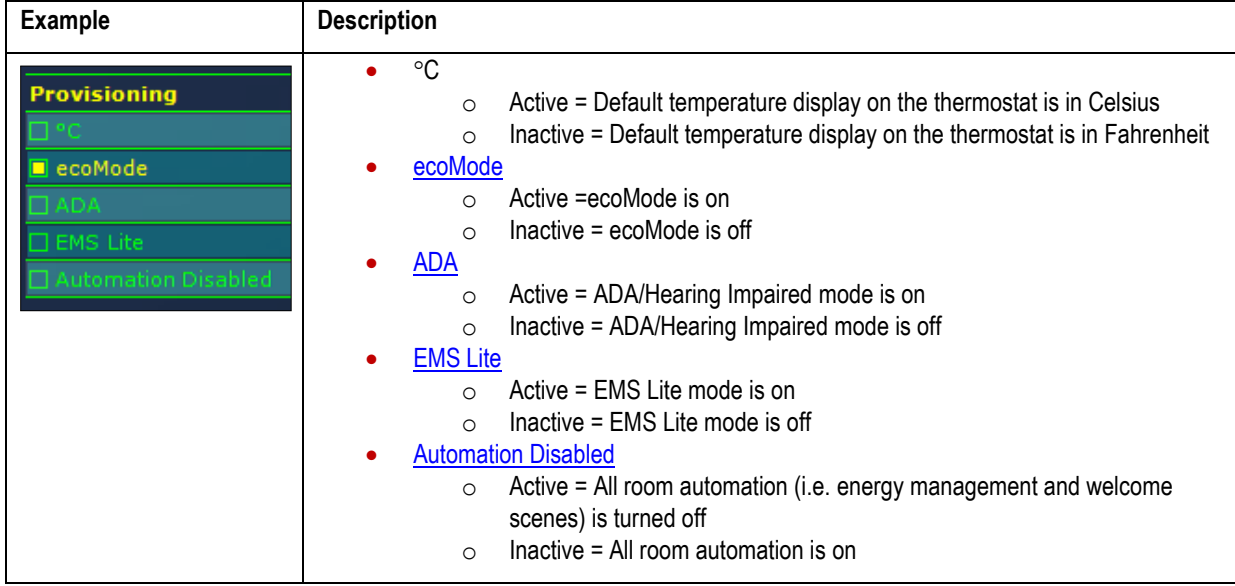

#### **Requests Section:**

The Requests section list the status of items selected by a guest in the room. Rather than walking to the guestroom for service only to find that the DND/Privacy is on, you can view this status from your workstation. You can also set INN*control*™3 to monitor this Privacy status and notify you within application when the status has changed. See [Notify Me](#page-45-0) section below.

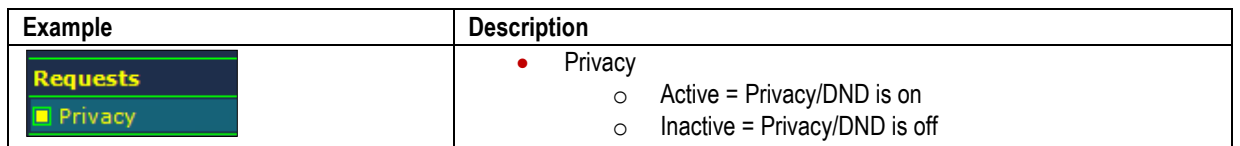

#### **HVAC Mode Section:**

The HVAC Mode section indicates the current status of HVAC controls in the room. This includes Room and Target temperature along with the current heating, cooling or fan demand.

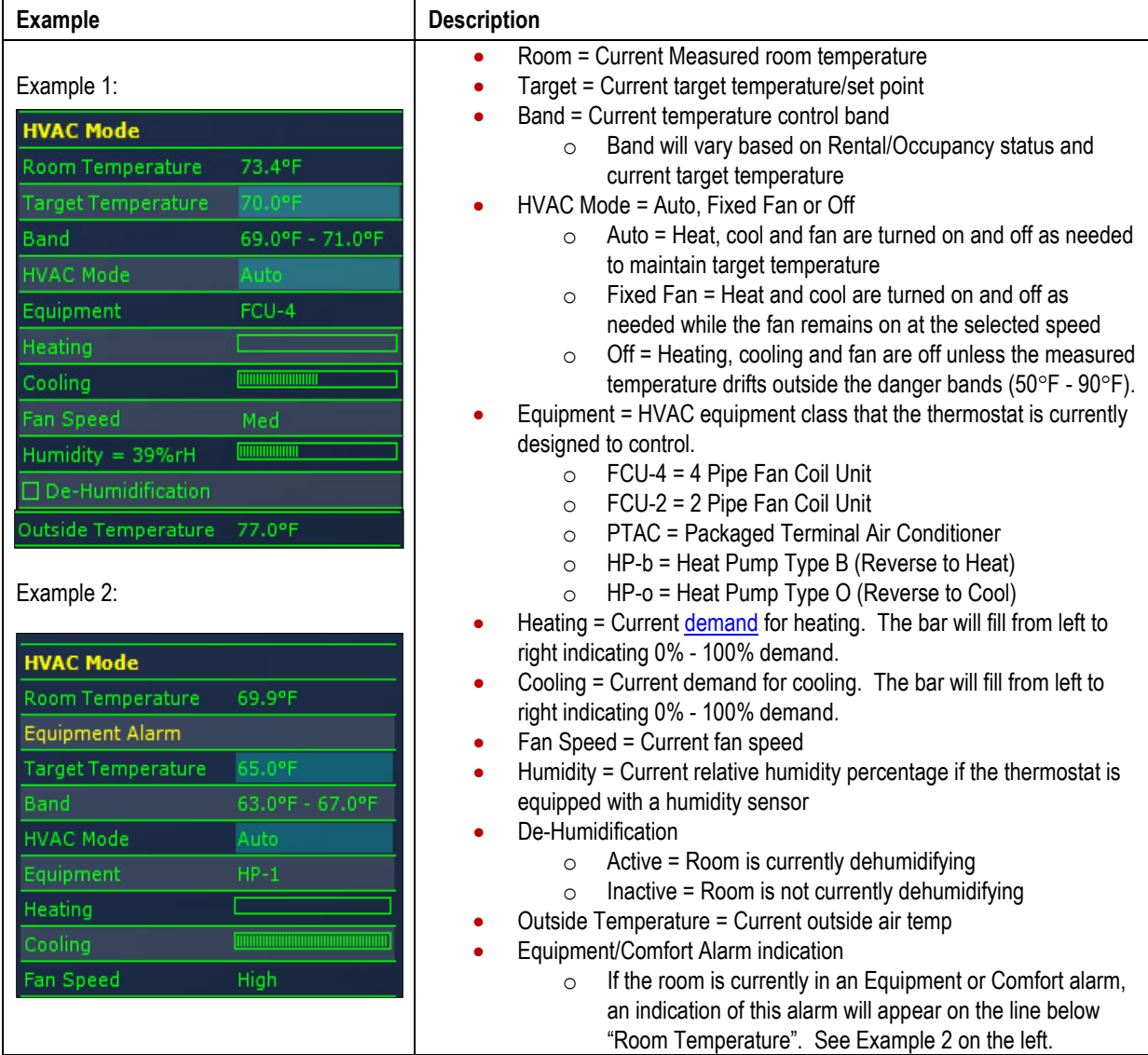

#### **Misc Section:**

The Misc section contains information that does not easily fit into the other section categories. This includes information on the PIR Motion Sensor along with the date/time of the last process image update from the room. INN*control*™3 uses this process image from the guestroom to populate each screen.

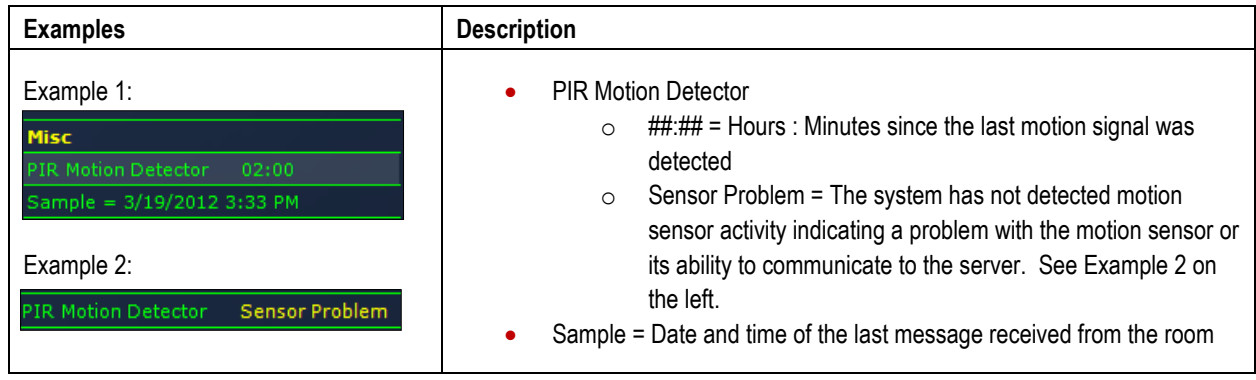

#### **Energy Conservation Section:**

The Energy Conservation section includes items like **ETM mode and [Peak Demand](#page-49-2)** status which effect the energy conservation of your system.

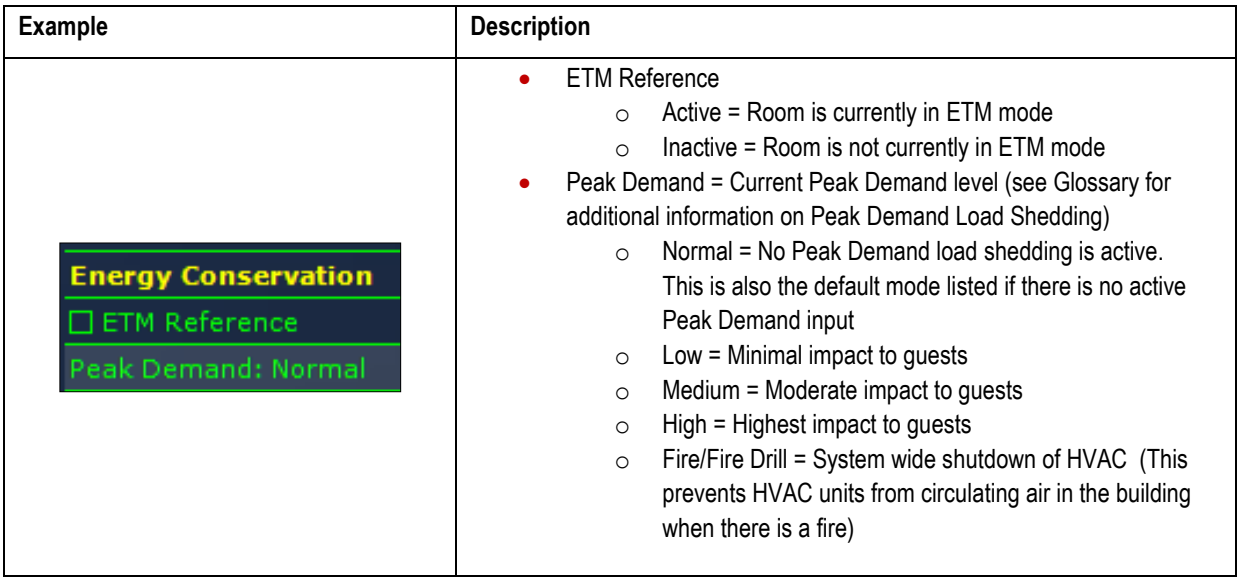

#### **Energy Control Section:**

The Energy Control section indicates the potential available forms of energy. The use of these forms is determined by the thermostat HVAC type configuration settings. Therefore, this section may indicate some forms of energy that are not currently employed by the current configuration.

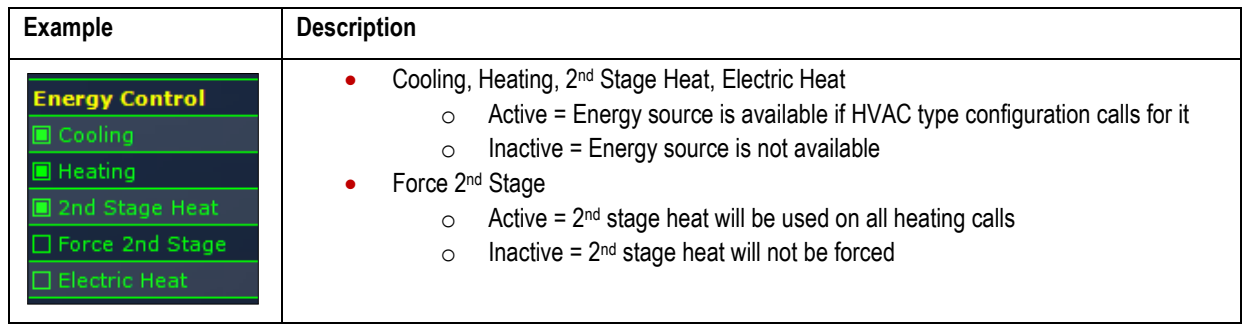

# <span id="page-39-0"></span>**Room Control**

The remote control of various items is available within the Room Status screen. The availability of controls depends upon user account status. Remote control of HVAC and guest provisioning items is available along with the ability to manually adjust Rental status.

To access Room Controls, navigate to the Room Status screen as described in the section above. Items with additional shading have control options available. **See the example below:**

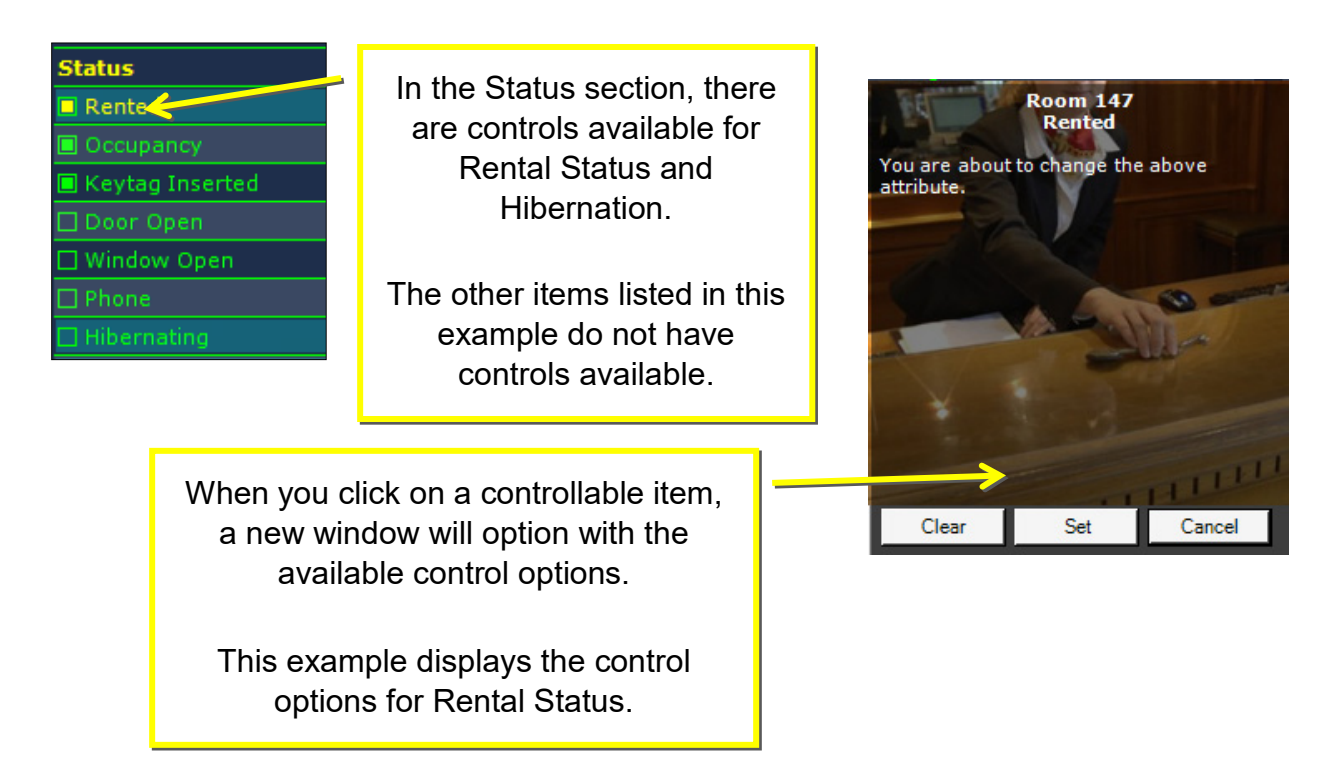

*NOTE: IC3 is customized based on your property design and some options may not be active in your application.* 

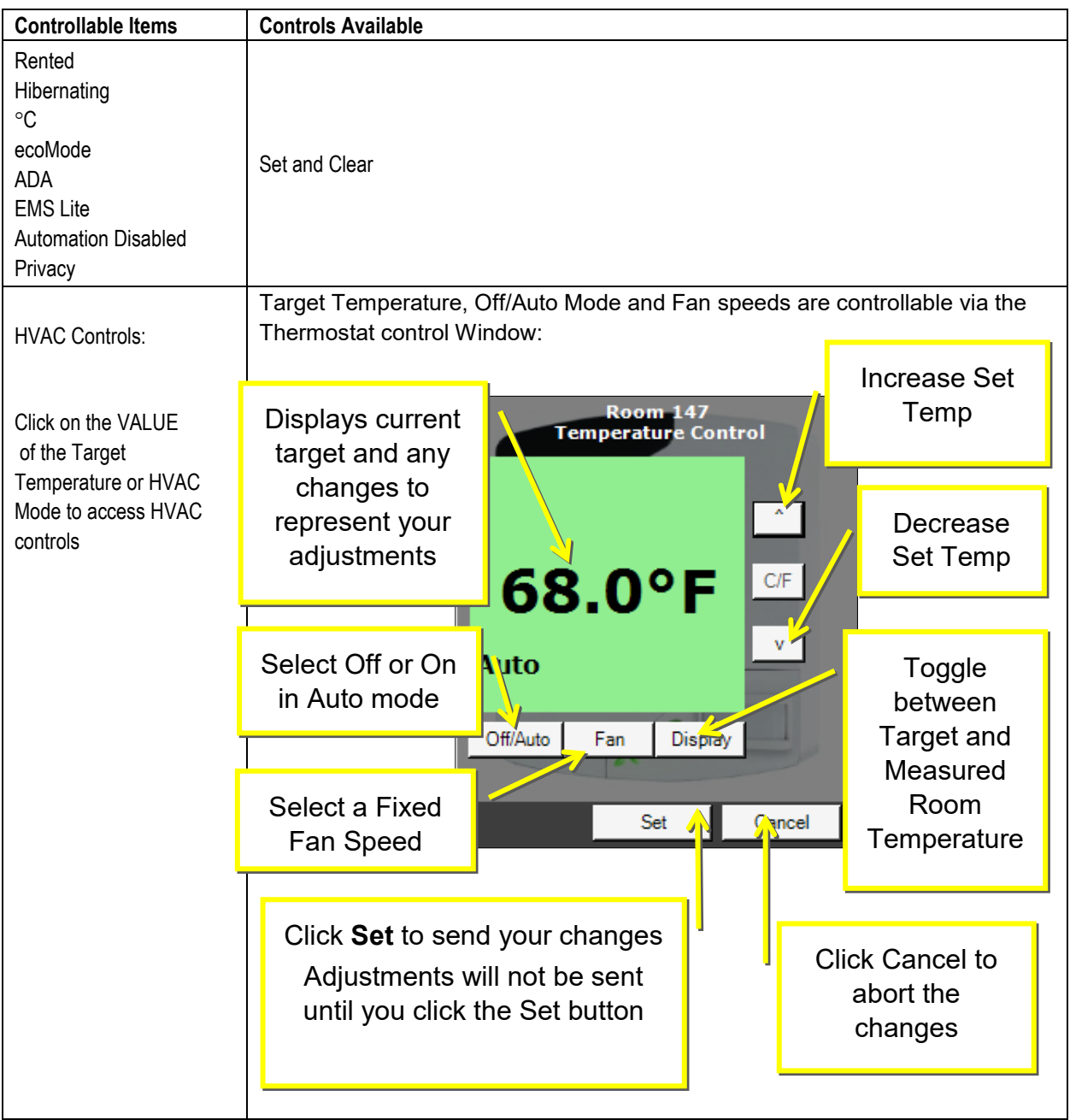

# **Room Trend**

The Room Trend screen displays historical information for HVAC and other items monitored by the INNCOM system. The trend date, zoom level and data type (HVAC, Guest Request or Humidity) may be adjusted using the Control menu button. The trend history is very useful in troubleshooting current HVAC alarms and complaints or investigating reports of problems in the past. This trend data is maintained on the INNCOM server for 12 months and is built based on information sent to the server from the guestroom. Trend history cannot be recorded when a room is not communicating to the server. Any gaps in the trend history of a room indicates a time when the room was not reporting to the server or the server itself was offline. Refer to section 1 to learn the basics of the Room Trend screen. *NOTE: IC3 is customized based on your property design and some options may not be active in your application.* 

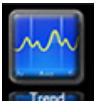

To access Trend View: Navigate to Room View and select the **Come of from the Menu** Bar.

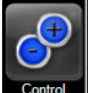

To control the Trend View: Click the **LControl** menu button to open the control menu bar at the top.

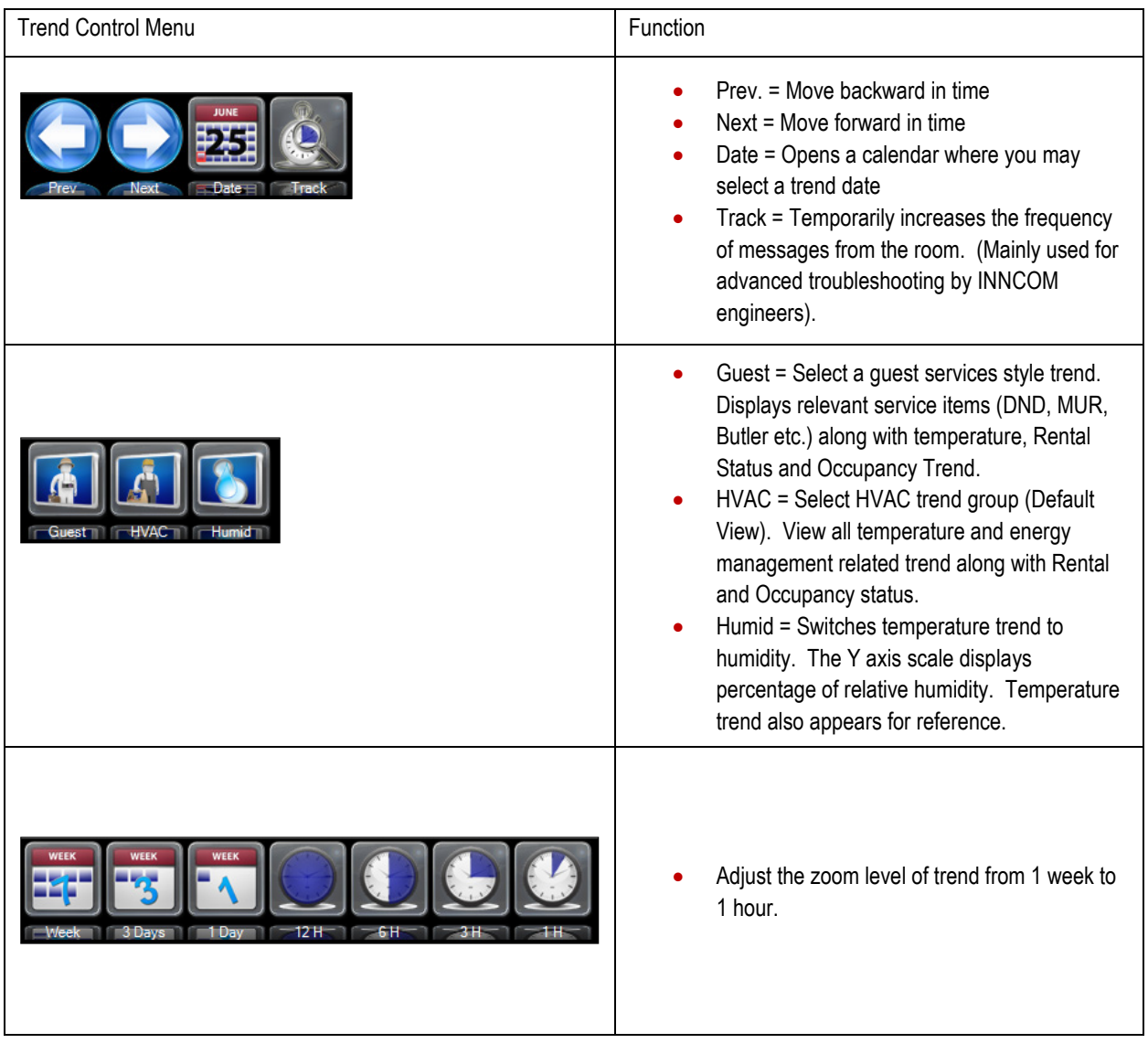

#### **HVAC Trend Group:**

By default, the application opens with the HVAC trend group. The top portion of the trend history is a graph of the target temperature, temperature control bands and the measured room temperature. The measured room temperature line will graph in a color according to the HVAC call that was active. This graph will also display any additional temperature inputs from devices integrated with the INNCOM

system. These optional inputs included Outside Air Temperature (Solid Blue Line), Pipe or Output Air Temperature (Red Diamond Line) and Bartec Mini-bar Temperature (Green "b"). If your system includes a humidity sensor, the percentage of relative humidity value will appear on the temperature trend as a shaded violet line. There is a separate trend view available for humidity, but the humidity reading is included on the temperature trend for comparison. Additional HVAC trend group items are graphed below the temperature trend line and these options are described below.

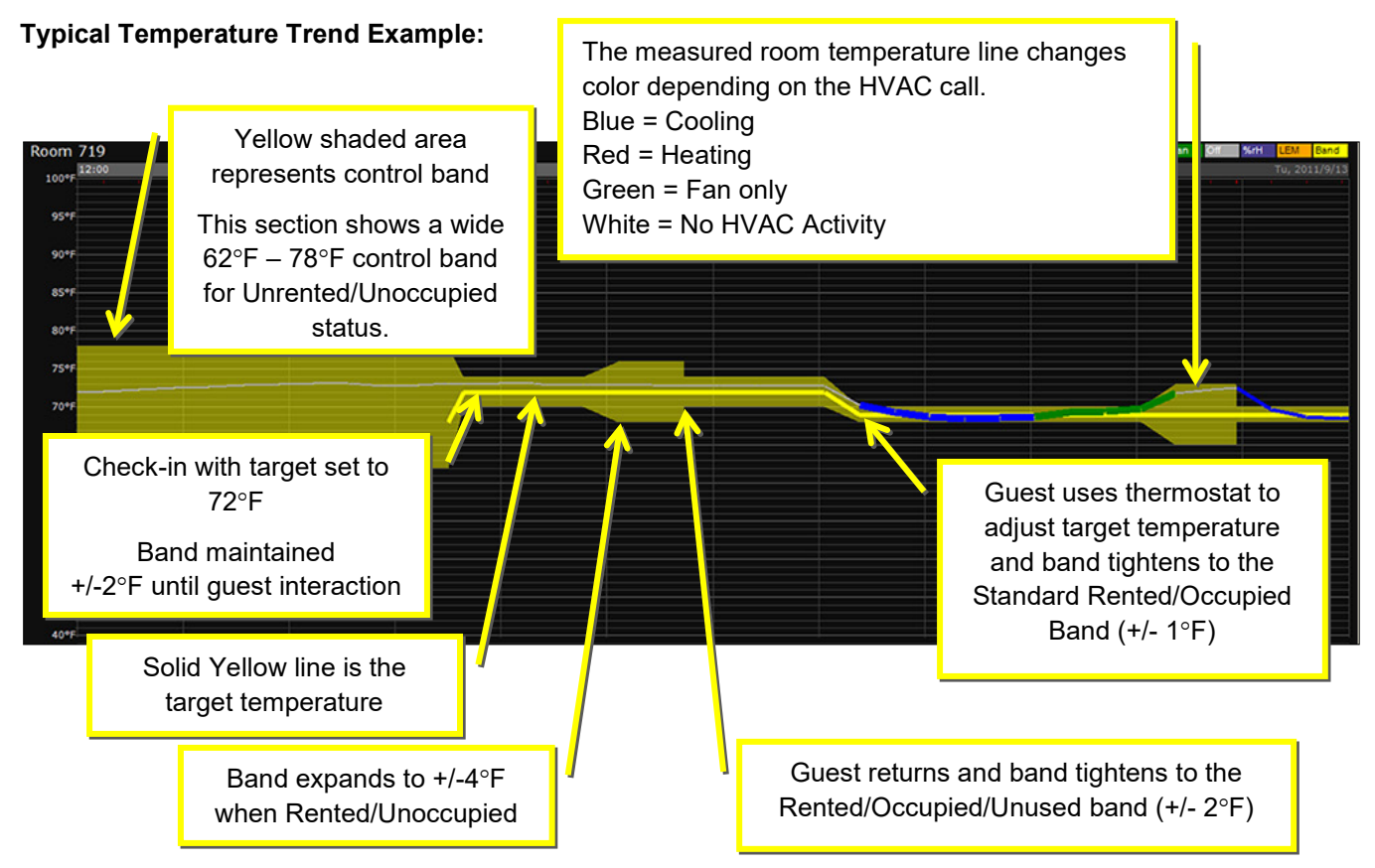

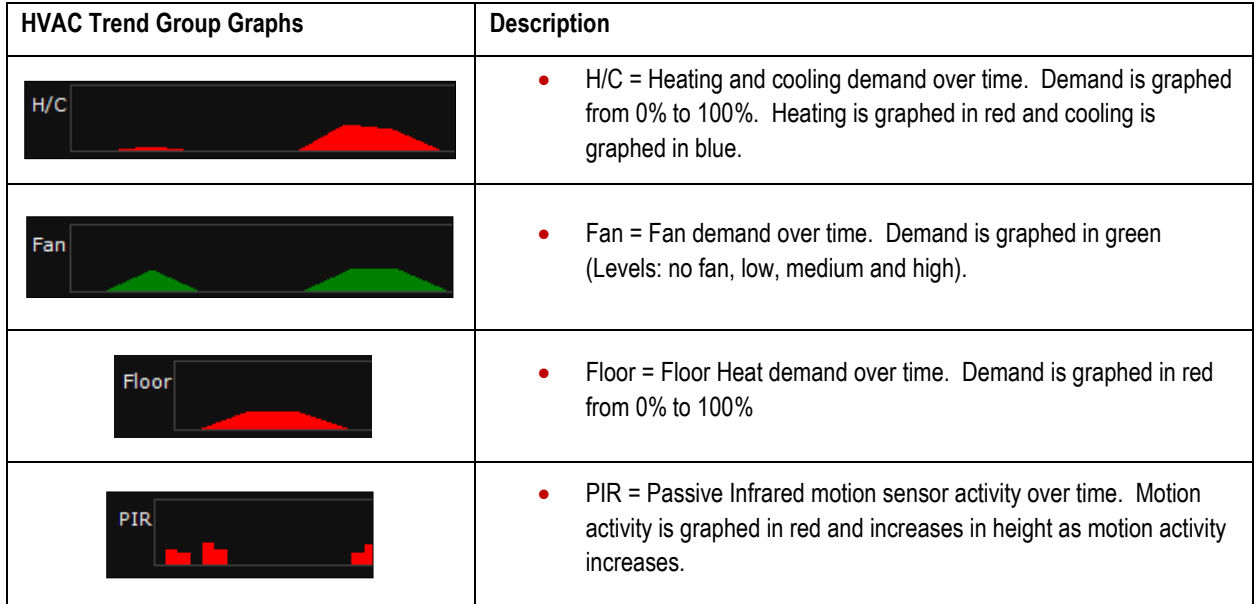

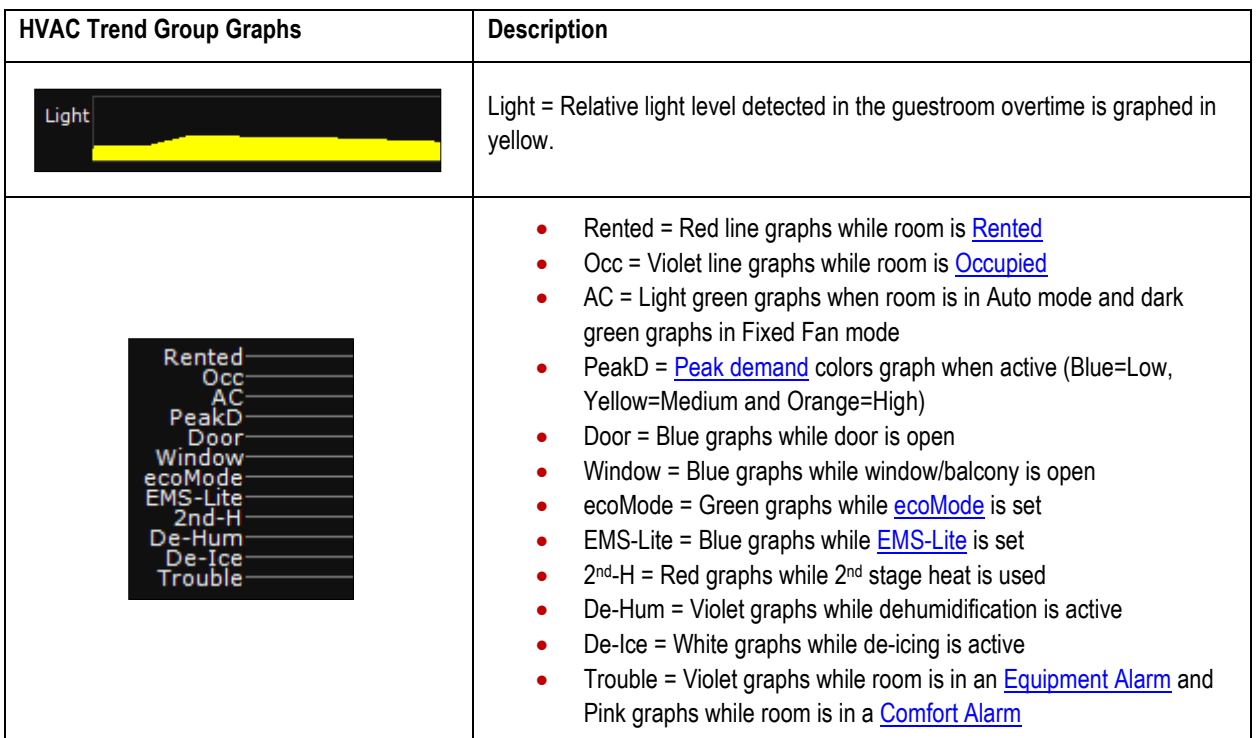

#### **Humidity Trend Group:**

By default, the application opens with the HVAC trend group. Click the "Control" menu button then select "Humid" from the menu bar to access the humidity trend group. The Humidity trend group changes the top portion of the graph to highlight the relative humidity reading from the room. The Y axis of the trend will read %rH instead of room temperature. The room HVAC activity will continue to appear in the background of the humidity trend for comparison. In this view, the dark purple line represents the %rH in the room.

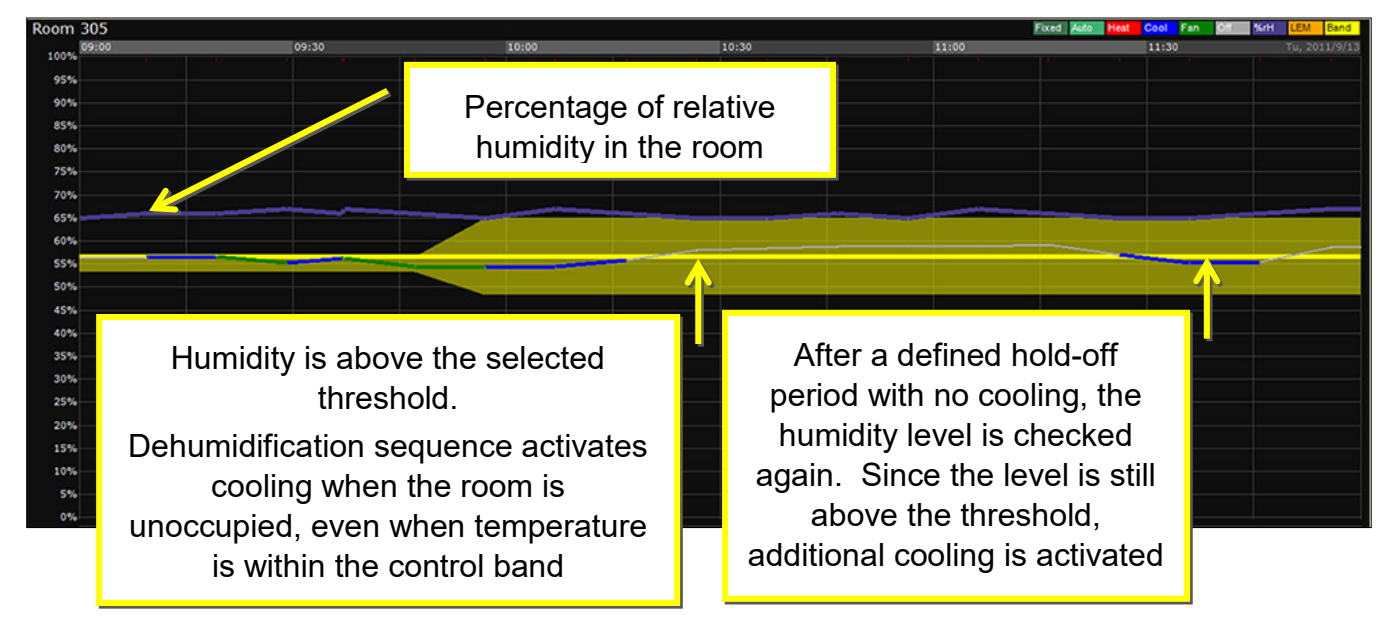

#### **Typical Humidity Trend Example with Dehumidification:**

# <span id="page-44-0"></span>**Alarms and Notifications**

#### **Engineering Alarms**

An Engineering Alarm occurs when the room is unable to maintain temperature within the control band for at least 3 hours. There are two types of engineering alarms: Equipment Alarms and Comfort Alarms. If the thermostat is trying to use heat or cool to satisfy the room temperature, but the room temperature does not resolve into the band, then this is considered an Equipment Alarm (i.e. something may be wrong with the equipment since the heat or cool call is not changing the measured temperature). If there the room temperature is out of band, but there is NO call for heat or cool (due to an open window/balcony or lack of available energy), then this will result in a Comfort Alarm (i.e. the room temperature is not in the desired band, but this is not due to an equipment problem).

Engineering alarms appear on multiple locations in the application. The Notification Pane, Summary View and Report generator will display the current engineering alarms. The trend history of each room will display history of alarm status. The report of current Equipment alarm rooms from the report generator includes information on the current target and measured temperature along with the active call.

The best course of action for responding to an Equipment alarm is to first examine the trend history for the room. This history will provide valuable information on the type of problem that the room is experiencing. See below for an example of an Equipment Alarm Room.

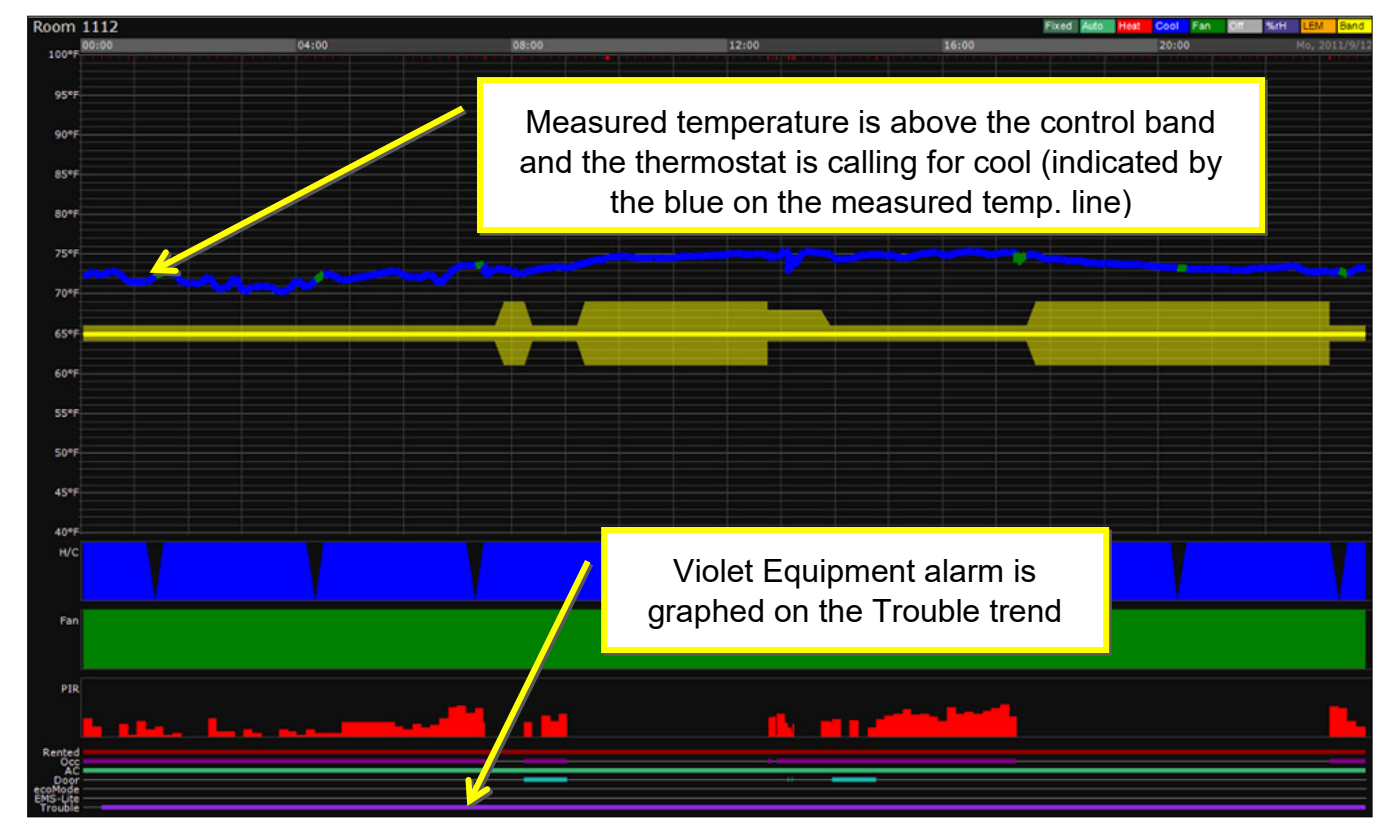

#### **Typical Equipment Alarm Example**:

# **Additional Notifications**

Door Open Too Long and Door Ajar notifications will appear under "Security" in the Notification Pane. These alarms may be relevant to engineering departments that also manage entry door devices. They are listed under the Security section since an open or ajar door represents a possible room security problem.

You may choose to be notified when a guest room Rental, Occupancy or DND status changes from the right-click menu on the Navigation tree. This is useful if you are waiting to service a room that is either Rented, Occupied or the DND is set. Right-click on the room from the navigation pane, select the "Notify Me" menu and select the desired notification. The available notifications will be the OPPOSITE of the current room status (i.e. if a room is Rented and Occupied, you will have the option to be notified when the room is Unrented and/or Unoccupied). The DND notification option is only available if the guestroom has the DND set. You are only able to be notified when the DND clears, so it must be in the set position for this option to be available.

<span id="page-45-0"></span>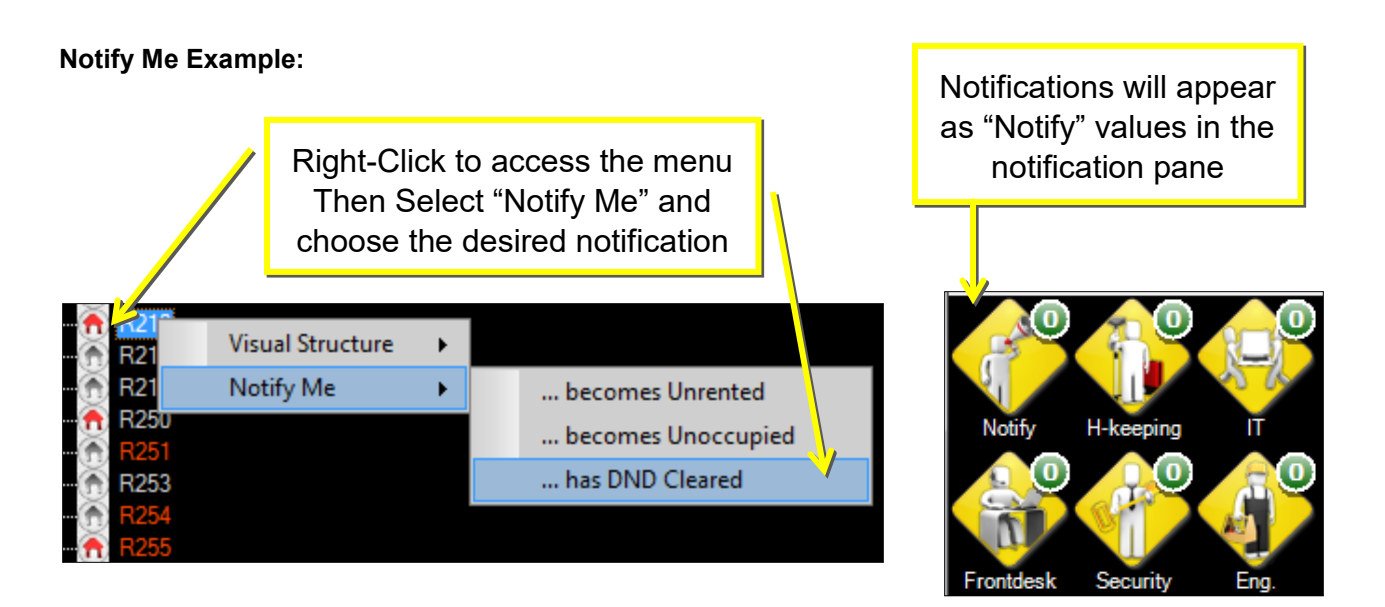

You may turn off a notification by right-clicking the room again, select "Notify Me" then choose "Cancel Future Requests". Notifications will automatically clear when you close the IC3. The application must remain open for notifications to appear.

# <span id="page-46-0"></span>**Glossary**

<span id="page-46-6"></span><span id="page-46-5"></span><span id="page-46-4"></span><span id="page-46-3"></span><span id="page-46-2"></span><span id="page-46-1"></span>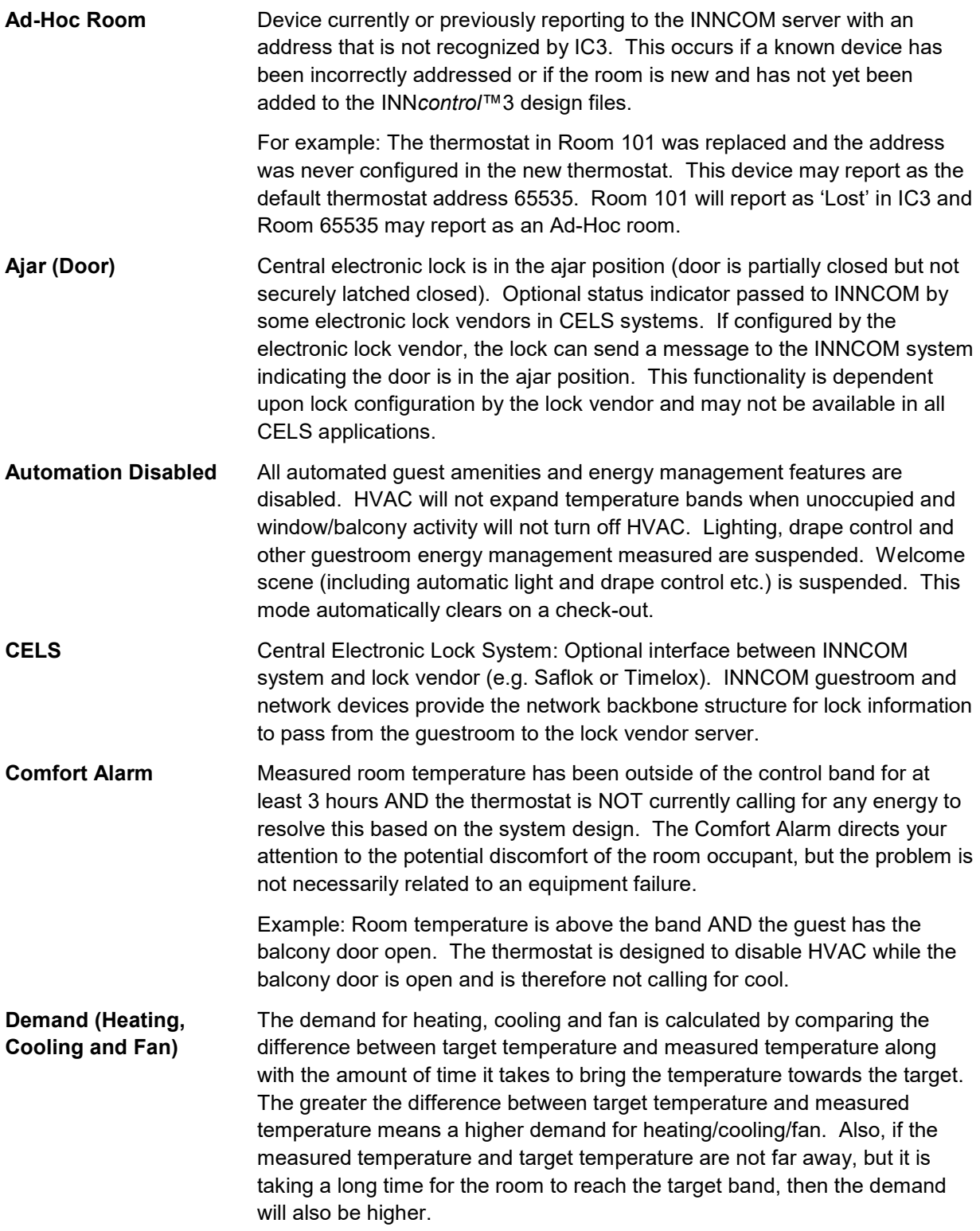

<span id="page-47-8"></span><span id="page-47-7"></span><span id="page-47-6"></span><span id="page-47-5"></span><span id="page-47-4"></span><span id="page-47-3"></span><span id="page-47-2"></span><span id="page-47-1"></span><span id="page-47-0"></span>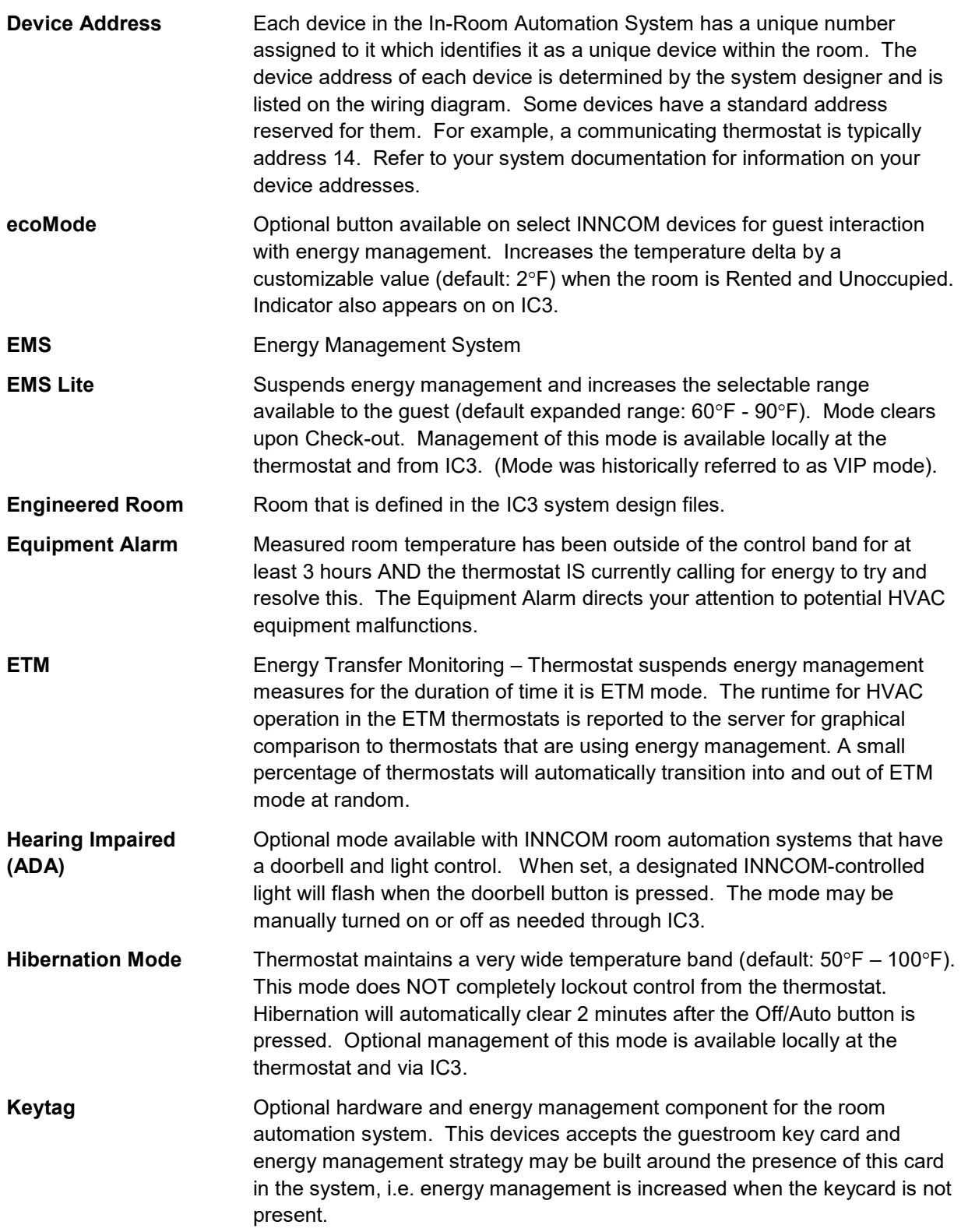

<span id="page-48-3"></span><span id="page-48-2"></span><span id="page-48-1"></span><span id="page-48-0"></span>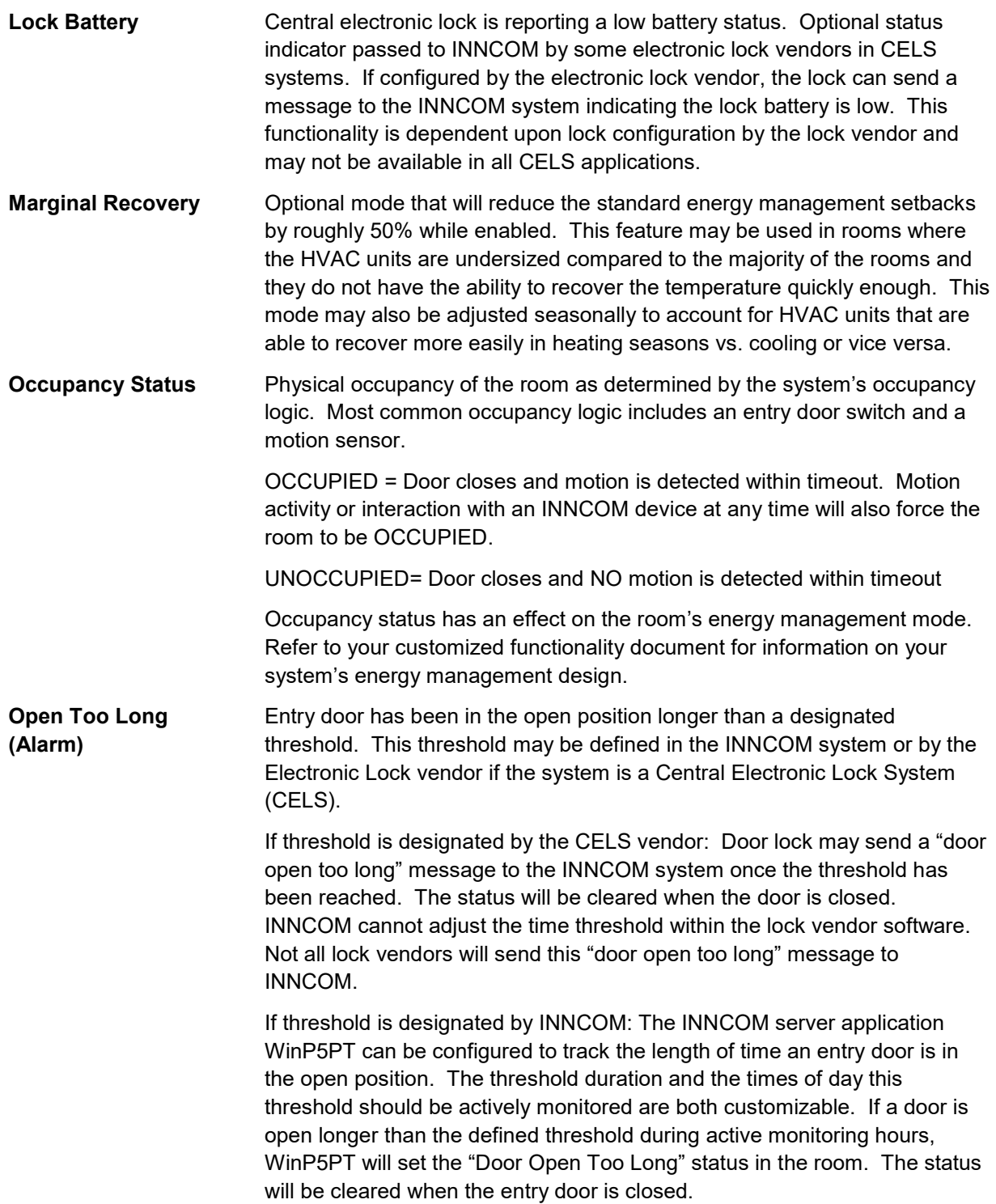

<span id="page-49-3"></span><span id="page-49-2"></span>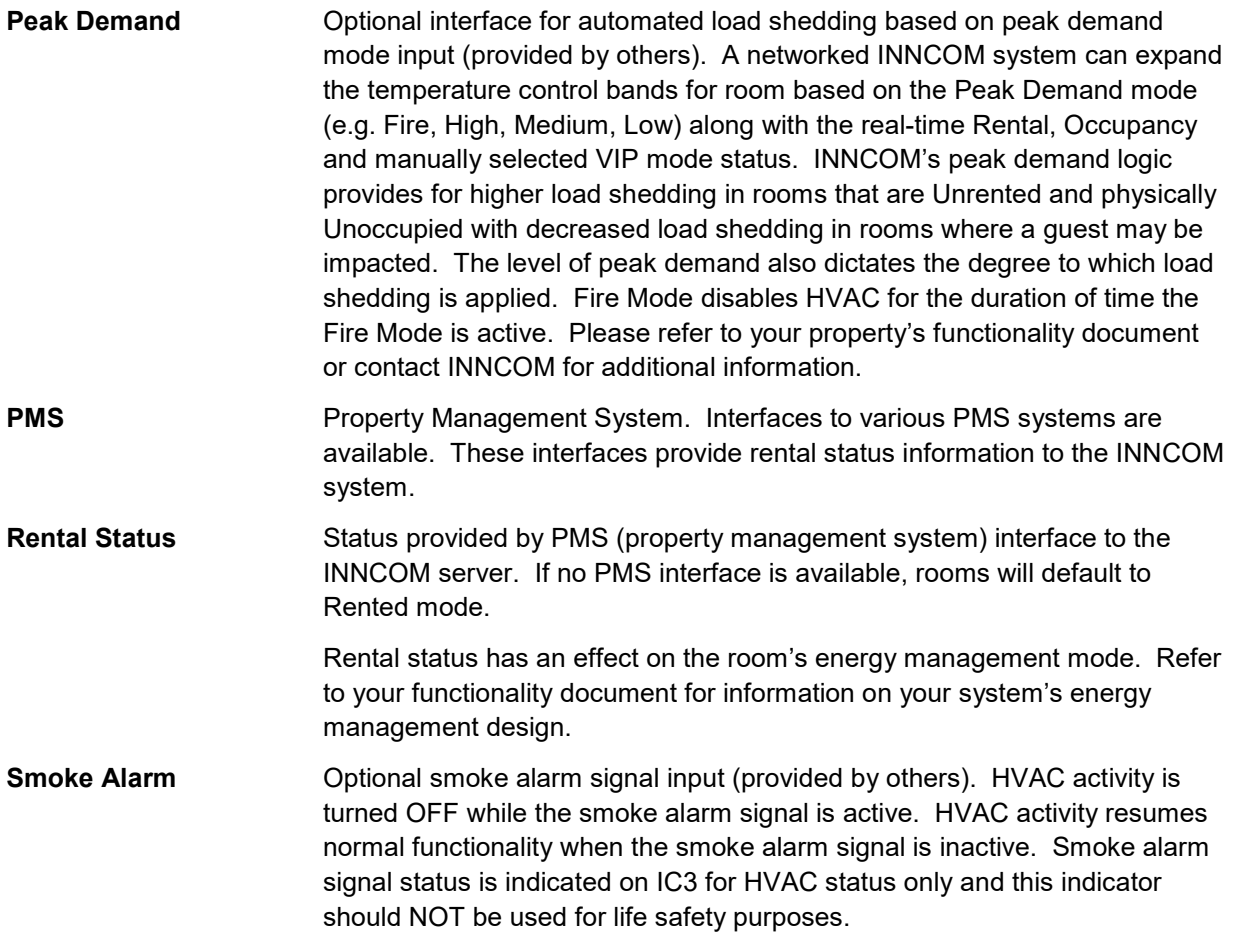

# <span id="page-49-4"></span><span id="page-49-1"></span><span id="page-49-0"></span>**Document Revision History**

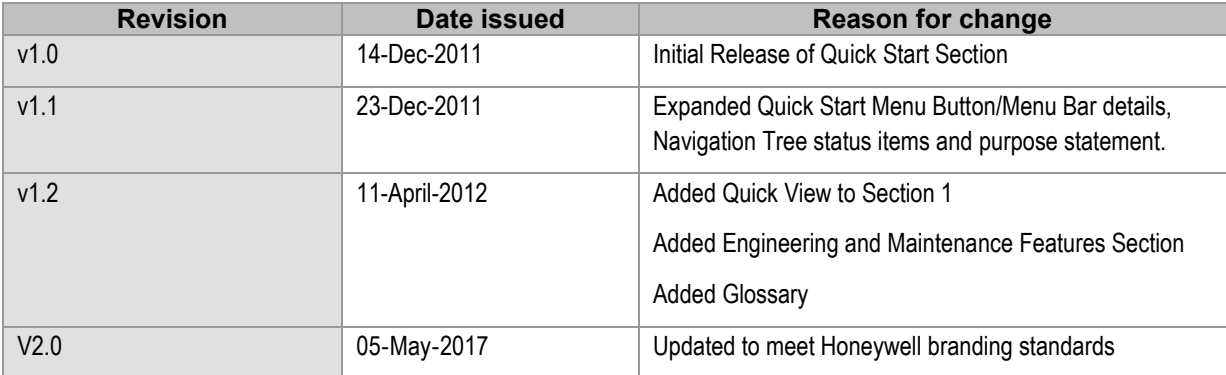

The material in this document is for information purposes only. The content and the product it describes are subject to change without notice. Honeywell makes no representations or warranties with respect to this document. In no event shall Honeywell be liable for technical or editorial omissions or mistakes in this document, nor shall it be liable for any damages, direct or incidental, arising out of or related to the use of this document. No part of this document may be reproduced in any form or by any means without prior written permission from Honeywell.

Copyright © 2017 by Honeywell International, Inc. All Rights Reserved.

Honeywell I 277 West Main Street I Niantic, CT 06357 I Phone: 1.860-739-4468 I www.INNCOM.com